# **COMPAQ**

# Integrating Compaq Insight Manager with Enterprise Management Platforms

# Compaq TechNote

#### Includes information on:

- Network management and Compaq server management overview
- Managing Compaq servers with IBM NetView for AIX, SunNet Manager, and HP OpenView
- Using Compaq Insight Management Agent MIBs
- Understanding Compaq Insight Management Agent Traps

# **NOTICE**

The information in this publication is subject to change without notice.

COMPAQ COMPUTER CORPORATION SHALL NOT BE LIABLE FOR TECHNICAL OR EDITORIAL ERRORS OR OMISSIONS CONTAINED HEREIN, NOR FOR INCIDENTAL OR CONSEQUENTIAL DAMAGES RESULTING FROM THE FURNISHING, PERFORMANCE, OR USE OF THIS MATERIAL.

This publication contains information protected by copyright. No part of this publication may be photocopied or reproduced in any form without prior written consent from Compaq Computer Corporation.

The software described in this guide is furnished under a license agreement or non disclosure agreement. The software may be used or copied only in accordance with the terms of the agreement.

This publication does not constitute an endorsement of the product or products that were tested. The configuration or configurations tested or described may or may not be the only available solution. This test is not a determination of product quality or correctness, nor does it ensure compliance with any federal, state, or local requirements. Compaq does not warrant products other than its own strictly as stated in Compaq product warranties.

Product names mentioned herein may be trademarks and/or registered trademarks of their respective companies.

© 1996 Compaq Computer Corporation. All rights reserved. Printed in the U.S.A.

Compaq, Fastart, Compaq Insight Manager, Systempro, Systempro/LT, SmartStart, and NetFlex Registered United States Patent and Trademark Office.

ProLiant, ProSignia, Qvision, and Systempro/XL are trademarks of Compaq Computer Corporation.

Microsoft is a registered trademark of Microsoft Corporation and Windows and Windows NT are trademarks of Microsoft Corporation.

# Integrating Compaq Insight Manager with Enterprise Management Platforms

Fourth Edition (May 1996) Part Number 145806-004

# **Contents**

| Chapter 1                                            |      |
|------------------------------------------------------|------|
| About This TechNote                                  |      |
| Chapter Organization                                 | 1-1  |
| Notational Conventions                               |      |
| Additional Resources to Use                          | 1-4  |
| Chapter 2                                            |      |
| Network Management                                   |      |
| Network Management Terms                             | 2-3  |
| Discussion of Network Management                     | 2-5  |
| Standards-Based Network Management Model             | 2-6  |
| Fault Management                                     | 2-7  |
| Performance Management                               | 2-7  |
| Configuration Management                             | 2-8  |
| Security Management                                  | 2-8  |
| Accounting Management                                | 2-9  |
| Network Management Standards                         | 2-9  |
| SNMP Standard                                        | 2-9  |
| Methods of Managing Network Resources                | 2-13 |
| In-Band Device Access                                | 2-13 |
| Out-of-Band Device Access                            | 2-13 |
| Online Management                                    | 2-14 |
| Offline Management                                   | 2-15 |
| Server Management as a Subset of Network Management  | 2-16 |
| Desktop Management as a Subset of Network Management | 2-18 |

# Chapter 3 Compaq Management Technologies

| Compaq Server Management Technologies        | 3-2  |
|----------------------------------------------|------|
| Fault Prevention                             | 3-3  |
| Fault Tolerance                              | 3-4  |
| Integration Management                       | 3-4  |
| Rapid Recovery                               | 3-4  |
| Remote Maintenance                           | 3-8  |
| Compaq Desktop PC Management Technologies    | 3-10 |
| Intelligent Manageability                    | 3-10 |
| Inventory and Configuration Management       | 3-11 |
| Fault Management                             | 3-12 |
| Rapid Recovery                               | 3-13 |
| Security Management                          | 3-14 |
| PC LAN Management Software Support           | 3-16 |
| Compaq Insight Manager Software              | 3-18 |
| Compaq Insight Manager                       | 3-19 |
| Compaq Insight Management Agents             | 3-21 |
| Compaq Management Information Base           | 3-22 |
| Compaq Inventory Collector                   | 3-24 |
| Integration with Operating System Management | 3-25 |
| Network Management Interoperability          | 3-26 |

# Chapter 4 Integration with IBM NetView for AIX

| Feature Summary                                       | 4-1  |
|-------------------------------------------------------|------|
| Adding Compaq Insight Agent Support                   | 4-2  |
| Transferring MIB Files to the NetView for AIX Console | 4-3  |
| Loading the MIB Files                                 | 4-4  |
| Discovering or Adding Compaq Systems to the Submap    | 4-5  |
| Adding a New Subclass to the Computer Class           | 4-8  |
| Adding Custom Applications                            | 4-20 |
| Adding the Compaq Query Files                         | 4-21 |
| Slot Configuration Information                        | 4-22 |
| Getting Contact Information From an Offline Device    | 4-25 |
| Using the Information                                 | 4-31 |
| Browsing the MIB                                      | 4-31 |
| Predefined and Custom Monitor Applications            | 4-34 |
| Event Monitoring                                      | 4-35 |
| Handling Traps                                        | 4-36 |
| Setting Up Compaq Traps                               | 4-37 |
| Troubleshooting                                       | 4-38 |
| Integration to Other Systems                          | 4-39 |
| Event Notification via E-Mail                         | 4-39 |

# Chapter 5 Integration with SunNet Manager

| Feature Summary                                   | 5-1  |
|---------------------------------------------------|------|
| Integration Environment                           | 5-2  |
| Adding Compaq Insight Agent Support               | 5-3  |
| MIB Files and Schema Files                        | 5-4  |
| Transferring the MIB Files to SunNet Manager      | 5-4  |
| Compiling the MIB Files                           | 5-5  |
| Copying the Schemas to the Proper Directory       | 5-7  |
| Adding the Compaq Systems to the Database         | 5-8  |
| Associating the Appropriate Schemas               | 5-9  |
| Adding a New Managed Device Type                  | 5-11 |
| Creating an Icon File                             | 5-13 |
| Adding the Final Touches                          | 5-16 |
| Customizing the Schemas                           | 5-17 |
| Consolidating Several Schema Files Into One       | 5-17 |
| Modifying the Enumeration Strings                 | 5-19 |
| Modifying the Insight Agents Name and Description | 5-20 |
| Additional Customization                          | 5-20 |
| Using the Information                             | 5-21 |
| Producing a Quick Dump                            | 5-21 |
| Requesting a Data Report                          | 5-23 |
| Requesting an Event Report                        | 5-25 |
| Performing a Set Request                          | 5-26 |
| Using Automatic Management                        | 5-28 |
| Handling Traps                                    | 5-29 |
| Processing Traps                                  | 5-30 |
| Troubleshooting                                   | 5-33 |
| Integration to Other Systems                      | 5-34 |
| Event Notification via E-Mail                     | 5-34 |
| Setting Up the Gateway                            | 5-35 |

# Chapter 6 Integration with HP OpenView

| Feature Summary                                    | 6-1  |
|----------------------------------------------------|------|
| Adding Compaq Insight Agent Support                | 6-3  |
| Transferring MIB Files to the HP OpenView Console  | 6-4  |
| Loading the MIB Files                              | 6-5  |
| Discovering or Adding Compaq Systems to the Submap | 6-7  |
| Adding a New Subclass to the Computer Class        | 6-9  |
| Adding the Final Touches                           | 6-20 |
| Adding Custom Applications                         | 6-22 |
| Adding the Compaq Query Files                      | 6-23 |
| Slot Configuration Information                     | 6-24 |
| Getting Contact Information From an Offline Device | 6-27 |
| Using the Information                              | 6-33 |
| Browsing the MIB                                   | 6-33 |
| Predefined and Custom Monitor Applications         | 6-36 |
| Event Monitoring                                   | 6-37 |
| Handling Traps                                     | 6-38 |
| Setting Up Compaq Traps                            | 6-39 |
| Troubleshooting                                    | 6-41 |
| Integration to Other Systems                       | 6-41 |
| Event Notification via E-Mail                      | 6-42 |

viii

# Appendix A

| 11-:   |     | <b>^</b> | MAID  | Information  |
|--------|-----|----------|-------|--------------|
| HIGHN  | TNE | Linmnan  | IWIK  | intormation  |
| USILIY | uic | OUIIIPUU | 17111 | minomination |

| Organization of Compaq Insight MIBs | A-1  |
|-------------------------------------|------|
| Key MIB Information                 | A-5  |
| Configuration                       | A-6  |
| Operating Statistics                | A-11 |
| Condition Attributes                | A-20 |
| Using the MIR Information           | Δ_25 |

# Appendix B Trap Overview

# Chapter 1

# **About This TechNote**

This TechNote provides Compaq server management integration guidelines, based on our testing of hardware and software products from Compaq and other vendors. The management platforms that Compaq selected to test might not be the same as your configuration. However, this TechNote provides guidelines that you can use to integrate with any SNMP-compliant management platform.

This TechNote also provides the following:

- Network management overview, terminology, and standards.
- Discussion about Compaq Insight Management Agents and how they easily integrate with other management platforms.
- Information on how to use the Compaq Insight Management MIBs in SNMP-compliant platforms.

# **Chapter Organization**

This chapter is intended to help you use this TechNote; therefore, a brief summary of each chapter follows:

**Chapter 1** -- Introduces the TechNote with a brief summary of each chapter, general information about the conventions used, and a bibliography you can use to find more information on Enterprise management platforms.

**Chapter 2** -- Provides a network management overview that includes terminology, standards, and a discussion of the complexity of network management.

**Chapter 3** -- Describes the Compaq Management Technology framework that includes Compaq management hardware and software products.

**Chapter 4** -- Discusses integrating Compaq Insight Management Agents with the IBM NetView for AIX (from IBM) network management platform.

### **1-2** About This TechNote

- **Chapter 5** -- Discusses integrating Compaq Insight Management Agents with the SunNet Manager (from SunConnect) network management platform.
- **Chapter 6** -- Discusses integrating Compaq Insight Management Agents with the HP OpenView (from Hewlett-Packard Company) network management platform.
- Appendix A -- Describes Compaq Insight Management MIBs and the information they provide to help you diagnose and solve Compaq server-related problem scenarios.
- **Appendix B** -- Provides a listing of traps generated by Compaq Insight Agents to assist you in translating trap variables.

# **Notational Conventions**

This TechNote uses the following conventions to distinguish elements of text:

# Table 1-1 Notational Conventions

| Convention                             | Use                                                                                                    |
|----------------------------------------|----------------------------------------------------------------------------------------------------|
| Set, Get                               | Screen button labels appear in bold initial caps.                                                                                                    |
| ENTER                                  | Keys on your keyboard appear in boldface and uppercase, not a sequence of keys to press.                                                                           |
| Enter                                  | When instructed to enter information, type the information and press the <b>ENTER</b> key.                                                                         |
| "new terms" and "prompts"              | The first occurrence of a technical term, prompts, and references to a word other than a command appears in quotes.                                                |
| Key + Key                              | When you see a plus sign between two keys, hold down the first key while you simultaneously press the second key.                                                  |
|                                        | For example, "Press the <b>CTRL</b> + <b>Z</b> keys" means to press the <b>CTRL</b> key while you simultaneously press and release the <b>Z</b> key.               |
| Select $item \rightarrow item$         | Items separated by arrows indicate items you select in a sequence.                                                                                                 |
| screen selections and variables        | These items appear in italics in all chapters of this TechNote.                                                                                                    |
| file names and directories             | These items appear in lowercase italics in the UNIX environment.                                                                                                   |
| user input, screen display             | Information you type exactly as it appears, and information that displays on the screen displays in lowercase and in a different typeface in the UNIX environment. |
| commands, options, programs, utilities | These items appear in lowercase boldface in the UNIX environment.                                                                                                  |

continued

#### **1-4** About This TechNote

| <b>Notational Conventions</b> <i>Continued</i>          |                                                                                                    |
|---------------------------------------------------------|----------------------------------------------------------------------------------------------------|
| USER INPUT                                              | Information you type exactly as it appears is shown in uppercase and in a different typeface in the DOS and Windows NT environments. |
| FILENAMES                                               | Names of files appear in uppercase italic in the DOS and Windows NT environments.                                                    |
| PROGRAMS, COMMANDS, DIRECTORY<br>NAMES, and DRIVE NAMES | These items appear in uppercase in the DOS and Windows NT environments.                                                              |
| ! IMPORTANT                                             | Presents clarifying or specific points of information.                                                                               |
| NOTE                                                    | Presents commentary, sidelines, or interesting points of information.                                                                |

# **Additional Resources to Use**

The following references were used in the development of this TechNote:

Compaq TechNote, Configuration and Tuning of Microsoft SQL Server for Windows NT on Compaq Servers, P/N 184207-002 Compaq Computer Corporation, April 1995.

Compaq Insight Manager User Guide, P/N 133394-006 Compaq Computer Corporation, February 1995.

Compaq Insight Management Agents User Guide, Compaq Computer Corporation, February 1995.

*SCO UNIX IP Routing Over X.25 Networks TechNote*, P/N 145711-001 Compaq Computer Corporation, April, 1993.

Release Notes for Microsoft Windows NT Advanced Server, Microsoft Corporation, March 1993.

*HP OpenView Windows User's Guide*, Hewlett-Packard Company, 1992.

*HP OpenView Network Node Manager 3.3 Administrator's Reference*, Hewlett-Packard Company, 1992.

*HP OpenView Network Node Manager 3.3 User's Guide*, Hewlett-Packard Company, 1992.

SunNet Manager 2.2 Reference Guide, Sun Microsystems, Inc., 1992.

SunNet Manager 2.2 User's Guide, Sun Microsystems, Inc., 1992.

*The Simple Book: An Introduction to Management of TCP/IP-based Internets.* Marshall T. Rose. Englewood Cliffs, New Jersey: Prentice-Hall, 1991.

Troubleshooting Internetworks: Tools, Techniques, and Protocols. Mark A. Miller. San Mateo, California: M&T Books, 1991.

*McGraw-Hill's Compilation of Open Systems Standards*. Ed. Harold C. Felts. New York: McGraw-Hill, 1989.

The Basic Reference Model of Open Systems Interconnection (OSI), ISO 7498 - Part 4

*PC Systems Standard MIF Definition*, Desktop Management Task Force (DMTF). Release Version 1.2, February 1995.

#### The Internet

To access the Compaq home page on the Internet, enter:

http://www.compaq.com

# Chapter 2

# **Network Management**

This TechNote is intended for network administrators who need to know the critical success factors for integrating the management technologies and tools of Compaq servers and client desktop PCs into a broader network management environment. Compaq servers support Compaq developed, SNMP-based management agents running under network operating systems such as Microsoft Windows NT, NetWare, SCO OpenServer, UnixWare, IBM OS/2, and UNIX to provide management of the hardware. The Compaq Deskpro Family supports "Intelligent Manageability," which moves many Compaq server management technologies to the desktop. Compaq Desktop Management Solution Partners access these Intelligent Manageability features.

The typical network configuration can include devices such as routers, bridges, gateways, and other SNMP-host computers. Figure 2-1 is an example of such a network.

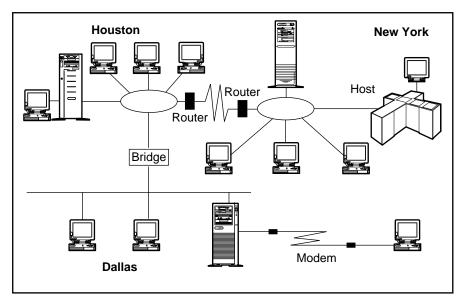

Figure 2-1. Typical network configuration

### 2-2 Network Management

Managing a multivendor, multioperating system environment, similar to the typical network configuration illustrated in Figure 2-1, is a complex process. However, such networks are not uncommon in many organizations and might resemble your own.

Compaq provides you with tools for managing Compaq servers and desktops. These tools build upon the functionality and features engineered into the servers and desktops. The tools, used in combination with tools specific to your network operating system, can provide you with cost-effective methods to manage your network.

Compaq server management technologies, desktop Intelligent Manageability, and tools adhere to accepted network management standards such as:

- Simple Network Management Protocol (SNMP)
- Point-to-Point Protocol (PPP)
- Transmission Control Protocol (TCP) and Internet Protocol (IP)
- Internet Packet Exchange (IPX)
- Telnet
- Windows Internet Name Service (WINS)
- Dynamic Host Configuration Protocol (DHCP)
- American Network Standards Institute (ANSI) terminal emulation

The Compaq commitment to standards assures you the flexibility and cost-effectiveness of an open, industry-standard solution.

# **Network Management Terms**

Table 2-1 contains a list of network management terms and definitions associated with computing devices, infrastructure devices, and network protocols. In this TechNote, the *first reference* of the network management term is used to introduce a term and the *second reference* is used for the remainder of the document.

| Table 2-1                             |
|---------------------------------------|
| <b>Network Management Terminology</b> |

| First Second Definition               |                         |                                                                                                    |
|---------------------------------------|-------------------------|----------------------------------------------------------------------------------------------------|
| Reference                             | Reference               | of Term                                                                                                    |
| Attribute                             | Attribute               | Characteristics of the object provided to a network administrator (for example fault, performance, and configuration information).                              |
| Element Manager                       | Element<br>Manager      | Application that manages a device or a subsystem.                                                                                                    |
| Managed Device                        | Device                  | Computing and infrastructure devices that are manageable (for example, servers and routers that run management agents and therefore are manageable).            |
| Managed Object                        | Object                  | Component of a device that is manageable (for example, network interface, storage subsystem, operating system, active applications, or hardware configuration). |
| Insight<br>Management<br>Server Agent | Insight<br>Server Agent | Software or firmware installed and running in a managed device that provides attribute information to an element manager.                                       |
| SNMPv1                                | SNMP                    | Industry-standard protocol for the exchange of management data between management applications and management agents.                                           |
| Subsystem                             | Subsystem               | Major components of a device (for example, disk subsystem, storage subsystem, memory subsystem, and processor subsystem).                                       |

#### 2-4 Network Management

Figure 2-2 illustrates the relationship between the network management terminology described in Table 2-1.

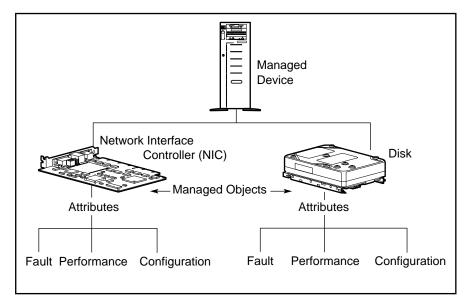

**Figure 2-2.** Relationship of network management terms

In summary, every managed device:

- Possesses a set of managed objects that correspond to hardware subsystems and software components.
- Possesses a number of attributes that describe the objects. The attributes of the managed device are *readable* and might be *writable* by a management application.
- Sends notification of changes in operating status and information about a failure condition to a management application.

# **Discussion of Network Management**

Network management enables the monitoring, analysis, and control of computing and infrastructure devices, as well as the network protocols.

Managed devices can include the following:

- Computing devices -- servers, desktops, workstations, hosts, and mainframes
- Infrastructure devices -- bridges, routers, gateways, and hubs

Today, management applications exist that allow you to monitor the status of attributes, analyze their condition, and perform a resulting action on a managed device. For example, you might choose to reset a port on a hub when the device attached to that port generates an excessive number of network errors.

A benefit of network management is that it allows you to provide acceptable service levels to your users in the most cost-effective manner. This service, in turn, depends on several issues such as:

- How critical is uptime to your network?
- How much do you want to restrict access to the network?
- What level of performance do you expect to achieve?
- What does it cost to manage your network effectively?

Network management often requires you to balance several objectives that could be contradictory. For example, two of your requirements might be to reduce costs and reduce downtime. However, the cost of 100-percent uptime is often prohibitive.

2-6 Network Management

The following is a sample of the factors that contribute to the complexity of network management:

- Networks containing a variety of devices.
- Varying requirements from one user organization to another; each organization perceives its needs to be unique.
- Users have a sharply different perception and expectation than network administrators and MIS management within an organization. This problem becomes more complicated because of the growing influence of new technology and the need for businesses to rightsize their computing environments.
- Lack of easy to use, broad-based solutions.
- The focus of many management solutions today is to manage a single-network element such as a bridge, a router, or a server. For PC-based networks, some solutions specialize in certain areas of network management such as configuration or performance monitoring. Management solutions that can manage several network devices and support multiple functional areas of network management typically require additional systems integration.

# Standards-Based Network Management Model

The International Standards Organization (ISO) has formulated a network management framework because the scope of network management is so broad. This management framework is a document that provides a reference for coordinating development of management standards. *The Basic Reference Model of Open Systems Interconnection (OSI), ISO 7498 — Part 4* describes the functional areas of network management. This reference document supplements the ISO Open Systems Interconnection (OSI) model. The OSI model describes the seven protocol layers (that is, physical through application layer) and the activities necessary, at each layer, for systems to interconnect over communications media such as a telephone line, a serial cable, or a coaxial cable.

The ISO network management model identifies five functional areas of management. They are:

- Fault Management
- Performance Management
- Configuration Management
- Security Management
- Accounting Management

There are several publications, as well as the ISO standard itself, that can provide you with complete details on each of these management areas. The following is just a brief overview of the typical requirements in each area.

# **Fault Management**

Detecting faults and notifying network administrators of a fault occurrence is an intrinsic function of network management. This function becomes critical in a distributed networking environment, particularly in an economic climate where shrinking budgets force MIS departments to automate remote fault detection and resolution. Compaq recognizes the importance of this category by providing devices that provide a wide array of fault tolerant features, and monitorable error indicator attributes, and "fault prediction" attributes. With fault prediction attributes, you can proactively manage the devices to predict faults and provide maximum server uptime.

# **Performance Management**

Performance management allows you to monitor, analyze, and tune devices and network operation. This function is important in a distributed networking environment where the application or network uptime is mission critical. With performance data available, you can do capacity planning to enable the cost-effective growth of your ever-changing network.

## **Configuration Management**

New devices such as servers, workstations, printers, routers, and specialized high-speed links are constantly added to networks as the prices of computing resources drop. The term "network" takes on new meaning when you consider devices such as laptops, that at times are not connected to the network. With configuration management you can effectively monitor the existence and configuration of the computing assets deployed on your network.

## **Security Management**

There are two facets to security management. They are:

- Allowing legitimate users access to information relevant to their job function
- Restricting unauthorized users

Under no circumstances should all users automatically get rights to access all information. Access rights must be set up in a consistent manner, so you can quickly track access violations.

As your organization grows, it might become necessary to separate your network into smaller workgroups, each part of a logical domain such as Sales, Marketing, Engineering, and so on. You need to control intra-domain access in a way that makes it easy for your users to share information, while preventing abuse. Similar, though more restrictive, access applies to exchanging information with external sources such as your suppliers, customers, consultants, and so on. Another concern is physical security (access to the hardware), as well as operating system security and network security (access to data).

## **Accounting Management**

Today, networks can offer a variety of services from video conferences, to e-mail, to file sharing. It is often necessary to monitor the usage of these services so you can distribute the costs equitably and charge back to individual cost centers. Knowledge of usage patterns can also assist you in capacity planning and in redeploying network resources to serve changing needs.

# **Network Management Standards**

As discussed earlier, managing a network is complex. Management becomes even more complicated without standards. When an organization purchases multiple management tools, each with a different method of managing a particular hardware or software product, it must then maintain and train network administrators in different tools. This is expensive and inefficient. Consequently, standards committees have developed protocols for network management.

#### **SNMP Standard**

The Internet Engineering Task Force (IETF), the standards rating body for the world-wide Internetwork, has defined a management protocol. The Simple Network Management Protocol (SNMP) has accumulated a major share of the market and has the support of over 20,000 different products. SNMP has its roots in the Internet community — the complexity of large international TCP/IP networks provided the necessary incentive to develop a standard method of managing devices on the network.

Within the SNMP framework, manageable network devices (routers, bridges, servers, and so on) contain a software component called a management agent. The agent monitors the various subsystems of the network element and stores this information in a management information base (MIB). Conceptually, the MIB is a database, readable and writable by a management application using the SNMP protocol.

#### 2-10 Network Management

There are two types of MIBs:

- Internet Management MIBs -- These MIBs include MIB-II, RMON, and others. These MIBs, standardized by the Internet community, represent the core objects that are common across the widest range of network devices implementing the Internet protocols. Examples of these objects include network protocols such as TCP/IP and network devices such as Ethernet network interfaces.
- Vendor MIBs -- These MIBs represent objects that are unique to an individual vendor's product or product line. Over 500 vendors and organizations have created their own vendor MIBs. Compaq was the first personal computer company to develop a MIB that enabled SNMP management of server hardware.

The majority of vendors of internetworking devices have embraced the SNMP standard, including:

- Bay Networks Incorporated
- Cisco Systems Incorporated
- Cabletron
- 3Com Corporation

SNMP has also gained acceptance among vendors who have developed compliant management platforms, including:

- HP OpenView (Hewlett-Packard Company)
- NetView for AIX (IBM)
- SunNet Manager (SunConnect -- a Sun Microsystems, Inc. Business)

Among server vendors, Compaq offers SNMP-compliant management agents

- Compaq Insight Management Server Agents for Microsoft Windows NT
- Compaq Insight Management Server Agents for NetWare

that provide specific Compaq device information. These include:

- Compaq Insight Management Server Agents for SCO OpenServer
- Compaq Insight Management Server Agents for UnixWare
- Compaq Insight Management Server Agents for IBM OS/2
- Compaq Insight Management Server Agents for SCO UNIX
- Compaq Insight Management Desktop Agents for Windows 95
- Compaq Insight Management Desktop Agents for Windows NT

SNMP often uses the network for sending and receiving management information. This is called "in-band" management, however, SNMP is not limited to in-band management. In-band management is discussed in more detail later in this chapter.

SNMP supports both read and write operations (GET and SET) commands on attributes. Some vendors do not support the SET command because of the potential to allow an unauthorized person to alter critical parameters on a network element. Insight Server Agents support the SNMP community string and a command line argument to control SET operation behavior of non-critical parameters. For more detailed information about the Insight Server Agents for a particular operating system, refer to the appropriate *Compaq Insight Management Server Agents User Guide*.

**NOTE**: Some users of SNMP have expressed concern over the low level of security mechanisms employed. In response to that concern, the Internet community has recently specified SNMPv2. SNMPv2 is the next version of the Simple Network Management Protocol that includes improvements to SNMP in the areas of performance, security, confidentiality, and manager-to-manager communications. At this time, SNMPv2 has not been implemented by vendors of network devices.

#### 2-12 Network Management

SNMP is associated with TCP/IP and monitoring devices on Ethernet networks because of its long association with the Internet. However, you can use SNMP over other protocols such as IPX and AppleTalk. For example, the Compaq Insight Manager application supports SNMP over IPX and IP.

**NOTE**: For an in-depth discussion of SNMP, refer to *The Simple Book - An Introduction to Internet Management* by Marshall T. Rose (Prentice-Hall).

The SNMPv1 management protocol specifies four operations that a management application can use to manage information *known* to the agent. These are the GET, GET-NEXT, SET, and TRAP operations, all briefly described as follows:

#### ■ GET and GET-NEXT

The management application uses the GET and GET-NEXT (read) commands to acquire the data, the MIB variables, that provide the mechanism for monitoring. The Compaq Insight MIBs, included with the Compaq Insight Server Agents, describe the MIB variables.

#### ■ SET

The SET (write) operation allows the management application to set or change a variable value that is known to the agent.

#### **■** TRAP

The management agents can send asynchronous trap messages or unsolicited information when they determine that a significant fault or performance event has occurred. All traps generated by Insight Server Agents are Compaq enterprise traps.

# Methods of Managing Network Resources

There are two different methods to access your network resources. Your computer can access the managed device(s) "in-band" using the network or "out-of-band" through a point-to-point connection such as a modem link. The operational status of your network device(s) influence the actions that you perform at the computer. The element is either "online," providing its network services (such as routing packets or sharing files), or "offline," *not* providing network services due to routine maintenance or catastrophic failure.

### **In-Band Device Access**

Regardless of the operational status of the device, in-band access requires an operational network link between the device and computer. In-band management is useful for local access or even remote access when you are confident of your LAN and WAN infrastructure.

### **Out-of-Band Device Access**

In contrast to in-band device access, out-of-band access does not require an operational network. You can remotely access a device using out-of-band management when access does not exist to a LAN or WAN, either by design or due to the failure of a network link. Typically, you would establish an out-of-band device access to provide a point-to-point connection between a management console and the managed device. For example, you might use out-of-band management when the remote office is not on the network.

## **Online Management**

Online management refers to the management of an operational network device. The following sections discuss online in-band and online out-of-band management.

### **Online In-Band Management**

This is the most common management model, since most network administrators are confident of their LAN and WAN infrastructure. The management actions between the management application and the managed device occur within the network. These actions include reading and writing attributes. The network carries regular data as well as management data. This model is very cost-effective because management data typically uses only a small percentage of overall network bandwidth, and you do not need an alternate network to carry the data. However, overloading the network with management data can cause network performance degradation.

#### **Online Out-of-Band Management**

This management model is less common, but can be useful for branch office environments. In contrast to in-band management, the management actions between the application and the managed device occur outside a network, usually via an asynchronous or modem connection. Otherwise, all capabilities are the same as online in-band management.

You can use two standard transport protocols to perform out-of-band SNMP management:

- Serial Line Internet Protocol (SLIP)
- Point-to-Point Protocol (PPP)

In addition to SLIP and PPP, many vendors use proprietary protocols to perform out-of-band management.

# **Offline Management**

When you need to perform an operation such as recovery of a failed network device, one that no longer provides services to the network, the operation is usually considered maintenance. In general, offline maintenance tasks require the use of recovery tools, as well as the replacement of failed components. Typically, this management style requires a remote logon to the failed device to perform recovery operations such as diagnostics, configuration, or firmware update.

### **Offline In-Band Management**

Applications to perform offline in-band management include:

- NetWare Virtual Terminal (NVT) over IPX
- Telnet over IP

### **Offline Out-Of-Band Management**

Local terminals (or via modem) with ANSI and VT100 terminal emulation capabilities perform offline out-of-band management.

Many vendors use proprietary protocols and applications to perform offline management including:

- Telnet
- ANSI
- VT100

# **Server Management as a Subset of Network Management**

LANs are strategic resources for the development and deployment of critical applications. Businesses are increasingly deploying LANs to rightsize their operations and capitalize on improved economic results. Consequently, the cost associated with hiring, training, and keeping skilled network administrative personnel to support a growing and complex LAN environment continues to increase. LAN management tools help control the rising costs of LAN administration while increasing the dependability of network environments.

Network administrators have sophisticated management tools for network resources such as bridges, routers, and concentrators, as well as network protocols. However, to manage servers, a key network resource, network administrators have typically used simple tools. The comprehensive manageability of servers and sophisticated server management tools are essential requirements for PC networks. As shown in Figure 2-3, these server management requirements include in-depth monitoring, analysis, and control of the performance, fault, and configuration aspects of the server operation.

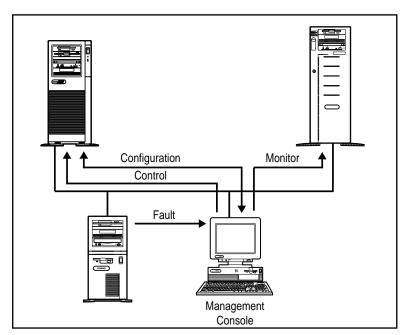

Figure 2-3. Server management

Effective server management requires:

- Built-in capabilities to the server and options
- Strict adherence to popular network management standards for communication protocols and data interchange
- Tools that operate within the customer's preferred environment

The combination of these capabilities allows you to manage the server to ensure that it is one of the most reliable resources in the network.

# **Desktop Management as a Subset of Network Management**

The increasing emphasis on PC LANs has made manageability of PC networks a key customer need. Many businesses are increasing their dependence on PC networks. Large businesses are installing increasingly larger and more complex PC networks; therefore, customers are now demanding significant network dependability.

To meet these customer needs, Compaq has forged close alliances with leading vendors of PC LAN management applications. In conjunction with this effort, Compaq has also implemented desktop PC management capabilities called Intelligent Manageability.

These comprehensive management capabilities make network PCs easier to manage and less expensive to maintain. Figure 2-4 illustrates an example of today's typical data flow when managing a PC network.

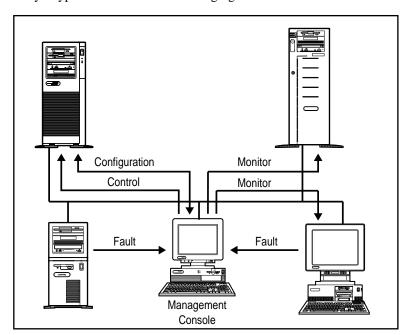

Figure 2-4. Desktop and server management

Effective desktop management requires:

- Enhanced desktop hardware features that provide a rich set of management capabilities, including Asset and Fault Management
- Close integration of hardware, operating systems, and management software
- Support for a wide range of network management standards
- Fault management of client PCs through standard management products

All of these Intelligent Manageability features are designed to provide manageable PCs that work in any customer's strategic environment. No matter what scale of management a customer uses, the Compaq Deskpro Family has features that add value in the realm of managing networks.

# Chapter 3

# Compaq Management Technologies

Compaq integrates hardware management features and complementary management tools to provide a complete server and desktop PC management solution for the network administrator.

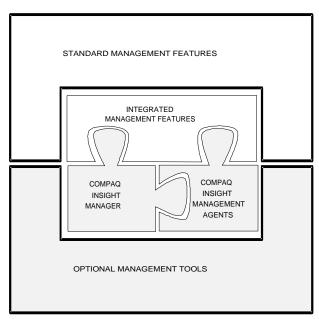

Figure 3-1. Compaq server management framework

#### **3-2** Compag Management Technologies

The technology framework focuses on hardware management and Compaq Insight Management software that ensures dependable, easy-to-manage computers. The following sections provide a detailed overview of the components of the framework:

- Compaq Server Management Technologies
- Compaq Desktop PC Management Technologies
- Compaq Insight Manager Software
- Integration with Operating System Management
- Network Management Interoperability

# Compaq Server Management Technologies

The ability to manage server fault conditions, using advanced technologies, is a significant aspect in any server operation. Every hardware subsystem (such as the hard drive, system memory, and system processor) in Compaq servers has a robust set of management capabilities, designed-in, that address one or more of the fault, performance, and configuration management aspects of server operation.

Network dependability is enhanced by delivering timely information on the operational status of critical server subsystems. Using this information to manage faults is the focus of a comprehensive design approach to server and network uptime. Compaq refers to this design as "Full-Spectrum Fault Management." These fault management technologies provide you with the ability to prevent faults before they happen, keep the system up and running in case of an unlikely failure, or deliver rapid recovery to normal operation after a fault condition.

Full-Spectrum Fault Management is built into Compaq servers. Figure 3-2 illustrates the fault management process.

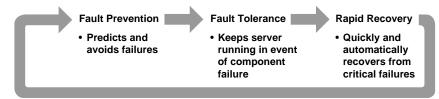

Figure 3-2. Compaq Full-Spectrum Fault Management

The following subsections provide a detailed overview of the Compaq Server Management technologies components:

- Fault Prevention
- Fault Tolerance
- Rapid Recovery
- Remote Maintenance

## **Fault Prevention**

Compaq servers provide a fault prevention feature designed to predict and avoid failures. Compaq Server Parameter Tracking forms the foundation of Compaq server management. Server Parameter Tracking combines hardware, firmware, and industry-standard management software. It provides timely fault, performance, and configuration information for the critical processor, memory, and I/O (storage and network interface) server subsystems and server environment.

Server Parameter Tracking immediately notifies you of impending component failures, enabling preventive maintenance that avoids server failures and maximizes network uptime. For example, predictive storage subsystem tracking warns you of impending failure, allowing you to replace the hard drive or disk controller prior to failure.

### **Fault Tolerance**

Compaq servers also provide a set of fault-tolerant features designed to keep the server up and running if a failure occurs. Compaq ProLiant servers come standard with the "Hot-Pluggable Drive" capability. This feature allows you to replace hard drives without interrupting server operation, thereby maximizing server availability.

Compaq ProLiant servers also can include an "Off-Line Backup Processor." The Off-line Backup Processor automatically reboots to a second processor if the first processor fails.

These features complement additional capabilities such as Advanced Error Checking and Correcting (ECC) Memory and the Compaq SMART SCSI Array Controller to maintain a high level of server availability and ensure data integrity.

## **Integration Management**

Integration management is provided by the Compaq Integration Server, which is a server that has been designated to supply operating system software, database software, drivers, and patches to other devices over a network. When a new or existing server is connected to the same network as the Compaq Integration Server, the new server can obtain a fresh setup or an update to existing software via the Compaq Integration Server.

See the *Compaq Insight Manager User Guide* for more information on integration management.

# **Rapid Recovery**

Compaq servers offer another important built-in capability to manage faults. If a critical server failure occurs, the server can automatically recover. The "Compaq Rapid Recovery Engine" is engineered into Compaq ProLiant servers to diagnose and rapidly return the server to full operation. You can use the Rapid Recovery Engine independently of other server management products or you can use it with Compaq server management tools.

The Rapid Recovery Engine performs several functions that can intelligently and automatically restart the server without user intervention, including:

- Server Health Logging
- Capturing snapshots of the subsystem parameters that indicate failure and placing them into nonvolatile health logs and history tables.
- Automatic Server Recovery-2 (ASR-2)
  - □ Restarting the server and resetting all option boards.
  - ☐ Using the nonvolatile logs to recover, reconfigure, and automatically correct failures to the processor and cache, memory failures, and software errors.

Figure 3-3 illustrates how the Rapid Recovery Engine process detects and resolves critical errors in your Compaq server.

Integrating Compaq Insight Manager with Enterprise Management Platforms

#### **3-6** Compaq Management Technologies

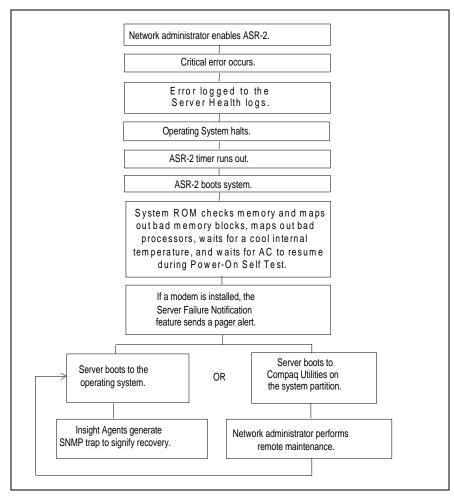

**Figure 3-3.** Rapid Recovery Engine flowchart

#### **Server Health Logs**

Server Health Logs store error information in nonvolatile memory so that Compaq utilities and network administrators can retrieve and analyze the data later. You can view the server health log contents using the Compaq Inspect Utility or Compaq Insight Manager. By analyzing the data from the server health logs, you can increase your efficiency in resolving current server problems as well as prevent future server errors. The Compaq Diagnostics software also uses the data from the server health logs to streamline its testing and quickly pinpoint problems.

The server health logs include the following:

- Critical Error Log -- records catastrophic errors, such as noncorrectable memory, expansion board, and expansion bus arbitration errors. After a critical error occurs, the system ROM indicates on bootup that an error has occurred and prompts you to run Compaq utilities. The Critical Error Log contains the time, date, and frequency of errors logged. When a critical error is logged, the server can notify you when it reboots.
- Corrected Error Log -- contains the date, time, frequency, and unique information about errors that the various subsystems have automatically corrected, such as ECC Memory errors.
- Power-On Error Log -- records any errors that occur during Power-On Self-Test (POST).
- Revision History Table -- stores board revision information in nonvolatile memory. It logs the system board revision first and then logs other boards that support the Revision History Table, such as the Compaq SMART SCSI Array Controller, Compaq NetFlex-3 Controller, Compaq Fast-SCSI-2 Controller, Compaq Fast-Wide SCSI-2 Controller, and Compaq IDA-2 Controller. When you upgrade your server or when you add new expansion boards, the Revision History Table logs this information. As you troubleshoot server problems, you can use this information to determine if a change to the server configuration has caused the server problem.

Refer to the appropriate Compaq server user guide for a more detailed description of the server health logs.

#### **Automatic Server Recovery-2**

Automatic Server Recovery-2 (ASR-2) intelligently restarts the server, analyzes the server health logs, and automatically corrects many errors such as processor, memory, server environment failures, and software errors. ASR-2 also informs network administrators by accessing a telephone pager to notify them that a failure has occurred and that it has been corrected.

Table 3-1 describes the critical errors detected by ASR-2.

| Table 3-1<br>Critical Errors |                                                                                                    |  |
|------------------------------|----------------------------------------------------------------------------------------------------|--|
| Туре                         | Description                                                                                                    |  |
| Software Errors              | Catastrophic software errors that cause the server to cease operation, such as operating system abnormal termination or "hung" application software. |  |
| Memory Errors                | Memory errors that cannot be corrected and cause the server operating system to cease operation.                                                     |  |
| Server Environment Errors    | Internal server temperature that exceeds the factory preset threshold.                                                                               |  |
|                              | AC power failure (requires Compaq UPS).                                                                                                    |  |
| Processor Board Errors       | Catastrophic failure of the system processor board.                                                                                                  |  |

#### **Remote Maintenance**

The Remote Maintenance feature allows you to diagnose errors and configure the server from any location, either on the network or via modem. This option is necessary only if the ASR-2 process cannot perform an automatic recovery. During the initial system configuration process, these utilities are copied to a special system utility partition on the hard drive.

Using remote maintenance requires:

- An operating system with ASR-2 support.
- Compaq System Configuration Utility 2.22 or later and Diagnostics utilities installed locally on the system partition of the hard drive.
- ASR-2 configured to load the Compaq utilities after the server restarts.

#### **Using a Modem Connection**

If you choose to perform remote maintenance using a modem, you must have:

- A Hayes-compatible modem with the auto-answer feature installed in the server. Compaq ProLiant servers have a management modem slot that allows you to perform remote maintenance over the phone without using an EISA slot.
- A local terminal with VT100 or ANSI terminal capabilities or management PC configured with Compaq Insight Manager 2.0 or later.

This arrangement provides the following capabilities:

- The server can send notification to your pager.
- You can dial-in to the server to perform remote control of Compaq utilities running at the server.

#### **Using a Network Connection**

If you choose to perform remote maintenance over a network, you must have:

- An NVT over IPX or Telnet over IP connection between the server and the management PC.
- An NVT over IPX or Telnet over IP feature configured and enabled on the server's system utility partition.
- Compaq Insight Manager 2.20 or later, or an NVT over IPX or Telnet over IP terminal emulator running on the network.
- Your network connection enables you to perform remote control of Compaq utilities running on the server.

#### Compaq Desktop PC Management Technologies

Compaq has forged close alliances with leading vendors of PC LAN management applications and has leveraged server management technology developed in the Compaq Systems Division. These relationships and expertise have enabled Compaq to create hardware designs and management tools to manage the Compaq Deskpro Family of PCs installed on networks.

The following subsections provide a detailed overview of the Compaq Desktop PC management technologies components:

- Intelligent Manageability
- Inventory and Configuration Management
- Fault Management
- Rapid Recovery
- Security Management
- PC LAN Management Software Support

#### **Intelligent Manageability**

Intelligent Manageability is the industry-leading desktop management strategy from Compaq that makes networked PCs easier to manage today and tomorrow. Compaq is making enhancements to the basic PC hardware to ensure that the PC is easier to inventory, to troubleshoot, and to protect.

These hardware enhancements are then complemented by a wide range of PC LAN management software. Because this software is integrated and compatible with Intelligent Manageability, it ensures that customers can easily manage Compaq PCs over the network using the customer's preferred PC LAN management products.

#### **Inventory and Configuration Management**

Computing devices (PCs, servers, printers) and internetworking devices (routers and bridges) are routinely added to the network to satisfy changing business needs. The dynamic nature of these computing environments requires customers to maintain an accurate inventory of the network and to configure the devices rapidly for optimal operation.

#### **Inventory Management**

Inventory management is a set of capabilities that provide comprehensive hardware and software component identification and configuration reporting to enable inventory and accounting procedures. This component identification (inventory data) is also a prerequisite to distributing data files and software, troubleshooting remote systems, and managing geographically dispersed assets.

The Deskpro Family has integrated AssetControl features which allow administrators to maintain an accurate, up-to-date and centralized inventory of desktop PCs and their components. These features enable businesses to maintain control of their PC assets and allow for effective and accurate software distribution. The features also help streamline service calls because the administrator can provide the service person with fast access to the PC's configuration and history.

#### **Asset Information**

The Deskpro Family features used in conjunction with a Compaq Desktop Management Solutions Partner application make a wealth of useful asset information available to the user and the network administrator. The available information includes:

- The manufacturer, model, and serial number of the PC system, monitor, and hard drive.
- An asset tag and the revision levels of the system board and system ROM.

#### **Fault Management**

Fault management is a set of capabilities that provide an early warning of impending component or subsystem failure. This enables you to perform preventive maintenance before the failure.

The current Compaq Fault Management implementation includes provisions for IntelliSafe Hard Drives, environmental fault prevention tracking, and network performance monitoring.

**3-12** Compag Management Technologies

#### **IntelliSafe Hard Drive**

An IntelliSafe Hard Drive is the next generation IDE/ATA drive and an ANSI standard that was co-designed by Compaq and Conner, Quantum, and Seagate (leading drive manufacturers). IntelliSafe Hard Drives contain enhanced firmware that predicts an impending drive failure. System software, working with the IntelliSafe hard drive, can notify users and LAN administrators of the impending drive failure. When a failure is predicted, the hard drive can be backed up automatically, either locally or over the network (with Windows 95 or Windows NT).

#### **Environmental Fault Prevention Tracking**

This is a hardware and software feature which tracks the internal temperature of the PC and alerts the user and/or network administrator of excessively high internal temperature. This alert enables you to take action before damage occurs to data or internal components. Detection of system-damaging internal temperatures automatically shuts off the power to the PC when the temperature climbs far past the point when the initial warning occurred.

**NOTE**: Environmental fault prevention tracking for Compaq Desktops is available only in a Microsoft Windows 95 or Windows NT operating environment. For servers, it is available for all the Compaq supported operating systems.

#### **Network Performance Monitoring**

Using Compaq Insight Manager, a network administrator can monitor and detect performance degredation of the integrated Network Interface Controller (NIC).

**NOTE**: Network performance monitoring is available only in a Microsoft Windows 95 or Windows NT operating environment.

#### **Rapid Recovery**

Rapid Recovery is a set of capabilities that provide notification, rapid identification of faults, and automated restart of failed systems or subsystems so that unplanned downtime is minimized. The current Compaq Fault Management implementation includes provisions for proactive tape backup, flashing of ROM BIOS, and availability of accurate contact information.

#### **Proactive Tape Backup**

This feature provides added data protection from hard drive failure by automatically backing up the PC hard drive contents to a local or server tape drive when an impending failure is detected.

**NOTE**: Proactive tape backup is available only in a Microsoft Windows 95 or Windows NT operating environment.

#### Flash ROM BIOS

This allows quick updating of the system ROM without removing the PC cover. If a system error requires an update of the system ROM, the flash ROM capability of the Deskpro Family provides for a fast recovery by allowing the ROM to be quickly updated via a ROMPaq utility.

#### **Accurate Contact Information**

Accurate desktop PC information provided by AssetControl features allow the network administrator to coordinate service responses for maximum efficiency. When a hardware failure occurs, the AssetControl features enable the network administrator to provide the service person with key information such as the:

- Model and revision level of the PC and components (automatically generated)
- Specific problem, in some cases (automatically generated)
- Location of the PC (manually set)
- Contact person (manually set)

#### **Security Management**

Networked PC computing has increased the quantity of easily accessible information that a corporation maintains. Ensuring that this information is accessed only by authorized personnel and that the integrity of the information and PC is maintained is critical in the information age. Security Management is concerned with these issues and is comprised of capabilities to safeguard and protect business-critical data and the PC.

Table 3-2 describes the comprehensive security features to protect critical and confidential data and computing resources. All security management features will be maintained under Microsoft Windows 95.

## Table 3-2 Deskpro Family Security Features

| Feature              | Function                                              |
|----------------------|-------------------------------------------------------|
| Power-on Password    | Prevents unauthorized person from booting up the PC.  |
| Setup Password       | Prevents unauthorized change of system configuration. |
| QuickLock/QuickBlank | Allows user to lock keyboard and/or blank screen.     |

continued

#### **Deskpro Family Security Features** continued

| Feature                        | Function                                                                    |
|--------------------------------|-----------------------------------------------------------------------------|
| Keyboard Password              | Allows PC to boot up but prevents data input until the password is entered. |
| Network Server Mode            | Allows hard drive or network restart while keyboard is disabled.            |
| Diskette Boot Control          | Prevents PC from being booted from a floppy diskette.                       |
| Diskette Write Control         | Prevents unauthorized writing of data to floppy diskette.                   |
| Flash ROM Lock                 | Uses the Setup Password to prevent unauthorized changes to the system ROM.  |
| Parallel Interface<br>Control  | Prevents transfer of data through the parallel interface connector.         |
| Serial Interface Control       | Prevents transfer of data through the serial interface connector.           |
| Diskette Drive Control         | Allows disabling of the diskette drive.                                     |
| Fixed Disk Drive<br>Control    | Allows disabling of the hard drive.                                         |
| U-bolt/Cable Lock<br>Provision | Allows user to secure PC hardware and protect against theft.                |

#### **PC LAN Management Software Support**

Compaq is taking a proactive initiative to ensure the compatibility and integration of PC hardware enhancements for manageability with the leading vendors of PC LAN management products. This initiative is called the Compaq Desktop Management Solutions Partners Program. The Solution Partners' products deliver features demanded by network administrators such as server and client monitoring, network protocol analysis, software distribution, and software and hardware inventory.

## Compaq Desktop Management Solutions Partners Program

Compaq has worked closely with leading management software vendors to provide remote access to the Intelligent Manageability capabilities of the Deskpro Family. The broad vendor support ensures that Compaq customers can easily manage Compaq PCs using their choice of tools.

Vendors currently participating in the Compaq Desktop Management Solutions Partners Program include:

- Asset Software International
- Bindview Development
- Cheyenne Software, Inc.
- Intel Corp.
- McAfee Associates, Inc.
- Microsoft Corp.
- Novell, Inc.
- Seagate Enterprise Management Software
- Seagate Storage Management Group
- Symantec Corp.
- Tally Systems Corp.

#### Solutions Partners Operating System Support

The Solutions Partners' products provide remote AssetControl support across a wide range of operating environments. This increases the probability that one of the Solutions Partners will have a solution to meet the customer's needs.

Support is available for client PCs using Windows 3.1, Windows NT, and Windows 95. These clients are supported across a wide range of network operating systems, including Windows NT, NetWare, LAN Manager, and LAN Server. Customers must contact specific Solutions Partners to determine the range of support in their particular environment.

#### Compaq Insight Manager and the Desktop Management Solutions Partners Program

When used with the Deskpro Family, Compaq Insight Manager and the Solutions Partners' products are complementary. Compaq Insight Manager functions primarily as the remote hardware and fault management tool. The Solutions Partners' products handle remote inventory management, software distribution, and so on.

Although Insight Manager does provide access to all of the Deskpro Family AssetControl information, Insight Manager is primarily a fault management tool providing both IntelliSafe hard drive and thermal monitoring and alerting. Insight Manager is designed to monitor Compaq hardware only.

The Solutions Partners' products are primarily asset management tools which can provide asset management reports for a range of hardware. The products also might include features such as software distribution, software license metering, and remote workstation control. Although the Solutions Partners'

products are designed to manage almost any PC hardware, only the Deskpro Family provides detailed asset information such as serial numbers and monitor information.

**NOTE**: Customers must contact specific vendors to gain an up-to-date status on individual product capabilities.

#### **Compaq Insight Manager Software**

The Compaq Insight Manager Software architecture is typical of other SNMP-based management software and is composed of Compaq Insight Manager, Compaq Insight Management Server Agents, Compaq Insight Management Desktop Agents, and the Compaq Inventory Collector.

The agent software executes on a manageable device such as a server or desktop and monitors the fault and performance aspects of the device. These monitored statistics, along with device configuration information, provide data to a management application using the SNMP protocol.

Manager software, such as Insight Manager, provides the user interface to the management features in Compaq servers. You can integrate the Insight Management Server Agents with SNMP-based management platforms to manage Compaq servers.

Inventory Collector software creates Management Information Format (MIF) files from information gathered by the Insight Server Agents software.

The following subsections provide a detailed overview of the Compaq Insight Manager software components:

- Compaq Insight Manager
- Compaq Insight Management Agents
- Compaq Management Information Base
- Compaq Inventory Collector

#### **Compaq Insight Manager**

Compaq developed Insight Manager to make the overwhelming task of system monitoring and management easy. Insight Manager delivers intelligent monitoring and alerting, remote maintenance, and visual control of the systems in *your* network environment. In the unlikely event of server failures, Insight Manager provides a full spectrum of remote maintenance and control facilities such as system rebooting, system configuration, and system diagnostics.

Insight Manager provides timely server status and the means for remotely controlling servers through the following key features:

■ Comprehensive Fault Management

Insight Manager provides comprehensive fault management for all major subsystems, including pre-failure alerting for disks, memory, and PentiumPro processors.

■ Integration Management

Insight Manager, together with SmartStart, allows you to effectively deploy and manage configurations throughout the enterprise using the Integration Server and Insight Version Control.

■ Performance Management

Insight Manager allows you to set performance and capacity thresholds for management variables related to CPU and bus utilization, NIC throughput, logical disk capacity, and more.

■ Client Management

Insight Manager allows you to manage faults and assets on Compaq Deskpro's.

■ Asset Management

Insight Manager allows you to export asset information from the Insight Manager database to leading database and spreadsheet applications, making asset management easier than ever.

#### **3-20** Compag Management Technologies

#### ■ Remote Management

Insight Manager allows you to manage in-band or out-of-band servers online or offline from anywhere.

#### ■ Reporting

Using Automatic Data Collection, Insight Manager allows you to gather historic performance information for graphing or export purposes, helping with upgrade performance.

■ Integration with Enterprise Management Platforms

Insight Manager provides integration with leading management platforms including HP OpenView, IBM NetView, SunNet Manager, ManageWise, and Microsoft Systems Management Server.

#### Additional Compaq Insight Manager features include:

- Ability to configure the primary UPS server with the network address of secondary servers so if an impending power outage occurs all server gracefully shutdown.
- Support for tape drive management on NetWare 3.12 and 4.x as well as Microsoft Windows NT 3.51.
- Ability to recover information from a primary server in the event of a server failure. This feature is known as Standby Recovery Server.
- Support for Windows Internet Naming Service (WINS) and Dynamic Host Configuration Protocol (DHCP).

Insight Manager adheres to the following standards:

- Management Protocol -- SNMPv1 running over IPX, IP, or PPP
- Compaq Insight Management MIB -- all possible manageable objects specific to Compaq hardware
- Standard Internet MIBs -- support information from MIB-II, Token Ring MIB, and Ethernet MIB

Additionally, Insight Manager stores gathered object information in a Paradox database. You can retrieve this information using Insight Manager or one of several commercially available applications that can access Paradox data.

#### **Compaq Insight Management Agents**

Insight Management Agents consist of server and desktop software that integrates Compaq manageability into SNMP-based management environments. Insight Agents perform in-depth monitoring of the fault and performance aspects of the key subsystems: storage, memory, system processor, network interface, and the environment. Insight Agents provide this information, along with system configuration, to SNMP-compliant management applications such as Insight Manager. In addition, Insight Agents can generate traps to notify the administrator of significant changes in the fault or performance aspects of the computer operation. With these traps, you can proactively manage the computer, minimize unplanned downtime, and maximize performance.

Insight Server Agents support Microsoft Windows NT, NetWare, SCO OpenServer, UnixWare, IBM OS/2, Banyan VINES, and UNIX. Insight Desktop Agents support Windows NT and Windows 95. For more information about the Insight Server Agents for a particular operating system, refer to the appropriate *Compaq Insight Management Server Agents User Guide*.

# **Compaq Management Information Base**

A management information base (MIB) is a description of a set of manageable objects. A manageable device can implement one or more MIBs, depending on its function. A Simple Network Management Protocol (SNMP) MIB, which Compaq fully supports, is very similar to a database schema in that it describes both the structure and format of a set of data. The Internet-assigned Compaq enterprise ID is 232.

Figure 3-4 shows the location of the Compaq enterprise ID in context within the Internet Naming Tree.

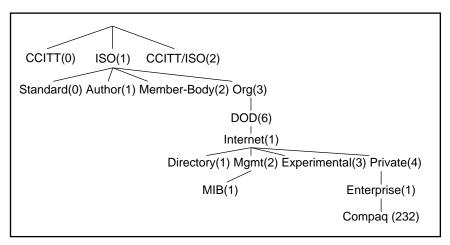

Figure 3-4. Internet naming tree with Compaq Enterprise ID (232)

The Compaq enterprise ID (232) specifies the location of the Insight MIBs within the Internet Naming Tree. The Insight MIBs are modular, with each subbranch from the Compaq enterprise ID representing a distinct function or subsystem supported by the Insight Server Agents.

Due to the constant changing, updating, or adding of Insight MIBs, Table 3-3 shows a list of only the most current MIBs:

#### Table 3-3 Most Current MIBs

| MIB                                         | Describes                                                                                      |
|---------------------------------------------|------------------------------------------------------------------------------------------------|
| Standard PC Equipment Configuration         | Information that can be configured on an PCI, ISA, or EISA system                              |
| System Information                          | Specific Compaq features such as security, and asset management                                |
| Intelligent Drive Arrays                    | Compaq Drive Array Controllers                                                                 |
| SCSI Devices                                | Compaq SCSI interface products                                                                 |
| Server Health                               | Features that monitor server health, such as thermal sensing                                   |
| Drive Storage Systems                       | Compaq ProLiant Storage System                                                                 |
| Management Engine                           | Software components to track statistics, generate alarms, and more                             |
| Host OS Information                         | Generic host OS information, for example, system processor utility and file system information |
| Uninterruptible Power<br>Supply Information | Compaq UPS                                                                                     |

Although the Insight MIBs are organized according to subsystem, your management application can organize the display of the data from the managed devices to convey the most usable presentation. See the Compaq TechNote, *Integrating Compaq Insight Manager with Enterprise Management Platforms*, for more detailed information about Insight MIBs.

#### **Compaq Inventory Collector**

The Compaq Inventory Collector program defines the set of manageable objects known to Systems Management Server. These files follow the Management Information Format (MIF), which is a subset of the MIF Specification authored by the DMTF. As a result, the Compaq MIF files, and all MIF files written for Systems Management Server, gather static information only and ignore dynamic information. The DMTF MIF Specification has provisions to obtain dynamic information from a MIF file.

The Compaq MIF files are modular, with each file representing a distinct function or subsystem supported by the Insight Management Server Agents for Microsoft Windows NT. The Compaq Inventory Collector creates the MIF files from the information gathered by the Insight Server Agents. Table 3-4 consist of the MIF files.

### Table 3-4 MIF Files

| Туре                                 | Describes                                                                           |
|--------------------------------------|-------------------------------------------------------------------------------------|
| Compaq CPU                           | Information on all CPUs in the Compaq system                                        |
| Compaq EISA/PCI Slots                | Configuration information on EISA/PCI boards in the Compaq system                   |
| Compaq System                        | Asset information on the Compaq system                                              |
| Compaq Memory Modules                | Memory modules installed in the Compaq system                                       |
| Compaq Software Versions             | Versions for all Compaq software installed on a<br>Compaq system                    |
| Compaq Drive Array<br>Controllers    | Information on the Drive Array controller installed in a Compaq system              |
| Compaq Drive Array Logical<br>Drive  | Information on all logical drives configured on a Drive<br>Array in a Compaq system |
| Compaq Drive Array<br>Physical Drive | Information on all physical drives installed on a Drive<br>Array in a Compaq system |

continued

#### MIF Files continued

| Туре                    | Describes                                                               |
|-------------------------|-------------------------------------------------------------------------|
| Compaq Health Subsystem | Configuration information on the health subsystem for a Compaq system   |
| Compaq Storage System   | Information on the Compaq Storage System installed on a Compaq system   |
| Compaq UPS Subsystem    | Information for any Compaq manageable UPS attached to a Compaq system   |
| Compaq SCSI Devices     | Information on all SCSI devices, including adapters, in a Compaq system |

Table 3-4 shows all the possible MIF files that might be created by the Inventory Collector. However, every subsystem or function might not be present in a given system. As a result, there may be fewer tables displayed by Systems Management Server.

# Integration with Operating System Management

A complete, SNMP-based, server management solution requires developing capabilities that provide server hardware and software management for operating systems and applications. Insight Server Agents take advantage of the extensible SNMP agents provided by Microsoft, Novell, the Santa Cruz Operation (SCO), IBM, and Banyan. Developing agents according to the extensible agent specification ensures that Compaq hardware management technologies integrate with the server and desktop software management.

**3-26** Compaq Management Technologies

# Network Management Interoperability

Delivering hardware management technologies that *integrate* with your SNMP-management environment is as important as building the management technologies themselves. Compaq servers can satisfy your management interoperability requirements.

Compaq servers and Compaq Insight Management Software integrate within your preferred management environment. Compaq adheres to network management standards.

Compaq servers provide an extensive set of MIBs which can be used in a full range of environments from a one-server LAN to a globally dispersed enterprise. Because the information is available through SNMP, it is available to point solutions on the LAN for small installations all the way up to complex WAN/LAN enterprises. As your single network LANs grow into larger routed LANs and then into internetworked WANs, you can be sure that Compaq information will grow with you and support your management needs.

# Chapter 4 Integration with IBM NetView for AIX

This chapter discusses the integration of Compaq server management information into IBM NetView for AIX. The information is based on tests performed with Version 3 Release 1 and Version 4 Release 1 in the Compaq Systems Management Solutions Lab.

**NOTE:** In this chapter, several examples involve IP addresses. These addresses are denoted in the examples as X.Y.<number>.<number>, where X.Y. represents a Class B network address and <number> is a value from 0 to 255.

#### **Feature Summary**

IBM NetView for AIX is an internetwork and enterprise-wide management platform that provides a network management solution for multivendor devices and open networks requiring SNMP. The following are some key features of IBM NetView for AIX:

- A distributed management infrastructure that supports various management protocols such as SNMP and CMIP.
- Management services such as event management services and object recognition services. You can use Application Program Interfaces (APIs) to access some of these services.
- An X Windows- and Motif-based management application that manages a variety of devices such as hubs, bridges, routers, and servers. The platform architecture allows integration of applications from IBM and third parties.

The following are some key features of the standard management application:

- A Management Information Base (MIB) load utility that lets you add MIB definitions for new device types in your network.
- Node discovery that can seek out, identify, and display managed IP devices.
- A graphical map representing the topology and status of managed devices.
- MIB browsing and results graphing tools.
- Methods to integrate new applications without programming.

#### **Adding Compaq Insight Agent Support**

The Compaq Management CD includes the Compaq Systems Management Toolkit which can be found in the \TOOLKIT directory. The Systems Management Toolkit includes files which can be used to integrate the management of Compaq Insight Agents into IBM NetView for AIX. These include the Compaq MIBs, icon files, trap definitions, and files to add Compaq-specific query applications. Please refer to the file README.TXT in the \NV\_AIX directory located in the Systems Management Toolkit for additional integration information.

**NOTE:** If you will be accessing the files in the Systems Management Toolkit using a Compaq Integration Server the directory tree is: \\servername\CPQIS1\CPQIS\TOOLKIT\ver\_no\

where servername is the name of the Integration Server

and ver\_no is the version of the Toolkit.

Adding support for Compaq Insight Agents into NetView for AIX consists of the following steps:

- 1. Transfer the MIB files to the NetView for AIX console.
- 2. Load the MIB files into NetView for AIX.
- 3. Discover or add your servers and desktops to the network map.
- 4. Add new managed device types for Compaq servers and desktops.
- Transfer the Compaq server and desktop icon files to the NetView for AIX console.
- 6. Transfer the custom MIB query application files to the NetView for AIX console.
- 7. Setup Compaq traps in NetView for AIX.

The following sections discuss each of these steps in detail.

# Transferring MIB Files to the NetView for AIX Console

Compaq includes Insight MIB files with the Insight Agents for your operating system. These files define the information structure that the NetView for AIX console requires to retrieve information from the agents. The file names are *CPQ?????.MIB* where ????? denotes four or five unique characters. Two optional MIBs, *ETHER.MIB* and *TOKEN.MIB*, are included with the Compaq Systems Management Toolkit in the \MIBS directory.

There are several ways to transfer the Insight MIB files from the Compaq Management CD to your NetView for AIX console. If you have a CD-ROM drive on your console you may mount the CD to a local file system and then copy the files directly from the CD. Alternatively, the CD may be mounted remotely as an exported file system using the Network File System (NFS). Consult the AIX documentation for information on using the CD-ROM drive and NFS.

Another method for transferring files between systems is to use the File Transfer Protocol (FTP). The default path that NetView for AIX uses for MIBs is /usr/OV/snmp mibs.

**NOTE:** FTP is available with Windows NT, SCO UNIX, UnixWare, and IBM OS/2 installations. For NetWare, you must transfer the files from a NetWare client that has TCP/IP support using software such as LAN Workplace for DOS. Be sure to choose ASCII file transfer mode.

4-4 Integration with IBM NetView for AIX

The following is an example of a typical FTP transfer.

C:\users\default>ftp hostname Connected to hostname 220 hostname FTP server ready. User (hostname:): root 331 Password required for root. Password: 230 User root logged in. ftp> send (local-file) D:\TOOLKIT\MIBS\CPQIDA.MIB (remote-file) /usr/OV/snmp\_mibs/CPQIDA.MIB 200 PORT command successful. 150 ASCII data connection for /usr/OV/snmp\_mibs/CPQIDA.MIB X.Y.24.20,1031). 226 ASCII Transfer complete. 128553 bytes sent in 8.21 seconds (15.67 Kbytes/sec) ftp> quit 221 Goodbye. C:\users\default>

In the example above, the file was transferred from the CD in drive D to the directory /usr/OV/snmp\_mibs on the target system.

#### **Loading the MIB Files**

Once you have the MIB files on your NetView for AIX console, follow this procedure to load them into your NetView for AIX configuration:

- 1. Select the *Option→Load/Unload MIBs: SNMP...* menu item. A dialog box displays that lists the currently loaded MIBs.
- 2. Click on the *Load* button. A dialog box displays listing the MIB files in the default directory. If you transferred the Insight MIBs to this directory, they should be listed here (otherwise, specify the pathname where you put the files).
- 3. Highlight the desired MIB file and select *Load*.... The Insight MIB automatically loads and the *Load/Unload MIBs* dialog box redisplays. Repeat this step until you load all the Insight MIB files.

4. Select the *Close* button to exit.

The Insight MIB files should compile without any errors. If the console displays error messages, do the following:

- ☐ Check the messages to determine which line(s) in the file contain the error(s).
- ☐ Check your file transfer procedure to verify that you transferred the file without problems. For example, you might have transferred them in binary format rather than in ASCII. In this case you must convert the DOS file formats to UNIX formats. Refer to your UNIX documentation for the appropriate command and syntax.

Refer to the *NetView for AIX User's Guide* under the topic "Loading and Unloading MIBs" for additional information.

**NOTE:** NetView for AIX ships with several preloaded MIBs (both enterprise and standard). These MIBs are in the default directory /usr/OV/snmp\_mibs.

# **Discovering or Adding Compaq Systems** to the Submap

You can add Compaq systems to your database manually or automatically by using the Discover tool. The following sections contain instructions for both methods.

#### **Automatic Discover Tool**

The NetView for AIX **netmon** process discovers (and subsequently polls for status) new managed devices on the network. Typically, this process does not require your intervention except to ensure that the routing tables at the NetView for AIX console are set up properly with the default gateway enabled.

#### **4-6** Integration with IBM NetView for AIX

The initial management region contains only the networks directly connected to the management station. You can expand this region two ways:

- Interactively expand the management region using the graphical map's *Options*→*Manage Objects* operation.
- Provide a "seed file" that contains the IP addresses of SNMP-based routers on your network.

For further details, refer to the **netmon** Reference Page (man page) or to the *NetView for AIX User's Guide* under the topic "Using a Seed File to Control Network Discovery."

As the **netmon** process executes, it automatically adds new managed devices to the appropriate submaps. For instance, when you install Compaq servers on the network, the Discover tool automatically adds symbols to the view representing them as managed devices. This assumes that the servers are operational and configured to use IP, SNMP, and the Insight Agents.

If the new device appears in the /etc/hosts file, NetView for AIX translates the IP addresses of the servers to hostnames. Otherwise, the symbol label on screen contains only the IP address.

The **netmon** process uses, by default, the file named <code>/usr/OV/conf/oid\_to\_type</code> to determine the topological role of the discovered managed devices (gateway, bridge, hub, and so on). The **netmon** process queries the SNMP MIB-II variable <code>system.sysObjectID</code> to find a match between the value returned by the SNMP agent running on the managed device and an entry in the file. If there is a match, the symbol on the submap displays with the proper icon representing the properties (gateway, bridge, hub, and so on). If there is no match, the discovery process tries to classify the discovered managed devices into generic symbol classes representing computers, connectors, network devices and so on.

**NOTE:** Each symbol class has subclasses that provide further description. For example, the Computer class can have subclasses that describe PCs, workstations, minis, and mainframes.

The discovery process automatically represents Compaq servers on screen as a square symbol. This is a *generic* subclass of the Computer class. Details on modifying the subclass to a Compaq server are provided later in this chapter.

#### **Manual Discovery**

You can manually add a symbol representing a Compaq server using the *Edit*—*Add Object...* command. Temporarily create a symbol representing a generic subclass in the Computer class, and change the subclass after you create a subclass specifically for a Compaq server (this is described later). To add a symbol, add the object first (an on-screen representation of the object). Refer to the *NetView for AIX User's Guide* under the topic "Adding Objects and Symbols."

#### **Changing the Subclass Icon**

You can change the subclass to represent servers and clients accurately. For the servers, you must create the subclass first (discussed later in this section). For clients, you can change the subclass type from generic to a PC. NetView for AIX ships with a subclass icon representing a PC. To change the subclass icon, perform the following procedure:

- 1. Select the object for which you want to change the icon subclass.
- 2. Select *button* 2 to bring up the symbol pop-up menu.
- 3. From the pop-up menu, select *Edit→Change Symbol Type*... The Change Symbol Type dialog box appears.
- 4. Select a new symbol subclass.
- 5. Click *OK*. The dialog box closes and the symbol changes to the chosen symbol type.

#### 4-8 Integration with IBM NetView for AIX

# Adding a New Subclass to the Computer Class

Adding a new subclass for a Compaq system involves:

- Modifying Field Registration files
- Creating bitmap files to represent Compaq systems
- Defining a Symbol Subclass in the Symbol Registration file
- Modifying the configuration files

Each of these processes is discussed in detail.

#### **Modifying Field Registration Files**

NetView for AIX extensively uses field definitions, stored in Field Registration files. You can find these files in the directory /usr/OV/fields/\$LANG, where \$LANG represents language-specific information. For default installations, \$LANG is defined as "C". You can usually find the Field Registration files in the directory /usr/OV/fields/C. The two Field Registration files of interest are ovw\_fields and snmp\_fields.

#### The ovw\_fields File

This defines the overall field definitions used by the NetView for AIX. Edit this file to update the vendor enumeration listing by adding "Compaq" to the list as follows:

```
Field "vendor" {

Type Enumeration;

Flags capability, general, locate;

Enumeration "Unset",

"Hewlett-Packard",

"ACC",

"Cayman",

"cisco Systems",

"CMC",

"Compaq",

"Data General",

"DEC",

<ohereometric expression of the companies of the companies of the
```

Edit the file by adding a new field called *isCpqInsight*, signifying whether a given managed device is running the Insight Agents. Append the following to the end of the file:

**4-10** Integration with IBM NetView for AIX

```
/*****

* This field defines if the system is running

* Compaq Insight Management Agents

***

****/
Field "isCpqInsight" {

Type Boolean;

Flags capability, locate;

}
```

#### The snmp\_fields File

This contains various SNMP-related fields. Update the SNMP Agent enumeration listing by adding "Compaq Insight Management Agents" to the list as follows:

```
Field "SNMPAgent" {
    Type Enumeration;
    Flags capability, general, locate;
    Enumeration
         "Unset",
         "HP 3000/XL",
                       <various HP agents follow here>
         "ACC 4140 Bridge/Router",
         "cisco Gateway Server",
         "cisco Terminal Server",
         "cisco T-Router",
         "cisco Protocol Translator",
         "Cayman GatorSystem",
         "CMC",
         "Compaq Insight Management Agents", 

Add this line.
         "DECstation",
         "DG Aviion",
                     <other vendor agent names follow>
         "Xyplex Remote Ethernet Bridge",
         "4BSD ISODE";
```

#### Incorporating the Changes

After making your changes, verify them as follows:

nv6000 -verify

The screen scrolls with the verified items, until it displays a "Verification complete" message.

To prevent the screen from scrolling by too fast for you to read the messages, use the **more** command:

nv6000 -verify | more

If you have any errors, correct them and try again. When you have no errors, you can add the new fields to the database by entering the following command:

nv6000 -fields

This verifies the field syntax for fields that exist in the database and adds the new fields. For further details, refer to the *NetView for AIX Programmer's Guide* under the topic "Creating Fields."

#### Creating Bitmap Files to Represent Compaq Systems

Compaq provides bitmap files to represent Compaq servers and desktops in the subdirectories located in \NV\_AIX\ICONS in the Compaq Systems Management Toolkit. Refer to the README.TXT file in the \NV\_AIX directory of the Toolkit for more information. You can transfer these files to your NetView console by using one of the methods described previously in this chapter. If you use these files, the following procedure to create bitmaps manually is *not* required.

NetView for AIX represents objects as symbols. Each symbol has a class (such as Computer) and a subclass (such as PC). The class has a shape associated with it. For example, computers are represented as squares, networks as circles, and so on. Within each class, the subclass has a bitmap representation, enclosed by the class shape. A PC bitmap surrounded by a square represents a PC on-screen, denoting that it is a member of the Computer class. To define a new subclass for a Compaq server, you must create bitmap files of the proper size.

Bitmap files are always in pairs, containing the bitmap and a bitmap mask used as a stencil. These files follow the name syntax:

filebase.size.type

Where *filebase* is the name of the subclass, *size* is the size in pixels, and *type* denotes if this is a bitmap or a bitmap mask. The *type* is always a "p" for bitmaps or an "m" for masks.

You can find bitmap files in the directory /usr/OV/bitmaps/\$LANG, where \$LANG represents language-specific information. For default installations, \$LANG is defined as "C". You can usually find the Field Registration files in the directory /usr/OV/bitmaps/C.

You can use the icon or bitmap editor program supplied with your system to create the icon files and their masks. The following figures illustrate the bitmap and its corresponding mask for a Compaq server with a size of 38 x 38 pixels.

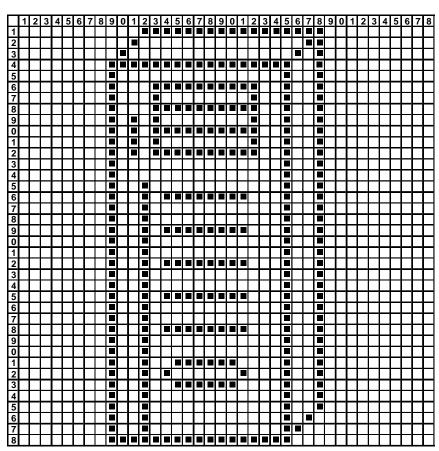

Figure 4-1. Bitmap for a Compaq server (38 x 38 pixels)

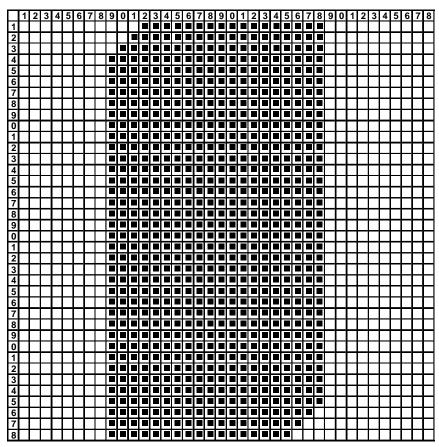

Figure 4-2. Bitmap mask for a Compaq server (38 x 38 pixels)

**NOTE:** IBM recommends defining bitmap files with the following sizes (in pixels): 20 x 20, 26 x 26, 32 x 32, 38 x 38, 44 x 44, and 50 x 50. You must have at least one pair of bitmap files (icon and mask file) of a particular size.

For further details, refer to the *NetView for AIX Programmer's Guide* under the topic "Creating Bitmaps for AIX NetView for AIX Symbols."

# Defining a Symbol Subclass in the Symbol Registration File

NetView for AIX extensively uses field definitions, stored in Symbol Registration files. You can find these files in the directory /usr/OV/symbols/\$LANG, where \$LANG represents language-specific information. For default installations, \$LANG is defined as "C". You can usually find the Symbol Registration files in the directory /usr/OV/symbols/C.

You can find several files for symbol classes here, including one for the Computer class. Edit the Computer Symbol Registration file to add the following subclass definitions:

```
SymbolType "Computer" : "Cpqsrvr"
{
    Filebase "cpqsrvr";
    CursorSize 38;
    Capabilities {
        isPC = 1;
        isCpqlnsight = 1;
    }
}

SymbolType "Computer" : "Cpqwkst"
{
    Filebase "cpqwkst";
    CursorSize 38;
    Capabilities {
        isPC = 1;
        isCpqlnsight = 1;
    }
}
```

**NOTE:** The **filebase** name must match the **filebase** name of the bitmap files you created earlier.

#### **4-16** Integration with IBM NetView for AIX

#### Incorporating the Changes

After making your changes, verify them by entering the following command:

nv6000 -verify

The screen scrolls with the verified items, until it displays a "Verification complete" message.

To prevent the screen from scrolling by too fast for you to read the messages, you can use the **more** command:

nv6000 -verify | more

If you have any errors, fix them and try again. You can also compile your previously defined bitmap files by entering the following command:

nv6000 -config

For further details, refer to the *NetView for AIX Programmer's Guide* under the topic "Defining Symbol Subclasses."

#### **Modifying the Configuration Files**

NetView for AIX uses configuration files to map the SNMP MIB-II *system.sysObjectID* variable to symbol types. The two configuration files of interest are *oid\_to\_sym* and *oid\_to\_type*. Read the *NetView for AIX Installation and Configuration Guide* under the topic "Editing the oid\_to\_sym file" and "Editing the oid\_to\_type file" for more details of the contents of the files. Before editing these files, ensure that the NetView for AIX End User Interface (EUI) is not running.

**IMPORTANT:** Compaq servers without Insight Agents and other Intel-based servers running SNMP agents that return MIB-II information, incorrectly identify themselves as Compaq servers with Insight Management capabilities. This occurs because the *system.sysObjectID* returned by the agent is network operating system dependent, not hardware dependent. For such servers, you must manually modify their symbols to represent computers with no Insight Management capabilities. This affects only new servers you add to the network after making changes.

#### **4-18** Integration with IBM NetView for AIX

#### The oid\_to\_sym File

This file is in the \$LANG subdirectory under the directory /usr/OV/conf, where \$LANG represents a language-specific configuration. By default, the file oid\_to\_sym is in the directory /usr/OV/conf/C.

The NetView for AIX process **ipmap** uses this file to match against the *system.sysObjectID* returned by an agent. Because Insight Agents are based on the network operating system, you must add entries for each operating system that has Insight Agents available. For example, for NetWare, Windows NT, SCO UNIX, UnixWare, Win 95, and OS/2, you must edit the file and append these entries:

| 1.3.6.1.4.1.23.1.6:Computer:Cpqsrvr      | # NetWare       |
|------------------------------------------|-----------------|
| 1.3.6.1.4.1.23.1.6.3.11:Computer:Cpqsrvr | # NetWare 3.11  |
| 1.3.6.1.4.1.23.1.6.3.12:Computer:Cpqsrvr | # NetWare 3.12  |
| 1.3.6.1.4.1.23.1.6.4.10:Computer:Cpqsrvr | # NetWare 4.10  |
| 1.3.6.1.4.1.311.1.1.3.1:Computer:Cpqsrvr | # Windows NT    |
| 1.3.6.1.4.1.232:Computer:Cpqsrvr         | # SCO UNIX      |
| 1.3.6.1.4.1.23.1.13.2:Computer:Cpqsrvr   | # UnixWare 2.10 |
| 1.3.6.1.4.1.311.1.1.3.2:Computer:Cpqwkst | # Win 95        |
| 1.3.6.1.4.1.2.6.46:Computer:Cpqsrvr      | # OS/2          |
|                                          |                 |

**NOTE:** The fields *Cpqsrvr* and *Cpqwkst* must match the new symbol types defined earlier.

#### The oid\_to\_type File

This file is in the /usr/OV/conf directory. The NetView for AIX process **netmon** uses it to match against the system.sysObjectID returned by an agent. Because Insight Agents are based on the network operating system, you must add entries for each operating system that has Insight Agents available. For example, for NetWare, Windows NT, SCO UNIX, and OS/2, you must edit the file and append these entries:

1.3.6.1.4.1.23.1.6:Compaq:Compaq Insight Management Agents
1.3.6.1.4.1.23.1.6.3.11:Compaq:Compaq Insight Management Agents
1.3.6.1.4.1.23.1.6.3.12:Compaq:Compaq Insight Management Agents
1.3.6.1.4.1.23.1.6.4.10:Compaq:Compaq Insight Management Agents
1.3.6.1.4.1.311.1.1.3.1:Compaq:Compaq Insight Management Agents
1.3.6.1.4.1.311.1.1.3.2:Compaq:Compaq Insight Management Agents
1.3.6.1.4.1.23.1.32:Compaq:Compaq Insight Management Agents
1.3.6.1.4.1.23.1.13.2:Compaq:Compaq Insight Management Agents
1.3.6.1.4.1.23.1.13.2:Compaq:Compaq Insight Management Agents
1.3.6.1.4.1.23.1.13.2:Compaq:Compaq Insight Management Agents

**NOTE:** The fields *Compaq* and *Compaq Insight Management Agents* must match the vendor and SNMP agent field enumerations defined earlier in the Field Registration files.

#### Incorporating the Changes

After you make the changes, reinitialize NetView for AIX to startup. The changes that you made are now incorporated into your NetView for AIX configuration. For each Compaq server, change the symbol subclass to represent the server bitmap defined earlier. If you have not done so, change any generic computer symbols to represent any PC clients in your network.

#### **4-20** Integration with IBM NetView for AIX

# **Adding Custom Applications**

Through the use of registration files, you can add items to the NetView for AIX menus which can display and graph collected information to suit your needs. Applications can design simple on-screen reports or more sophisticated reports that place specific information in a window. You can also build MIB applications for on-screen reporting using the Application Builder or use the Application Registration files for complex operations that require other background processes to run.

Some examples are given in the following sections. One example uses the Application builder, the other uses the Application Registration file. You can use these as sample applications to build your own.

In addition, Compaq has included several Application Registration files in the Compaq Systems Management Toolkit. When integrated into the NetView for AIX system, these files allow you to gather and display important information about your Compaq systems.

#### **Adding the Compaq Query Files**

Compaq includes Application Registration files in the Compaq Systems Management Toolkit. These files implement queries for the data that is described in Appendix A, "Using the Compaq MIB Information." An explanation of data contained in these items is given in this Appendix.

After you copy the MIB Query Application Registration Files to the NetView for AIX console, you must restart the NetView for AIX application to activate the files. When NetView for AIX restarts there are two new menu items under the *Monitor* menu item: *Compag Server* and *Compag Workstation*.

To use the queries, select a Compaq system from a map then choose an item from the *Monitor* $\rightarrow$ *Compaq Server* or the *Monitor* $\rightarrow$ *Compaq Workstation* menu. A window displays the information in a labeled table that corresponds to the item you selected. The menu items correspond with the various categories of information described in Appendix A, "Using the Compaq MIB Information".

If you choose not to use the query files, the following sections provide examples of obtaining the information manually.

#### **4-22** Integration with IBM NetView for AIX

#### **Slot Configuration Information**

One common requirement is to obtain configuration information on your Compaq server; for example, information on the controllers you installed in a server. Because the Insight Agents provide you with EISA slot information, it is easy to build an application that retrieves the configuration information and displays it as a table. To do this, follow these steps:

- 1. Select *Tools*—Application Builder: SNMP ... from the Main menu bar. The MIB Application Builder dialog box appears.
- 2. Type the name of the application in the *Application ID* field:

Compaq.SlotCfg

The information is stored in this file.

- 3. Select *Table* from the choices displayed to specify the application type.
- 4. Enter a suitable title for your application, such as:

**EISA Slot Configuration** 

- 5. Select the *Add* button. The MIB Application Builder/Add MIB Objects dialog box displays.
- 6. Navigate the MIB tree to select elements from the appropriate table. The path to the information is:

Private
Compaq
Standard Equipment
Component
EISA NVRAM
EISA Slot Table
EISA Slot Entry

7. Select the following fields from the table:

EISA Slot Index EISA Slot Board ID EISA Slot Board Name

These fields identify the slot number, EISA ID, and board description respectively. For each highlighted field, select *Apply*. This adds the field to the Display Fields list. (You have the option to edit the label and width fields to suit your needs.)

8. Specify the menu path using "→" to create cascading menus. For instance:

Monitor→Compaq→EISA Slot Configuration

9. Enter the selection rule to determine the conditions for highlighting menu items that are available to the user to execute. The default is:

(isSNMPSupported) || (isSNMPProxied)

You can override this to specify only servers with Insight Agents as in:

(isSNMPSupported) && (isCpqInsight)

10. You can also add help text to provide assistance for using this application. When completed, you should see a window similar to Figure 4-3:

4-24 Integration with IBM NetView for AIX

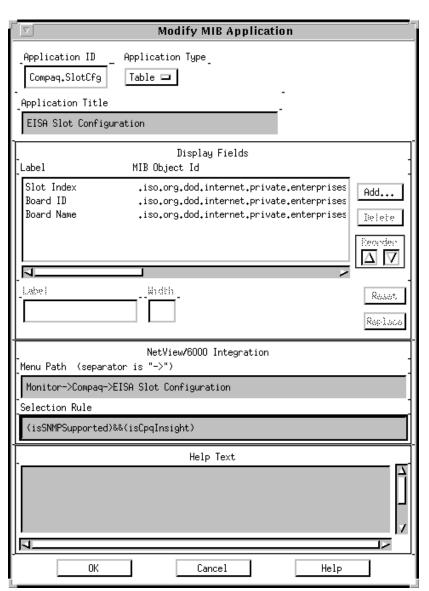

**Figure 4-3.** Building an application for EISA configuration information

11. Click on the *OK* button to add the application.

12. Return to the menu bar to view the application menu choice in the path set up in step 8 of this procedure.

13. Highlight a Compaq server and execute the application to verify the application. You should see a display similar to the following.

| Slot In | d Board ID | Board Name                                           |
|---------|------------|------------------------------------------------------|
| 0       | CPQ0109    | COMPAQ SYSTEMPRO System Board (ASSY # 001981)        |
| 1       | CPQ4001    | COMPAQ 32-Bit Intelligent Drive Array Controller     |
| 2       | NVL0701    | Novell NE3200 Bus Master Ethernet                    |
| 3       |            | (Empty)                                              |
| 4       |            | (Empty)                                              |
| 5       |            | (Empty                                               |
| 6       |            | (Empty)                                              |
| 7       | CPQ6100    | COMPAQ 32-Bit NetFlex Controller                     |
| 8       | CPQFA0D    | COMPAQ 32-Bit 4-Socket System Memory Board           |
| 9       |            | (Empty)                                              |
| 10      |            | (Empty)                                              |
| 11      | CPQ9999    | COMPAQ 486/33 System Processor Board used as Primary |
|         |            |                                                      |

# Getting Contact Information From an Offline Device

Another common requirement is the need to retrieve node contact information on an offline device, such as location, contact person, and so on. SNMP MIB-II compliant agents provide this information, which you can easily retrieve when the managed device is online. However, this method does not work when the device is offline.

#### **4-26** Integration with IBM NetView for AIX

NetView for AIX provides a solution: The NetView for AIX IP Topology database contains information, on a per-object basis, of the IP address, contact name, location, and so on. This database continually updates, even if a particular managed device is offline. You can print out the corresponding object information based on the last time NetView for AIX established contact to that device. You can "dump" out the contents of the database for any object by using the **ovtopodump** command as follows:

ovtopodump -I <object name> | more

You should see a display similar to the following (example shows only the first few lines):

HOSTNAME: test311 NODE ID: 569

CREATE TIME: 05/20/93 11:55:40 MODIFIED TIME: 06/07/93 09:16:24 SYMBOL CHANGE TIME: 06/04/93 12:34:00

STATUS: Up FLAGS:

DESCRIPTION: Novell NetWare v3.11 (250 user) 2/20/91 DESCRIPTION: Compaq DeskPro 386, 16 MHz, 8 Meg

LOCATION: Room 69 LOCATION: 1234 Main Street LOCATION: City, State, Country LOCATION: The Universe CONTACT: Jane Doe CONTACT: 1.555.1234

CONTACT: jane.doe@company.com SNMP OBJECT ID: 1.3.6.1.4.1.23.1.6

The database dump provides you with useful contact information when the managed device is offline. You can now build an application to do the following:

- Redirect the output to a temporary file.
- Filter out selected information to a second temporary file.
- Put up an X Window with the contents of the second file.
- Wait for user input to clear the window.
- Clean up the temporary files.

To build this application, you must first "register" the application with NetView for AIX. NetView for AIX stores Application Registration files in the directory /usr/OV/registration/\$LANG, where \$LANG represents a language-specific configuration. By default, these files are in the directory /usr/OV/registration/C.

For details on building Application Registration Files and integrating applications to the NetView for AIX menu bar, refer to the *NetView for AIX Programmer's Guide* under the topic "Understanding Application Registration Files."

#### 4-28 Integration with IBM NetView for AIX

The following list illustrates an Application Registration File:

```
** NetView for AIX Node Information
** @(#)$Revision: 1.0 $
Application "NetView for AIX Node Information"
  Version "Revision 1.0";
  Description {
     "Dump the topo database information for the selected node."
  Copyright {
    "(c)Copyright 1994 Compaq Computer Corp."
  ** Monitor
  */
  MenuBar "Monitor"
     "Node Info" f.action "Topo Dump";
  Action "Topo Dump"
     MinSelected 1;
     MaxSelected 1;
     SelectionRule isNode;
     Command 'xterm -bg cyan -geo 115x20 \
       -sb -title "$0VwMenuItem - ($0VwSelection1)" -e sh -c \
       "/usr/OV/bin/ovtopodump -I ${OVwSelection1} > /tmp/topo.dmp;\
       awk -f /usr/OV/bin/node /tmp/topo.dmp;more /tmp/topo.prn;\
      rm /tmp/topo.* > /dev/null;read x"';
  } }
```

This application lets you select a Compaq server, even one that is offline, and view the contact information for that server. The application uses an AWK (programming language) script file to include only required information in the file *topo.prn*. The following list contains script for the "node" file. Include this file in the directory /usr/OV/bin:

```
BEGIN {
print " " > "/tmp/topo.prn"
eof = getline
while (eof > 0)
if ($1 == "HOSTNAME:")
 { print $0 > "/tmp/topo.prn" }
 if ($1 == "STATUS:")
 { print $0 > "/tmp/topo.prn" }
 if ($1 == "DESCRIPTION:")
 { print $0 > "/tmp/topo.prn" }
 if ($1 == "LOCATION:")
 { print $0 > "/tmp/topo.prn" }
 if ($1 == "CONTACT:")
 { print $0 > "/tmp/topo.prn" }
| if (\$1 == "NODE")
   if ($2 == "LABEL:")
   { print $0 > "/tmp/topo.prn" }
   if ($2 == "AGENT:")
   { print $0 > "/tmp/topo.prn" }
   if ($2 == "VENDOR:")
   { print $0 > "/tmp/topo.prn" }
 if ($1 == "SUPPORTS")
 { print $0 > "/tmp/topo.prn" }
 if ($1 == "NUMBER")
 { print $0 > "/tmp/topo.prn" }
 if ($1 == "INTERFACE:")
 { print $0 > "/tmp/topo.prn" }
                                                                            continued
```

#### **4-30** Integration with IBM NetView for AIX

```
if ($1 == "IP")
    { print $0 > "/tmp/topo.prn" }
    if ($1 == "PHYSICAL" )
    { print $0 > "/tmp/topo.prn" }
    if ($1 == "LAST" )
    { print $0 > "/tmp/topo.prn" }
    if ($1 == "CONSECUTIVE" )
    { print $0 > "/tmp/topo.prn" }
    eof = getline }
```

Rigure 4-4 illustrates a sample output from the application.

```
HUSTNAME: test311
STATUS: Up
DESCRIPTION: Novell Nathers v3.11 (250 user) 2/20/91
DESCRIPTION: Copea Dealthro 355, 15Mez. 8 Meg
LDCATION: Rose 88
LDCATION: Listy, State, Use
LDCATION: Listy, State, Uses
LDCATION: The Universe
LDCATION: The Universe
LDCATION: The Universe
LDCATION: The Universe
LDCATION: The Universe
LDCATION: The Universe
LDCATION: The Universe
LDCATION: The Universe
LDCATION: The Universe
LDCATION: The Universe
LDCATION: The Universe
LDCATION: Same, uses
LDCATION: Uses
LDCATION: Uses
LDCATION: Uses
LDCATION: Uses
LDCATION: Uses
LDCATION: Uses
LDCATION: Uses
LDCATION: Uses
LDCATION: Uses
LDCATION: Uses
LDCATION: Uses
LDCATION: Uses
LDCATION: Uses
LDCATION: Uses
LDCATION: Uses
LDCATION: Uses
LDCATION: Uses
LDCATION: Uses
LDCATION: Uses
LDCATION: Uses
LDCATION: Uses
LDCATION: Uses
LDCATION: Uses
LDCATION: Uses
LDCATION: Uses
LDCATION: Uses
LDCATION: Uses
LDCATION: Uses
LDCATION: Uses
LDCATION: Uses
LDCATION: Uses
LDCATION: Uses
LDCATION: Uses
LDCATION: Uses
LDCATION: Uses
LDCATION: Uses
LDCATION: Uses
LDCATION: Uses
LDCATION: Uses
LDCATION: Uses
LDCATION: Uses
LDCATION: Uses
LDCATION: Uses
LDCATION: Uses
LDCATION: Uses
LDCATION: Uses
LDCATION: Uses
LDCATION: Uses
LDCATION: Uses
LDCATION: Uses
LDCATION: Uses
LDCATION: Uses
LDCATION: Uses
LDCATION: Uses
LDCATION: Uses
LDCATION: Uses
LDCATION: Uses
LDCATION: Uses
LDCATION: Uses
LDCATION: Uses
LDCATION: Uses
LDCATION: Uses
LDCATION: Uses
LDCATION: Uses
LDCATION: Uses
LDCATION: Uses
LDCATION: Uses
LDCATION: Uses
LDCATION: Uses
LDCATION: Uses
LDCATION: Uses
LDCATION: Uses
LDCATION: Uses
LDCATION: Uses
LDCATION: Uses
LDCATION: Uses
LDCATION: Uses
LDCATION: Uses
LDCATION: Uses
LDCATION: Uses
LDCATION: Uses
LDCATION: Uses
LDCATION: Uses
LDCATION: Uses
LDCATION: Uses
LDCATION: Uses
LDCATION: Uses
LDCATION: Uses
LDCATION: Uses
LDCATION: Uses
LDCATION: Uses
LDCATION: Uses
LDCATION: Uses
LDCATION: Uses
LDCATION: Uses
LDCATION: Uses
LDCATION: Uses
LDCATION: Uses
LDCATION: Uses
LDCATION: Uses
LDCATION: Uses
LDCATION: Uses
LDCATION: Uses
LDCATION: Uses
LDCATION:
```

Figure 4-4. Contact information application

# **Using the Information**

Once you integrate the Insight MIBs and build your applications with NetView for AIX, you can manage your Compaq servers in the same manner as your other managed devices.

NetView for AIX provides the following methods to obtain and use the information in the MIBs:

- Browsing the MIB
- Predefined and custom monitor applications
- Event configuration and monitoring

The following sections describe each of these methods in detail.

#### **Browsing the MIB**

NetView for AIX provides a quick method of browsing up and down the MIB tree. To invoke the MIB browser, select the *Tools*—*Browse MIB: SNMP*... menu item. Start at the root, traversing up and down any branch until you get to a MIB variable of interest. Select the *Start Query* button to retrieve information about that variable.

**NOTE:** Once you load the Insight MIB files, the MIB values are available for any selected Compaq system with the Insight Agent operational.

Figure 4-5 displays available Insight MIBs (the exact screen content depends on your installation):

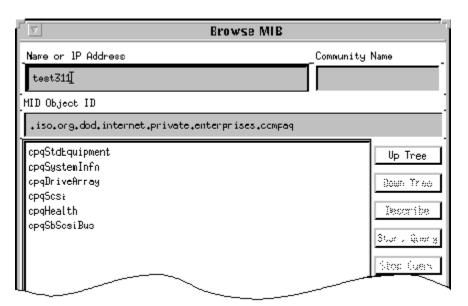

Figure 4-5. Browsing the Compaq MIB subtree

**NOTE:** You can also SET Insight MIB variable values when browsing the MIB subtree.

**IMPORTANT:** Insight Agents for each operating system might have different levels of SET support. Refer to the appropriate *Compaq Insight Management Agents User Guide* for more information.

For example, select the subtree and start a query to retrieve the existing value to update the contact information. Select the value you want to change, then enter a new value. When you click on the *Set* button the MIB value updates. Figure 4-6 illustrates an example.

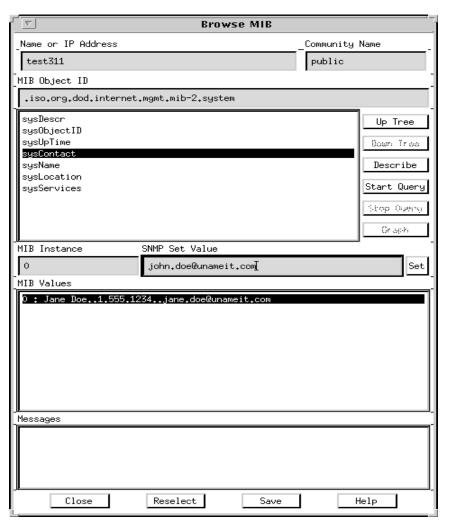

Figure 4-6. Setting MIB values

For details on browsing the MIB and setting values, see the *NetView for AIX User's Guide* under the topic "Browsing MIBs."

#### 4-34 Integration with IBM NetView for AIX

#### **Predefined and Custom Monitor Applications**

Browsing MIB values is just one example of the predefined applications available to you on the Monitor menu of the NetView for AIX menu bar. In addition, Compaq has included several custom MIB query files in the Compaq Systems Management Toolkit which provide important configuration, statistical, and condition information.

As discussed in "Adding Custom Applications" of this chapter, you can further enhance the predefined suite of applications by building your own.

Applications on the Monitor menu not only provide you with on-screen reports, they can also graph trends in MIB variables. For example, to monitor the traffic of a particular network interface controller in a server:

- 1. Highlight the server symbol on the map.
- 2. Select *Monitor* → *Network Activity* → *Interface: Traffic* ... from the menu bar. When the data processing completes, a window displays the network traffic graph.

For more details on using these applications, refer to the *NetView for AIX User's Guide* under the topic "Using NetView for AIX Predefined Applications."

#### **Event Monitoring**

An event is a notification of a change in your network. NetView for AIX categorizes events into:

- **■** Threshold Events
- Network Topology Events
- Error Events
- Status Events
- Node Configuration Events
- Application Alert Events
- All of the above

You can use the Event Notification window to view selectively a particular category of events, or all events. You can further narrow your selection to a particular highlighted symbol (for example, a specific Compaq server).

You can proactively monitor the health of your network using events. This TechNote does not include a detailed discussion of event monitoring. For guidelines on establishing baselines, monitoring trends, setting up thresholds on MIB values, and so on, refer to the *NetView for AIX User's Guide* under the topic "Working with Events and Event Filters."

**4-36** Integration with IBM NetView for AIX

# **Handling Traps**

Traps are a method of reducing network traffic. An agent can send information to a management PC when requested, or unsolicited. Traps, unsolicited information, indicate that something changed at the agent which requires attention.

If you do not specify the NetView for AIX console as a trap destination, the traps remain locally at the agent. This means that the NetView for AIX console does not know about an impending problem until it polls the agent about the specific problem area. Excessive polling generates heavy network traffic and degrades performance. Therefore, Compaq strongly recommends that you set up at least one trap destination at each critical server as the IP address or hostname of your NetView for AIX console.

Trap IDs have a generic part and a specific part. The generic part of a Compaq trap is always six (for Enterprise-Specific traps), and zero through five are used as part of the SNMP definition for other trap types. The specific part depends on the type of error.

#### **Setting Up Compaq Traps**

Compaq provides a script file, *CPQTRAP.SH*, in the Compaq Systems Management Toolkit. This file is provided to help you configure NetView for AIX to receive and process Compaq traps. Refer to the *README.TXT* file in the \NV\_AIX directory in the Toolkit for more information.

**NOTE**: If you use the files provided in the Compaq Systems Management Toolkit, the following steps are *not* required.

To set up Compaq traps manually, perform the following steps:

- 1. Select Options→Trap Customization: SNMP...
- 2. Select the *Add New Enterprise* dialog box button in the dialog box.
- 3. Add a new enterprise for Compaq, using the following ID:

Compaq 1.3.6.1.4.1.232

4. Add the generic trap ID (six) and specific trap IDs you want for each enterprise. For details on Compaq trap IDs, refer to Appendix A, "Using the Compaq MIB Information."

Insight Agents version 1.x defines one enterprise per subsystem, for example, Compaq-IDA = 1.3.6.1.4.1.232.3, Compaq-SCSI = 1.3.6.1.4.1.232.5, and so on.

Insight Agents versions 2.x and 3.x define a single enterprise, for example, Compaq = 1.3.6.1.4.1.232, and the specific ID of the trap type defines the subsystem, for example, 30xx for IDA, 50xx for SCSI.

**IMPORTANT:** For compatibility with older systems, you must configure your NetView for AIX console to handle traps from both the older and newer NetWare Agents. Windows NT, SCO UNIX, UnixWare, and IBM OS/2 agents follow the Compaq Insight Manager 2.*x* and 3.*x* format.

Figure 4-7 illustrates an example configuration for a Compaq Intelligent Drive Array enterprise ID, and a specific trap ID of four, implying that the physical drive threshold was exceeded.

4-38 Integration with IBM NetView for AIX

**NOTE:** This example displays an Insight Agent version 1.x trap.

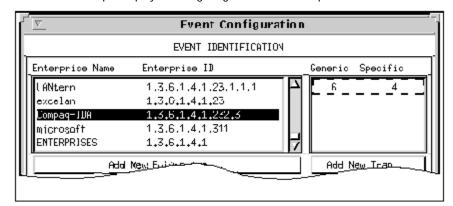

Figure 4-7. Setting up a Compaq IDA trap definition

Once the trap definitions are set up, you can view new traps through the Events Notification window, similar to other events. The following displays a sample event list with Compaq IDA traps.

**NOTE:** The following example illustrates a version 1.*x* trap.

Wed Jun 02 08:09:37 1993 remote\_as
Wed Jun 02 08:09:37 remote\_as
Wed Jun 02 08:09:38 1993 remote\_as
Wed Jun 02 09:08:38 remote\_as
Wed Jun 02 09:08:38 remote\_as
Wed Jun 02 09:08:38 remote\_as
Wed Jun 02 09:08:38 remote\_as
Wed Jun 02 09:08:38 remote\_as
Wed Jun 02 09:08:38 remote\_as
Wed Jun 02 09:08:38 remote\_as
Wed Jun 02 09:08:38 remote\_as
Wed Jun 02 09:08:38 remote\_as
Wed Jun 02 09:08:38 remote\_as
Wed Jun 02 09:08:38 remote\_as
Wed Jun 02 09:08:38 remote\_as
Wed Jun 02 09:08:38 remote\_as
Wed Jun 02 09:08:38 remote\_as
Wed Jun 02 09:08:38 remote\_as
Wed Jun 02 09:08:38 remote\_as

## **Troubleshooting**

If you do not receive traps at your NetView for AIX console when your network is operational, check the following:

- Verify the configuration of the managed devices to ensure they are forwarding traps to your NetView for AIX console.
- Verify the read and read-write community settings.

# **Integration to Other Systems**

IBM and other third party systems provide NetView for AIX platform support with products in several areas of network management such as problem solving, configuration management, capacity planning, trouble ticketing, and so on. For details about additional products, contact:

NetView Association from IBM and Digital 3039 Cornwallis Rd. Research Triangle Park, NC 27709

You can also build custom applications using the NetView for AIX APIs. This TechNote does not discuss these techniques in detail. However, you can integrate NetView for AIX to other systems with limited programming. For example, sending e-mail messages from NetView for AIX as a result of receiving a trap from a Compaq server.

#### **Event Notification via E-Mail**

Significant events often require some action from an administrator. One way to notify an administrator is to send a message to the administrator's mailbox.

To set up NetView for AIX to send e-mail messages, ensure that:

- Your domain name is set correctly and matches the domain name of other computers on the network. The following is an example format of domain name: *Yourcompanyname.com*.
- You can send e-mail. As a test, try to send mail to your login ID at the NetView for AIX console. If you logged in as root, use root as the mail ID.

#### **4-40** Integration with IBM NetView for AIX

For each event that you forward to the mail gateway, you must set up the *Optional Command and Argument Format* field on the Event Configuration screen as follows (replace the "Admin@Sysmgtpo" with your own mail address):

/usr/local/bin/mailevent "Compaq IDA trap received from node: \$A with \$# args:\n\$\*" "Admin@Sysmgtpo"

Figure 4-8 shows an example of configuring an event to send mail:

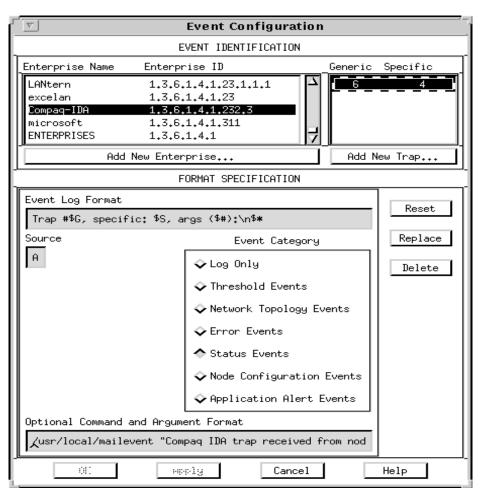

Figure 4-8. Configuring an event to send mail

When the event occurs, it invokes the **mailevent** script, sending the mail

message. The contents of the mailevent script include:

```
MSG=$1
TO=$2
echo "${MSG}" | /usr/lib/sendmail "${T0}"
```

Refer to the NetView for AIX the online help for the  $Options \rightarrow Event$  Configuration: SNMP... screen for details on the \$A, \$#, and \$\* parameters in the trap notification message.

Some points regarding setting up events:

- Choose events carefully. Do not flood the administrator's mailbox with an e-mail message for every event occurring in the network.
- Try to route different classes of events to different people. For instance, one person might be notified about critical events for routers, another might be notified only of server events, and so on.

# **Chapter 5 Integration with SunNet Manager**

This chapter discusses the integration of Compaq server management with SunNet Manager from SunConnect (a Sun Microsystems, Inc. Business). The information is based on tests performed in the Compaq Integration Lab using a test network.

**NOTE:** In this chapter, several examples involve IP addresses. IP addresses are denoted for example purposes as X.Y.<number>.<number>, where X.Y. represents a Class B network address, and <number> is a value from 0 to 255.

## **Feature Summary**

SunNet Manager is an internetwork and enterprise-wide management platform that manages a variety of devices such as hubs, bridges, routers, and servers.

The following are some key features of SunNet Manager:

- Support of industry-standard protocols such as SNMP, TCP/IP, and RPC. This includes tools such as a MIB compiler that translates MIB definitions into schemas used by SunNet Manager.
- Communication capability with private network management protocols through a proxy agent. SunNet Manager provides manager and agent services and topology map APIs.
- Node discovery that can seek out, identify, and display managed TCP/IP devices.
- Results browsing and graphing tools.
- Auto-management feature that lets you set up predefined events that start up automatically for specific elements on your network.

#### **5-2** Integration with SunNet Manager

# **Integration Environment**

Compaq tested the SunNet Manager integration using the following hardware and software configuration:

- Sun SPARCstation 1+ with 32 megabytes of memory, an external 600-megabyte disk drive, a CD-ROM drive, and a mouse.
- SunOS, Version 5.3, configured with Sun OpenWindows, Version 3.3
- SunNet Manager, Version 2.2.

**NOTE:** For specific hardware and software requirements, consult your SunConnect representative.

## Adding Compaq Insight Agent Support

The Compaq Management CD includes the Compaq Systems Management Toolkit which can be found in the \Toolkit\Toolkit\ directory. The Systems Management Toolkit includes several files which can be used to integrate the management of Compaq Insight Agents into SunNet Manager. Please refer to the file README.TXT in the \SUNNET directory in the Systems Management Toolkit for additional integration information.

**NOTE:** If you will be accessing the files in the Systems Management Toolkit using a Compaq Integration Server the directory tree is: \\servername\CPQIS1\CPQIS\TOOLKIT\ver\_no\\

where *servername* is the name of the Integration Server and *ver\_no* is the version of the Toolkit.

This section assumes that your SunNet Manager console is running successfully. If this is a new installation, you can use a copy of your sample database to add Compaq servers. If you are an experienced SunNet Manager user, you can begin with a database of other managed devices displayed on the screen. For further details, refer to the *SunNet Manager User's Guide*.

Adding support for Compaq Insight Agents consists of the following steps:

- 1. Transfer the MIB or schema to the SunNet Manager.
- 2. Compile the Insight MIB files into schemas that SunNet Manager can use.

**NOTE:** Skip this step if you use the predefined schemas supplied by Compaq. Refer to the file *README.TXT* for more information.

- 3. Copy the schema to the proper directory.
- 4. Discover or add your Compaq Systems to the SunNet Manager network subview.
- 5. Associate the proper schema with your systems.
- 6. Add new managed device types for Compag systems.
- 7. Create icons for the Compaq systems.
- 8. Add the final touches (format or clean up the display).

The following sections discuss each of these steps in detail.

#### **MIB Files and Schema Files**

The Compaq Systems Management Toolkit contains the Insight MIB files. Compiled MIB files, called schemas, define the information structure that the SunNet Manager console requires to retrieve the agents.

# Transferring the MIB Files to SunNet Manager

Transfer the Insight MIB files from the Compaq Systems Management Toolkit to your SunNet Manager station.

**NOTE:** Alternately, you can use the predefined schemas in the Toolkit, and transfer *COMPAQ.SCH* rather than the MIB files. To integrate the sample files, refer to the *README.TXT* file in the ISUNNETI directory in the Compaq Systems Management Toolkit.

There are several ways to transfer the Insight MIB files from the Compaq Management CD to your Sun workstation. If you have a CD-ROM drive on your console you may mount the CD to a local file system and then copy the files directly from the CD. Alternatively, the CD may be mounted remotely as an exported file system using the Network File System (NFS). Consult the SunOS or Solaris documentation for information on using the CD-ROM drive and NFS.

Another method for transferring files between systems is to use the File Transfer Protocol (FTP).

**NOTE:** In addition to most UNIX systems, FTP is available with Windows NT, SCO UNIX, and IBM OS/2 installations. For NetWare, you must transfer the files from a NetWare client that has TCP/IP support using software such as LAN Workplace for DOS. Ensure that you choose the ASCII file transfer mode.

The following is a display of a sample FTP transfer:

C:\users\default>ftp hostname

Connected to hostname.

220 hostname FTP server (SunOS 4.1) ready.

User (hostname:): root

331 Password required for root.

Password:

230 User root logged in.

ftp> send

(local-file) D:\TOOLKIT\MIBS\CPQIDA.MIB

(remote-file) /usr/snm/cpqmibs/CPQIDA.MIB

200 PORT command successful.

150 ASCII data connection for /usr/snm/cpqmibs/CPQIDA.MIB (X.Y.24.20,1031).

226 ASCII Transfer complete.

128553 bytes sent in 8.21 seconds (15.67 Kbytes/sec)

ftp> quit

221 Goodbye.

C:\users\default>

In the above example, the file was transferred from the CD in drive D to the /usr/snm/cpqmibs directory on the Sun.

## **Compiling the MIB Files**

The following procedure is *not* required if you use the predefined schemas from the Systems Management Toolkit.

1. Enter the mib2schema command to compile the Insight MIBs:

mib2schema CPQIDA.MIB

#### **5-6** Integration with SunNet Manager

This command causes the following to display:

Translating ....
Translation Complete.
Schema file in "CPQIDA.MIB.schema"
Oid file in "CPQIDA.MIB.oid"
Traps in "CPQIDA.MIB.traps"

This example compiles the Insight MIB file for the following Compaq products:

- Compaq SMART and SMART-2 SCSI Array Controller
- Compaq Intelligent Drive Array-2 (IDA-2) Controller
- Compaq Intelligent Drive Array (IDA) Controller
- Compaq 32-Bit Intelligent Array Expansion Controller
- 2. Check for messages.

The Insight MIB files should compile without any errors. If the console displays error messages, check them to determine the line(s) in the file containing the error(s). Also, check your file transfer procedure to verify that you transferred the file without problems.

For example, you might have transferred the files in binary format rather than ASCII. Use the **dos2unix** command (refer to your UNIX documentation for the proper syntax) to convert DOS file formats to UNIX formats, once you have the files on the UNIX system.

3. Repeat the **mib2schema** procedure for all Insight MIBs. Ensure that you provide the correct MIB file names.

# Copying the Schemas to the Proper Directory

Copy the schemas to the directory referenced by SunNet Manager to load the schemas. The default directory is /usr/snm/agents. The following example illustrates this procedure. However, create a new directory for schemas created for local devices and add this new directory name to the search path for schema files.

**NOTE:** This prevents schema file loss when you update SunNet Manager to the next version.

The SunNet Manager automatically loads the new schemas when you bring up SunNet Manager for initialization with the **-i** option:

|               | snm -i /usr/snm/db/compaq.db &                      |
|---------------|-----------------------------------------------------|
| [1] 282       |                                                     |
| Copyright (c) | 1989,1992 Sun Microsystems, Inc.                    |
| snm:          | loading /usr/snm/struct/snm.glue                    |
| snm:          | loading /usr/snm/struct/elements.schema             |
| snm:          | loading /usr/snm/struct/cpqsrvr.schema              |
| snm:          | loading /usr/snm/agents/diskinfo.schema             |
| snm:          | loading /usr/snm/agents/etherif.schema              |
| snm:          | loading /usr/snm/agents/hostif.schema               |
| snm:          | loading /usr/snm/agents/hostmem.schema              |
| snm:          | loading /usr/snm/agents/hostperf.schema             |
| snm:          | loading /usr/snm/agents/iostat.schema               |
| snm:          | loading /usr/snm/agents/ippath.schema               |
| snm:          | loading /usr/snm/agents/iproutes.schema             |
| snm:          | loading /usr/snm/agents/layers.schema               |
| snm:          | loading /usr/snm/agents/lpstat.schema               |
| snm:          | loading /usr/snm/agents/ping.schema                 |
| snm:          | loading /usr/snm/agents/rpcnfs.schema               |
| snm:          | loading /usr/snm/agents/sample.schema               |
| snm:          | loading /usr/snm/agents/snmp-mibll.schema           |
| snm:          | loading /usr/snm/agents/snmp.schema                 |
| snm:          | loading /usr/snm/agents/sun-snmp.schema             |
| snm:          | loading /usr/snm/agents/sync.schema                 |
| snm:          | loading /usr/snm/agents/traffic.schema              |
| snm:          | loading /usr/snm/agents/compaq.schema               |
| snm:          | loading /usr/snm/additions/struct/sun-system.schema |
| snm:          | loading /usr/snm/db/compaq.db                       |

### **Adding the Compaq Systems** to the Database

You can add the Compaq systems to the database manually or automatically with the Discover tool. The sections that follow contain instructions for both processes.

#### **Using the Discover Tool**

You can use the Discover tool to add Compag systems to a network subview. For details on this tool, refer to the SunNet Manager User's Guide, Chapter 2, "Creating and Modifying the Management Database," under the topic "Letting the Discover Tool Build Your Database."

The Discover tool adds new elements to the view. Glyphs representing Compaq systems are automatically added to the view if you just installed the systemss on the network. This assumes that:

- The systems are operational and configured with TCP/IP, SNMP, and the Insight Agents.
- SunNet Manager can translate the IP addresses of the systems to hostnames, either through a DNS or from the host's file.

As the Discover tool runs, it places each element into one of three categories: servers, workstations, or routers. The tool automatically selects appropriate glyphs for each category.

**IMPORTANT:** In this context, the terms *server* and *workstation* apply to computers based on the SunOS platform, not on the Intel PC architecture.

Because the Discover tool cannot distinguish computers based on the PC architecture, it associates the workstation glyph with any Compaq systems on your network.

#### **Adding a System Manually**

You can manually create a glyph representing a Compaq system using the **Create** command from the Edit menu. Temporarily create a glyph representing a PC and change it after you create a new managed device specifically for a Compaq system (discussed later in this chapter). To create a glyph, refer to the *SunNet Manager User's Guide*, Chapter 2, "Creating and Modifying the Management Database," under the topic "Creating Elements."

#### **Changing the Glyph Type**

You can change the glyphs to represent PC servers and clients accurately on the screen. For servers, you can change the glyph type after you create the glyph. For clients, you can change the glyph type from a workstation to a PC. SunNet Manager includes a glyph representing a PC client. To change the glyph type, refer to the *SunNet Manager User's Guide*, Chapter 2, "Creating and Modifying the Management Database," under the topic "Changing Element Types."

**NOTE:** The glyph type only represents an element; it does not affect how you manage the element. For example, you can represent a particular PC client on screen as either a workstation or as a PC. In either case, you manage it as you would any other element. When you change the glyph type, only the screen representation and some description fields change.

#### **Associating the Appropriate Schemas**

To associate the appropriate schemas with your Compaq systems, you must modify the properties associated with the glyphs representing them. When you bring up the properties window for a glyph, the middle portion of the window contains a list of the schemas recognized by SunNet Manager. This should include the Compaq schemas you added.

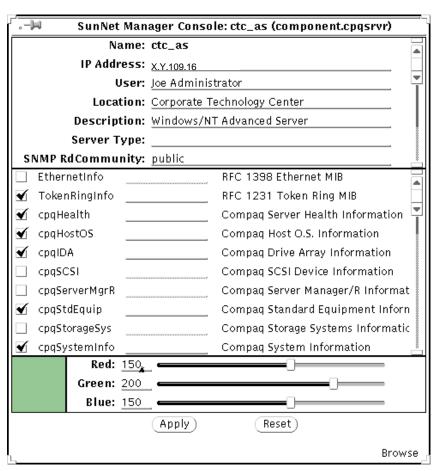

**Figure 5-1.** Associating the appropriate schemas

For details on setting and modifying properties, refer to the *SunNet Manager User's Guide*, Chapter 2, "Creating and Modifying the Management Database," under the topics "Creating Elements" and "Modifying Element Properties."

- 1. Verify your setup by running "quick dump" reports on the Insight MIB attribute groups associated with your Compaq servers. For details on this report, refer to the *SunNet Manager User's Guide*, Chapter 3, "Requesting Data from Agents," under the topic "Making a One-Time Request for Data." If your configuration is successful and the Insight Agents run on the servers, you should see a window on your console containing the MIB attribute group variables and their current values.
- 2. Save your current configuration in a management database file and exit the console before the next step. For details, refer to the *SunNet Manager 2.0 User's Guide*, Chapter 2, "Creating and Modifying the Management Database," under the topics "Saving the Management Database" and "Quitting the Console."

**IMPORTANT:** If you started with the sample database, save the file under a new name to avoid overwriting the original.

## **Adding a New Managed Device Type**

The *elements.schema* file contains the element types recognized by SunNet Manager. You can usually find this in the /usr/snm/struct directory. To add a new managed device type, you must provide an appropriate schema.

Though you can edit *elements.schema* to add a new element, we recommend that you create a separate file in the same directory. For example, to define a Compaq server type, create a file named *cpqsrvr.schema*. The following example shows the typical contents of this file.

```
record component.cpqsrvr ( # Compaq Server
    string[64]
                 Name
    string[40]
                 IP_Address
    string[40]
                 User
    string[40]
                 Location
    string[80]
                 Description
    string[50]
                 Server_Type
                 SNMP_RdCommunity
    string[40]
                 SNMP_WrCommunity
    string[40]
                 SNMP_Vendor_Proxy
    string[64]
               SNMP_Timeout
    int
instance elementGlyph(
    (component.cpqsrvr
                               cpqsrvr.icon))
```

Each of the fields defined in the *record component.cpgsrvr* definition displays when you bring up the properties window of a glyph representing a Compaq server. Certain fields, such as the IP address field included for convenience, cannot be used to manage the device.

You can customize the field definition to include useful fields. For example, to include a phone number, modify the record definition to add the appropriate string. The display shows that the phone number string is now part of the field definition.

```
record component.cpqsrvr (
                           # Compaq Server
    string[64]
                 Name
    string[40]
                 IP_Address
    string[40]
                 User
    string[40]
                 Location
    string[80]
                 Description
    string[20]
                 Phone
                 Server_Type
    string[50]
                 SNMP_RdCommunity
    string[40]
    string[40]
                 SNMP_WrCommunity
    string[64]
                 SNMP_Vendor_Proxy
               SNMP_Timeout
    int
```

For a detailed description on element type definition, refer to the *SunNet Manager 2.0 Reference Guide*, Chapter 6, "Management Database," under the topic "Element Type Definition."

In the description above, you associate a glyph with the element by including the *instance elementGlyph* statement in the *cpqsrvr.schema* file. This assumes that you have an icon file that you can use to display as the glyph. The following section explains how to create the icon file.

### **Creating an Icon File**

In SunNet Manager, glyphs represent elements. A glyph has an associated icon file. To create an icon file for a Compaq server, you can either create it on a PC and import it, or you can create an icon on the SunNet Manager console using the Icon Editor tool. The following applies to the icon files used by SunNet Manager:

- Icons are black and white. SunNet Manager can color the corresponding glyphs by applying a *mask*, as discussed later.
- The icon size can be 32, 48, or 64 pixels wide and any reasonable height. Typically, 32 x 32, 32 x 64, 64 x 32, or 64 x 64 pixel sizes are used.
- The file format must be compatible with X Windows. If you create the file on a PC, you need an appropriate conversion utility to generate the proper format.

#### **5-14** Integration with SunNet Manager

You can use the Icon Editor tool to create the icon file. A quick way is to modify an existing icon file and save it with the new name *cpqsrvr.icon*. Figure 5-3 illustrates how to use the Icon Editor to create an icon for a Compaq server.

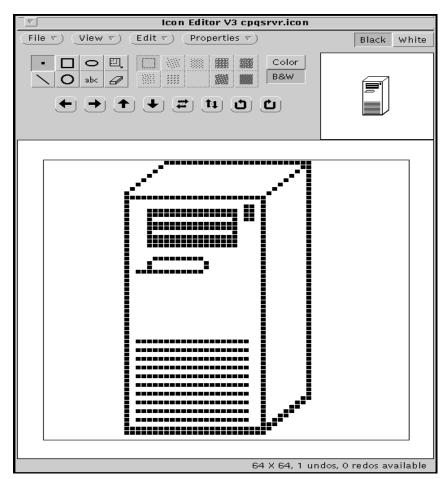

Figure 5-2. Using the Icon Editor to create an icon for a Compaq server

You can also create an icon mask file and use it as a stencil for coloring or inverting an icon. This is useful when you want the glyph to dim or blink on the screen when a significant event occurs. You must save the mask file with the same name as the original, but with an iconmask extension. For a Compaq server, create an icon mask file called *cpqsrvr.iconmask*.

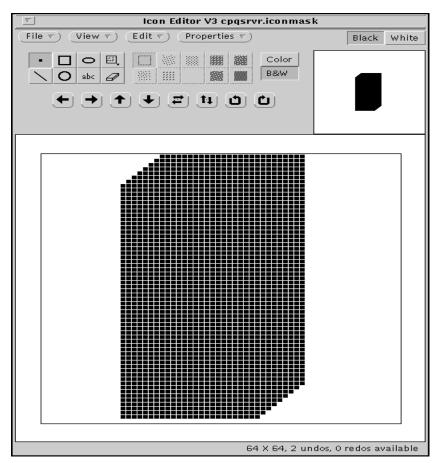

Figure 5-3. Compaq server iconmask example

For details, refer to the *SunNet Manager 2.0 User's Guide*, Chapter 8, "SunNet Manager Examples," under the topic "Creating a New Glyph for an Element Type."

## **Adding the Final Touches**

Once you create a new element type and an icon to represent a Compaq server, you can bring up your previously saved database and add some of the final touches to make it visually appealing. Perform the following procedure:

1. Invoke SunNet Manager to load your database file by entering a command similar to the following:

```
snm -i /usr/snm/db/compaq.db &
```

2. Change the element type of the glyph to *cpqsrvr* for each Compaq server. If you have not done so, change any workstation glyphs to PC glyphs to represent any PC clients in your network.

**NOTE:** Optionally, you can change the properties of the glyph to a new color. For example, use a simple color-coding scheme to categorize servers by application or by operating system such as red for NetWare servers, blue for Windows NT or OS/2 servers, yellow for SCO UNIX servers, and so on.

- 3. Move the glyphs around, add connections, and create subviews as appropriate. Save the database file when completed. Refer to the *SunNet Manager 2.0 User's Guide*, Chapter 2, "Creating and Modifying the Management Database," for complete details.
- 4. Use a text editor to edit your saved database file to include background images for your views. Add an instance *viewBackground* record for each event view with a background, enclosing view names in quotation marks if they contain spaces:

```
instance viewBackground (
( Home world.im1)
("Houston Servers" texas.im1)
)
```

# **Customizing the Schemas**

Although the schemas generated by the **mib2schema** compiler are adequate for most installations, you can modify them to suit your needs. The following discusses some possible modifications.

**IMPORTANT:** Modifying schemas requires a thorough understanding of the layout and Abstract Syntax Notation One (ASN.1) format.

**NOTE:** The Compaq Systems Management Toolkit includes some of the following customization tips in the predefined schemas. Consult the documentation and the files to determine if they suit your needs before making any changes.

## **Consolidating Several Schema Files Into One**

Compaq supplies several Insight MIB files that relate to the general information about the server. These are:

- *CPQSINFO.MIB* -- provides system information specific to Compaq servers
- *CPQSTDEQ.MIB* -- provides EISA configuration information
- *CPQHLTH.MIB* -- provides server health information such as memory error

You might want to combine the equivalent schemas into a single schema called *CPQSRVINFO.MIB.schema*. (This schema name is provided only as an example.)

**IMPORTANT:** Compaq does not recommend editing or modifying the Insight MIB files. If you must make changes, make changes to the schemas and *not* to the MIB files.

Because the schemas are regular text files, you can use a text editor to combine them. A schema file has a layout quite similar to a MIB definition file.

```
# Proxy name and description
# Enumerations
# Group and table declarations
# Trap definitions
# Agent errors
```

When combining schema files, you must repeat the *Enumerations, Group and table declarations*, and *Trap definitions* for each Insight MIB that you wish to consolidate into a single schema. However, you have only one section for *Proxy name and description* and *Agent errors*.

Using the above example, the layout of the combined file might look similar to the following display:

```
proxy CompaqServerInformation
description "Compaq Server Information"
serial 2
rpcid 100122
## Enumerated Type Definitions
## Standard Equipment
              <enumerations for Standard Equipment follow>
## System Info
              <enumerations for System Information follow>
## Health
              <enumerations for Health follow>
## Group and Table Declarations
## Standard Equipment
              <declarations for Standard Equipment follow>
## System Info
              <declarations for System Information follow>
## Health
              <declarations for Health follow>
## Traps
## Health
              <declarations for Health follow>
## Agent errors
              <agent errors follow>
## End of Agent Definitions
```

## **Modifying the Enumeration Strings**

To modify the enumeration strings to your preference, edit them to the new, more readable, values. For example, when you compile the file *CPQSINFO.MIB*, the corresponding schema file has the following enumeration for memory board type:

```
enum cpqSiMemModuleTypeE (
1 "other"
2 "board"
3 "cpqSingleWidthModule"
4 "cpqDoubleWidthModule"
5 "simm"
```

You can change these enumerations to:

```
enum cpqSiMemModuleTypeE (
1 "Other"
2 "Board"
3 "Compaq Single Width Module"
4 "Compaq Double Width Module"
5 "SIMM"
)
```

**IMPORTANT:** Modify *only* the enumeration strings, *not* the attribute name.

5-20 Integration with SunNet Manager

# Modifying the Insight Agents Name and Description

As you did with enumeration strings, you might want to change the default values from the MIB compilation to suit your preference to enhance readability. You can change them by editing the file to the new strings, as in the following example.

The following display shows the header of the *CPQSINFO.MIB.schema* file created from the **mib2schema** program (some lines have been omitted for clarity):

## THIS FILE WAS GENERATED BY MIB2SCHEMA proxy Compaq-SYSTEM-INFO description "Compaq-SYSTEM-INFO agent" serial 2 rpcid 100122

You can edit this header to look like the following:

## THIS FILE WAS GENERATED BY MIB2SCHEMA proxy CompaqInfo description "Compaq System Information agent" serial 2 rpcid 100122

### **Additional Customization**

For additional tips and ideas on customization, refer to the *SunNet Manager* 2.0 Reference Guide, Chapter 7, "SNMP Support."

# **Using the Information**

Once you integrate the Insight MIBs and the corresponding schemas with SunNet Manager, you can manage your Compaq servers in the same manner as your other managed devices. SunNet Manager provides you with various reporting methods to obtain and use the information in the Insight MIBs. This includes:

- Quick dump
- Data report
- Event report
- Set request
- Automatic management

The following sections provide detailed descriptions of these reporting methods.

## **Producing a Quick Dump**

Quick dump displays all the values in an attribute group or table. The attribute group or table must be part of a schema, and you must have associated the schema with the target Compaq server you wish to manage. If the agent is running on the server and the network is operational, a window should display on your SunNet Manager console with the appropriate information.

To retrieve the EISA configuration information for a particular server:

- 1. Select the glyph representing the server and bring up its glyph menu.
- 2. Select the schema containing the EISA Slot Table configuration information such as *Compaq StdEquip*.

#### 5-22 Integration with SunNet Manager

3. Highlight the EISA configuration attribute table, and make your request. Figure 5-5 displays a list of schemas containing EISA information.

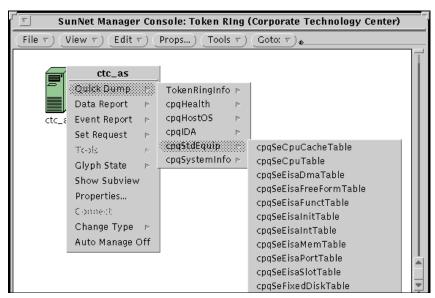

Figure 5-4. Requesting a quick dump for EISA configuration information

If your request is successful, your screen should look similar to Figure 5-6 (only a portion of the screen is shown):

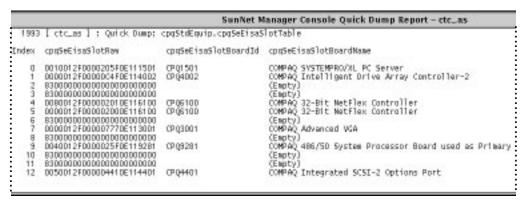

Figure 5-5. Sample quick dump report

For further details about requesting quick dumps, refer to the *SunNet Manager 2.0 User's Guide*, Chapter 3, "Requesting Data from Agents," under the topic "Making a One-Time Request for Data."

### **Requesting a Data Report**

A Data Report collects periodic information about a specific attribute group or table. The attribute group must be part of a schema, and you must have associated the schema with the target Compaq server you wish to manage. Unlike a quick dump report that gives you *all* the attributes in a group, a Data Report lets you specify the ones you need and how often you want them.

Once you receive the information, you can view it in several ways. This includes a Results Grapher that lets you view the values of a specified attribute. You can graph either absolute or relative values to look at the trends.

If the Insight Agents are running on the server and the network is operational, you can use the View menu to retrieve the Data Report. For example, you can retrieve the Logical Drive information about a drive array for a particular server.

#### **5-24** Integration with SunNet Manager

For this example, only the following items are of interest:

- Fault Tolerance
- Drive Status
- Drive Size
- Physical Drive IDs (mapping to a single Logical Drive)
- Logical Drive Condition

#### Perform the following steps:

- 1. Select the glyph representing the particular server and bring up the glyph menu for the server.
- 2. Select the schema containing the drive array logical drive information such as *Cpq-IDA*.
- 3. Highlight the Logical Drive attribute group and make your request for the specific attributes of your interest. The following figure illustrates this example.

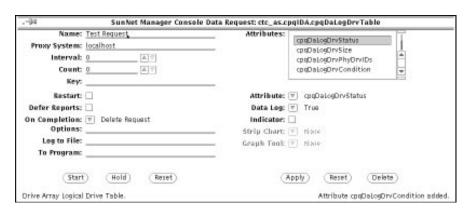

**Figure 5-6.** Requesting a data report for logical drive information on a drive array

If your request is successful, you can retrieve a report similar to the following display.

Mon May 10 13:44:02 1993 [ ctc\_as ] Data: cpqlDA.LogicalDriveTable

cpqLogDrvFaultTol cpqLogDrvStatus cpqLogDrvSize cpqLogDrvPhyDrvIDs cpqLogDrvCondition

None OK 1295 01020304 OK

For further details, refer to the *SunNet Manager 2.0 User's Guide*, Chapter 3, "Requesting Data from Agents," under the topics "Requesting Periodic Data" and "Viewing Incoming Data."

## **Requesting an Event Report**

You can request an event report periodically to monitor an attribute value or when you want notification of a change. The attribute group must be part of a schema, and you must have associated the schema with the target Compaq server you wish to manage.

Like a data report, you can use the event report to specify which attributes you want to monitor. You can also specify up to two thresholds for each attribute. When the event occurs, you can specify several actions that should take place. If the agent is running on the server and the network is operational, you can go to the View menu and retrieve the event report.

For example, the event report notifies you when an error condition occurs on one of your servers. When an error condition occurs at the server, the Insight Agents send the trap to the specified destination and log the information in a trap log file. The values of the log file index change when the traps occur. You can monitor for this change and request that an e-mail message be sent to you.

**5-26** Integration with SunNet Manager

The following figure illustrates a typical example.

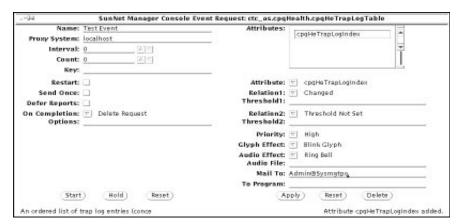

**Figure 5-7.** Requesting an event report for trap log index changes

The glyph representing the server blinks according to the specified action in your request when the event occurs. The event also sends an e-mail message to the specified address. This address can be an e-mail gateway, as discussed in the "Integration to Other Systems" section later in this chapter. For further details, refer to the *SunNet Manager 2.0 User's Guide*, Chapter 4, "Specifying Events," under the topics "Specifying an Event" and "Checking the Cause of an Event."

## **Performing a Set Request**

For SNMP devices, you can perform a **Set Request** to modify SNMP attribute groups. The attribute group must be part of a schema, and you must have associated the schema with the target Compaq server you want to manage.

**IMPORTANT:** Insight Agents for each operating system may have differing levels of SET support. Refer to the appropriate *Compaq Insight Management Agents User Guide* for more information.

For example, to modify the contact information for a server, you need to include a phone number. Select the server, then use your mouse to select the *snmp-mibII* schema and the *system* group within that schema. If the agent is running on the server and the network is operational, you should see a window similar to the one in the following figure.

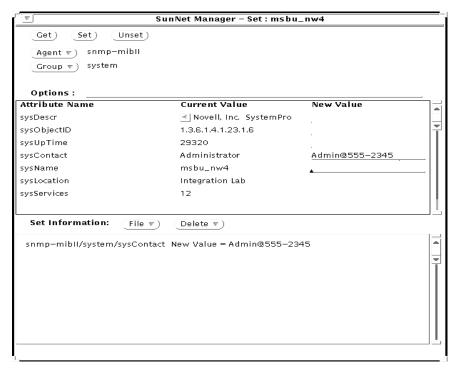

**Figure 5-8.** Performing a set request to change the contact name

You can change the contact name as shown in the previous figure and then press the **Set** button to execute your request. To verify that the change was successful, retrieve the information again by pressing the **Get** button. You should see the updated information.

Refer to the *SunNet Manager User's Guide*, Chapter 7, "Managing SNMP Devices," under the topics "Using the Set Tool to Retrieve SNMP Attribute Values" and "Using the Set Tool to Change SNMP Attribute Values" for details.

## **Using Automatic Management**

Automatic management is a method you can use to set up predefined event requests for elements in your management database. The default setting for automatic management is OFF, because frequent polling imposes network traffic when your SunNet Manager console polls the elements for events. However, under certain circumstances, you might want to enable this feature for your critical servers.

Because the Insight Agents support SNMP MIB-II, the Automatic management feature creates predefined events for each Compaq server that monitors the *sysUpTime* variable. This variable indicates how long the agent has been up. If this variable does not increase by more than eight minutes (a value computed from the default settings), the event condition becomes TRUE. Once created and started, you can modify an automatic event request just like any other.

When you enable the Automatic management feature, SunNet Manager creates predefined events for every element in your database that supports one of the following:

- SNMP
- hostperf
- ping

You might not want to have predefined events for certain managed devices. You can select the glyph menu for these elements and turn off the Automatic management feature.

**IMPORTANT:** Do not enable too many requests with Automatic management. Each request causes your SunNet Manager console to poll the agent to check status. Excessive requests and polling can affect your network performance. The default interval is ten minutes.

For further details, refer to the *SunNet Manager 2.0 Reference Guide*, Chapter 3, "Console Configuration," under the topic "Automatic Management."

# **Handling Traps**

Traps are a method of reducing network traffic. An agent can send information to a management PC either when requested or unsolicited. Unsolicited information is known as a *trap*; this is an indication that something has changed and the server requires attention.

If you do not specify the SunNet Manager console as a trap destination of the Insight Agents, it is unaware of an impending problem until it polls the agent for the specific problem area. Frequent polling can generate excessive network traffic and degrade performance. Therefore, Compaq strongly recommends that you set up at least one trap destination at each of your critical servers as the IP address or hostname of your SunNet Manager console. Refer to your *Compaq Insight Management Agents User Guide* to set up trap destinations. For details on Compaq Traps, refer to Appendix A of this TechNote, "Using the Compaq MIB Information."

Insight Agents version 1.x defines one enterprise per subsystem, for example, Compaq-IDA = 1.3.6.1.4.1.232.3, Compaq-SCSI = 1.3.6.1.4.1.232.5, and so on.

Insight Agents version 2.x defines a single enterprise, for example, Compaq = 1.3.6.1.4.1.232, and the specific ID of the trap type defines the subsystem, for example, 30xx for IDA, 50xx for SCSI.

**IMPORTANT:** For compatibility with older systems, you must configure your SunNet Manager console to handle traps from both the older and newer NetWare agents. Windows NT, SCO UNIX, and IBM OS/2 agents follow the Compaq Insight Manager 2.x format.

**5-30** Integration with SunNet Manager

## **Processing Traps**

The SunNet Manager trap daemon processes traps in the following order:

1. SunNet Manager looks in the SNMP hosts file called *snmp.hosts* to find a match for the managed device name generating the trap. You can usually find the *snmp.hosts* file in the /var/adm/snm directory.

**NOTE:** This directory is often linked through SunOS to another directory, for example /usr/snm/db.

- 2. If the SunNet Manager finds a match, it consults the trap file specified in *snmp.hosts* to translate trap type numbers to meaningful strings.
- 3. If the SNMP hosts file does not contain an entry, or the entry name does not specify a trap file, the daemon defaults to the default trap file called *snmp.traps*. You can find this file in the /var/adm/snm directory.

To integrate trap types from your Insight Agents with SunNet Manager, edit your default trap file to include the agents from Compaq. Be sure to combine the various trap files generated as a result of the **mib2schema** compilation into a single file and append it to your existing *snmp.traps* file. The following display shows a typical *snmp.traps* file (some lines have been removed for clarity).

**NOTE:** *COMPAQ.TRP* is a sample trap file located in the directory \SUNNET\README.TXT in the Compaq Systems Management Toolkit. Look in the *README.TXT* file for complete instructions on integrating this file with an existing SNMP trap file.

# snmp.traps - per-enterprise SNMP traps # Copyright (c) 1989-1992 by Sun Microsystems Inc ### THIS FILE WAS GENERATED BY MIB2SCHEMA enterprise 1.3.6.1.4.1.232 3001 cpqDa2LogDrvStatusChange 3002 cpqDa2SpareStatusChange 3003 cpqDa2PhyDrvStatusChange  $3004\ cpq Da 2 Phy Drv Thresh Passed Trap$ 3005 cpqDa2AccelStatusChange 3006 cpqDa2AccelBadDataTrap 3007 cpqDa2AccelBatteryFailed 6001 cpqHeCorrectableMemoryError 6002 cpqHeCorrectableMemoryLogDisabled 6004 cpqHeThermalTempDegraded 6005 cpqHeThermalTempOk 6006 cpqHeThermalSystemFanFailed 6007 cpqHeThermalSystemFanDegraded 6008 cpqHeThermalSystemFanOk 6009 cpqHeThermalCpuFanFailed 6010 cpqHeThermalCpuFanOk 6011 cpqHeAsrConfirmation 6012 cpqHePostError

**IMPORTANT:** Do not include more than one trap definition per trap.

If you want the trap daemon to discard certain trap types, include the word *discard* on the line that defines the trap type. For example, you can modify your trap file to include the following lines if you do not want to receive traps for system reboots (cold starts):

```
# Generic traps
enterprise 0
0 cold-start discard
```

To override the default trap file for some critical devices, include the trap handling for those devices in the *snmp.hosts* file. Because the trap daemon searches the *snmp.hosts* file before the default trap file, any devices defined in the hosts file are processed first.

**IMPORTANT:** Be sure that your *snmp.hosts* and *snmp.traps* files are configured properly to receive events and trap notifications. If you have problems receiving notifications, refer to the online reference (man pages) for instructions on configuring these files.

Once you enable the traps, you should see an indication of an incoming trap on the console. Typically, this is a blinking glyph. You can go to the View Menu to look up a trap report. The following display shows a typical report.

```
Tue May 18 09:46:53 1993 [ primary_as] : Trap:
sequence=2
receive-time=Tue May 18 09:46:53 1993
version=0
community=public
enterprise=compaq.cpqDriveArray
source-time=176:28:04.91
trap-type=cpqDaPhyDrvStatus Change

KEY=1.2
cpqDaPhyDrvStatus=Failed
```

For additional information, refer to the *SunNet Manager Reference Guide*, Chapter 7, "SNMP Support," under the topic "Asynchronous Event Reports (Traps)."

## **Troubleshooting**

If you do not receive traps at your SunNet Manager console when your network is operational, check the following items:

- Verify the configuration of the managed devices to ensure that they are forwarding traps to your SunNet Manager console.
- Verify the read and read-write community settings.
- Verify the location and content of the *snmp.hosts* and *snmp.trap* files.
- Edit the /etc/snm.conf file to ensure that the na.snmp-trap.rendez parameter configuration forwards traps to the Event Dispatcher running on your SunNet Manager console. For example:

na.snmp-trap.rendez localhost

# **Integration to Other Systems**

Many vendors support SunNet Manager with network management products in areas such as problem solving, configuration management, capacity planning, trouble ticketing, and so on. SunConnect provides a "SunNet Manager Solutions Portfolio" that categorizes the various products and services offered by companies for the SunNet Manager platform. Contact your Sun Microsystems representative at 1-800-241-CONX (U.S. only) for details. Outside the U.S., call 1-415-960-1300.

You can also build custom applications using SunNet Manager APIs. A detailed discussion of these techniques is beyond the scope of this TechNote. However, you can integrate SunNet Manager to other systems without programming. A specific example is sending mail messages from SunNet Manager to your LAN-based e-mail application. The following discussion uses Microsoft Mail as an example.

**NOTE:** You can replace Microsoft Mail with your own e-mail application, as long as it supports a Simple Mail Transfer Protocol (SMTP) gateway.

#### **Event Notification via E-Mail**

To set up SunNet Manager to send e-mail messages, you do not need a special configuration. You must, however, make certain that:

- Your domain name is set correctly and matches the domain name of other computers on the network. The following is an example format of domain name *Yourcompanyname.com*.
- You can send e-mail. As a test, try to send mail to your login ID at the SunNet Manager console. If you are logged in as root, use root as the mail ID.

■ You set up the event properties to send mail to an address for every event that you want to notify via e-mail. Use the Internet addressing format, such as:

YourName@Yourorganization.OrganizationType

■ If you must specify more than one recipient, separate each recipient with spaces. You could also include group names (for example, user lists) if your gateway supports them.

When setting up events, choose your events with care. Do not flood the administrator's mailbox with an e-mail message for every event occurring in the network.

Select how many times you want to send the message, including sending it only once. Try to route different classes of events to different people. For instance, one person might receive notification about critical events for routers, while another might look only at server events.

Once you have set up SunNet Manager, you must set up a gateway from your LAN-based e-mail to SMTP. The integration lab set up at Compaq involved a Microsoft Mail SMTP gateway. The following steps are provided using Microsoft Mail as an example (your implementation might be slightly different).

### **Setting Up the Gateway**

- 1. Set up a DOS-based computer with LAN connectivity and TCP/IP utilities loaded. For Microsoft Mail, this can be Microsoft LAN Manager configured for TCP/IP. Check your mail gateway documentation to ensure that you are using the proper version of the networking software.
- 2. Verify that the IP address, subnet mask, and default gateway values are configured properly.
- 3. Set up the *AUTOEXEC.BAT* file to load the STREAMS protocol (this is often required by the gateway).
- 4. Install the gateway computer on the network so that it has access to the local postoffice.

#### **5-36** Integration with SunNet Manager

- 5. Run the installation program to set up the gateway computer. Using the mail administration program, configure mail for the gateway. In particular, be sure to provide information to map an Internet domain name to a local postoffice. This domain name must match the domain name specified on the SunNet Manager console.
- 6. Start your gateway and verify that it is functioning properly.
- 7. Generate a test event to send e-mail to your gateway at your SunNet Manager console. If your setup is functioning properly, log into your LAN based e-mail system, and see the event as an e-mail message.

Figure 5-19 illustrates an example of a message.

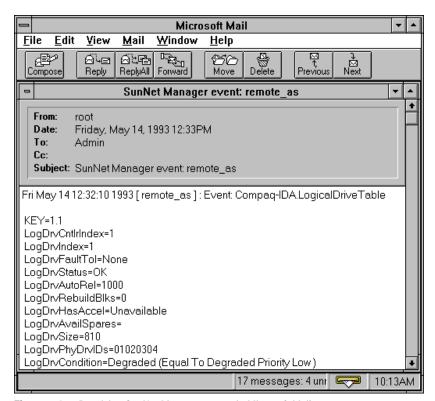

Figure 5-9. Receiving SunNet Manager events in Microsoft Mail

## Chapter 6

# Integration with HP OpenView

This chapter discusses the integration of Compaq server management information into Hewlett-Packard (HP) OpenView Network Node Manager. The information is based on tests performed with version 3.31 in the Compaq Systems Management Solutions Lab.

**NOTE:** Several examples in this chapter involve IP addresses. These examples denote the addresses as X.Y.<number>.<number>, where X.Y. represents a Class B network address, and <number> is a value from 0 to 255.

# **Feature Summary**

The Hewlett-Packard Company markets HP OpenView products for UNIX and DOS environments. In the UNIX environment, HP OpenView runs either on HP hardware under HP-UX or on Sun hardware under Solaris or SunOS. In the DOS environment, HP OpenView runs under Microsoft Windows.

**NOTE:** This chapter describes integration with the UNIX product only.

HP OpenView provides a management platform for managing devices that use the Internet Protocol (IP) suite. The key features of HP OpenView include:

- A distributed management infrastructure that supports various management protocols such as SNMP, CMIP, and CMOT. (For a brief explanation of these protocols, see Chapter 2, "Overview".)
- Network Node Manager (NNM) -- a management application used to manage a variety of devices such as hubs, bridges, routers, and servers. The platform architecture allows HP and/or third parties to add other management applications. For example, HP OpenView Windows for UNIX provides a graphical user interface.
- Management services such as event management services and object recognition services. You can use Application Program Interfaces (APIs) to access some of these services.

### **6-2** Integration with HP OpenView

The following are some key features of HP OpenView NNM:

- Support for industry-standard protocols such as Simple Network Management Protocol (SNMP) and IP. This includes a Management Information Base (MIB) load utility that lets you add MIB definitions for new device types in your network.
- Node discovery that can seek out, identify, and display managed IP devices.
- A graphical map representing the topology and status of the managed devices.
- MIB browsing and results graphing tools.
- Methods to integrate new applications without programming.

# **Adding Compaq Insight Agent Support**

The Compaq Management CD includes the Compaq Systems Management Toolkit which can be found under  $\ToOLKIT$ . The Systems Management Toolkit includes files which can be used to integrate the management of Compaq Insight Agents into HP OpenView Network Node Manager. These include the Compaq MIBs, icon files, trap definitions, and files to add Compaq-specific query applications. Please refer to the file *README.TXT* in the  $\ToV\_UX$  directory in the Systems Management Toolkit for additional integration information

**NOTE:** If you will be accessing the files in the Systems Management Toolkit using a Compaq Integration Server the directory tree is: \\servername\CPQIS1\CPQIS\TOOLKIT\ver\_no\

where *servername* is the name of the Integration Server and *ver\_no* is the version of the Toolkit.

This section presumes that your HP OpenView console is running successfully.

Adding support for Compaq Insight Agents into HP OpenView consists of the following steps:

- 1. Transfer the MIB files to the HP OpenView console.
- 2. Load the MIB files into HP OpenView.
- 3. Discover or add your servers and desktops to the network map.
- 4. Add new managed device types for Compaq servers and desktops.
- Transfer the Compaq server and desktop icon files to the HP OpenView console.
- 6. Transfer the custom MIB query application files to the HP OpenView console.
- 7. Setup Compaq traps in OpenView.

The following sections discuss each of these steps in detail.

# Transferring MIB Files to the HP OpenView Console

Compaq includes Insight MIB files with the Insight Agents for your operating system. These files define the information structure that the HP OpenView console requires to retrieve information from the agents. The file names are *CPQ?????.MIB* where ????? denotes four or five unique characters. Two optional MIB files, *ETHER.MIB* and *TOKEN.MIB*, are included with the Compaq Systems Management Toolkit in the \MIBS directory.

There are several ways to transfer the Insight MIB files from the Compaq Systems Management Toolkit to your HP OpenView console. If you have a CD-ROM drive on your console you may mount the CD to a local file system and then copy the files directly from the CD. Alternatively, the CD may be mounted remotely as an exported file system using the Network File System (NFS). Consult the HP-UX documentation for information on using the CD-ROM drive and NFS.

Another method for transferring files between systems is to use the File Transfer Protocol (FTP) which most UNIX systems support. The default path that OpenView uses for MIBs is /usr/OV/snmp\_mibs.

**NOTE:** FTP is available with Windows NT, SCO UNIX, UNIXWare, and IBM OS/2 installations. For NetWare, you must transfer the files from a NetWare client that has TCP/IP support using software such as LAN Workplace for DOS. Be sure to choose ASCII file transfer mode.

The following is an example of a typical FTP transfer.

C:\users\default>ftp hostname Connected to hostname 220 hostname FTP server ready. User (hostname:): root 331 Password required for root. Password: 230 User root logged in. ftp> send (local-file) D:\TOOLKIT\MIBS\CPQIDA.MIB (remote-file) /usr/OV/snmp\_mibs/CPQIDA.MIB 200 PORT command successful. 150 ASCII data connection for /usr/OV/snmp\_mibs/CPQIDA.MIB X.Y.24.20,1031). 226 ASCII Transfer complete. 128553 bytes sent in 8.21 seconds (15.67 Kbytes/sec) ftp> quit 221 Goodbye. C:\users\default>

In the example above, the file was transferred from the CD in drive D to the directory /usr/OV/snmp\_mibs on the target system.

## **Loading the MIB Files**

Once you have the MIB files on your HP OpenView console, you can load them from the OpenView Menu by following these steps:

- 1. Select the *Option* $\rightarrow$ *Load/Unload MIBs: SNMP...* menu item. A dialog box displays listing the currently loaded MIBs.
- 2. Click on the *Load* button. A dialog box displays listing the MIB files in the default directory. If you transferred the Insight MIBs to this directory, they are listed here (otherwise, specify the pathname where you put the files).

#### **6-6** Integration with HP OpenView

3. Select the desired MIB file, then click *OK*. The Insight MIB automatically loads and the Load/Unload MIBs dialog box redisplays. Repeat this step until you load all the Insight MIB files.

4. Select the *Close* button to exit.

The Insight MIB files should compile without any errors. If the console displays error messages, perform the following steps:

- (a) Check the messages to determine which line(s) in the file contain the error(s).
- (b) Check your file transfer procedure to verify you transferred the file without problems. For example, you might have transferred them in binary format rather than in ASCII. In this case you must convert the DOS file formats to UNIX formats. Refer to your UNIX documentation for the appropriate command and its syntax.

Refer to the *HP OpenView Network Node Manager Administrator's Reference*, Chapter 4, "Troubleshooting," under the topic "Loading MIBs" for additional information.

**NOTE:** HP OpenView NNM ships with several preloaded MIBs (both enterprise and standard). These MIBs are in the default directory /usr/OV/snmp\_mibs.

# Discovering or Adding Compaq Systems to the Submap

You can add Compaq systems to your database manually or automatically with the Discover tool. The following sections contain instructions for both methods.

#### **Using the Discover Tool**

The HP OpenView NNM **netmon** process discovers (and subsequently polls for status) new managed devices on the network. Typically, this process does not require your intervention except to ensure that the routing tables at the HP OpenView console are set up properly with the default gateway enabled.

The initial management region contains only the networks directly connected to the management station. You may expand this region two ways:

- Interactively expand the management region using the graphical map's *Options*→*Manage Objects* operation.
- Provide a "seed file" containing the IP address of SNMP-based routers on your network.

For further details, refer to the **netmon** Reference Page (man page) or to the *HP OpenView Network Node Manager Administrator's Reference*, Chapter 3, "Configuration," under the topic "Configuring netmon."

As the **netmon** process executes, it automatically adds new managed devices to the appropriate submaps. For instance, when you install Compaq servers on the network, the tool automatically adds symbols to the view representing them as managed devices. This assumes that the servers are operational and configured to use IP, SNMP, and the Insight Agents.

If the new device appears in the /etc/hosts file, the tool translates the IP addresses of the servers to hostnames. Otherwise, the symbol label on screen contains only the IP address.

The **netmon** process uses, by default, the file <code>/usr/OV/conf/oid\_to\_type</code> to determine the topological role of the discovered managed devices (gateway, bridge, hub, and so on). The **netmon** process queries the SNMP MIB-II variable <code>system.sysObjectID</code> to find a match between the value returned by the SNMP agent running on the managed device and an entry in the file. If there is a match, the symbol on the submap displays with the proper icon representing the properties (gateway, bridge, hub, and so on). If there is no match, the discovery process tries to classify the discovered managed devices into generic symbol classes representing computers, connectors, network devices, and so on.

**NOTE:** Each symbol class has subclasses that provide further description. For example, the Computer class can have subclasses that describe PCs, workstations, minis, and mainframes.

The discovery process automatically represents Compaq servers on screen as a square symbol. This is a *generic* subclass of the Computer class. Details on modifying the subclass to a Compaq server are provided later in this chapter.

#### **Using Manual Discovery**

You can manually add a symbol representing a Compaq server using the *Edit→Add Object...* command. Temporarily create a symbol representing a generic subclass in the Computer class, and change the subclass after you create a subclass specifically for a Compaq server. This is described in the section, "Adding a New Subclass to the Computer Class." To add a symbol, add the object first (an on-screen representation of the object). Refer to the *HP OpenView Network Node Manager User's Guide*, Chapter 3, "Managing Network and System Configuration," under the topic "Adding a Node Object."

#### **Changing the Subclass Icon**

You can change the subclass to represent servers and clients accurately. For the servers, you must create the subclass first (discussed in the next section). For clients, you can change the subclass type from generic to a PC. HP OpenView NNM ships with a subclass icon representing a PC. To change the subclass icon, refer to the *HP OpenView Windows User's Guide*, Chapter 4, "Managing Your Network," under the topic "Changing the Symbol Type."

# Adding a New Subclass to the Computer Class

To add a new subclass for a Compaq system, you must perform the following:

- Modify Field Registration files
- Create bitmap files to represent Compaq systems
- Define a Symbol Subclass in the Symbol Registration file
- Modify the configuration files

The following sections discusses each of these tasks in detail.

#### **Modifying Field Registration Files**

HP OpenView Windows extensively uses field definitions, stored in Field Registration files. You can find these files in the <code>/usr/OV/fields/\$LANG</code> directory, where <code>\$LANG</code> represents language-specific information. For default installations, <code>\$LANG</code> is defined as "C". You can usually find the Field Registration files in the directory <code>/usr/OV/fields/C</code>. The two Field Registration files of interest are <code>ovw\_fields</code> and <code>snmp\_fields</code>.

**6-10** Integration with HP OpenView

### The ovw\_fields File

This defines the overall field definitions used by the HP OpenView NNM. Edit this file to update the vendor enumeration listing by adding "Compaq" to the list as follows:

Edit the file by adding a new field called *isCpqInsight*. This field signifies if a given managed device is running the Insight Agents. Append the following to the end of the file:

```
/****

* This field defines if the system is running

* Compaq Insight Management Agents

***

****/
Field "isCpqInsight" {

Type Boolean;
Flags capability, locate;
}
```

### The snmp\_fields File

This file contains various SNMP-related fields. Update the SNMP Agent enumeration listing automatically, adding "Compaq Insight Management Agents" to the list as follows:

```
Field "SNMPAgent" {
     Type Enumeration;
     Flags capability, general, locate;
     Enumeration
     "Unset",
     "HP 3000/XL",
             <various HP agents follow here>
     "ACC 4140 Bridge/Router",
     "cisco Gateway Server",
     "cisco Terminal Server",
     "cisco T-Router",
     "cisco Protocol Translator",
     "Cayman GatorSystem",
     "CMC",
     "Compaq Insight Management Agents", 

Add this line
     "DECstation",
     "DG Aviion",
            <other vendor agent names follow>
     "Xyplex Remote Ethernet Bridge",
     "4BSD ISODE";
```

### **6-12** Integration with HP OpenView

### Incorporating the Changes

After making your changes, verify them by entering the following command:

ovw -verify

The screen scrolls with the verified items, until it displays a "Verification complete" message.

To prevent the screen from scrolling by too fast for you to read the messages, use the **more** command:

ovw -verify | more

If you have any errors, correct them and try again. When you have no errors, you can add the new fields to the database by entering the following command:

ovw -fields

This command verifies the field syntax for fields that already exist in the database, and adds the new ones. For further details, refer to the *HP OpenView Network Node Manager Administrator's Reference*, Appendix B, "Creating and Using Application Registration Files."

### Creating Bitmap Files to Represent Compaq Systems

Compaq provides bitmap files to represent Compaq servers and desktops in the subdirectories located in  $\ensuremath{\mathcal{NV_UX\setminus ICONS}}$  in the Compaq Systems Management Toolkit. Refer to the *README.TXT* file in the  $\ensuremath{\mathcal{\mathcal{NV_UX}}}$  directory of the Toolkit for more information. You can transfer these files to your HP OpenView console by using one of the methods described previously in this chapter. If you use these files, the following procedure to create bitmaps manually is *not* required.

HP OpenView Windows represents objects as symbols. Each symbol has a class (such as Computer) and a subclass (such as a PC). The class has a shape associated with it. For example, computers display as squares, networks as circles, and so on. Within each class, the subclass has a bitmap representation, enclosed by the class shape. A PC bitmap surrounded by a square represents a PC, denoting that it is a member of the Computer class.

Bitmap files are always in pairs, containing the bitmap and a bitmap mask used as a stencil. These files follow the name syntax:

filebase.size.type

Where *filebase* is the name of the subclass, *size* is the size in pixels, and *type* denotes if this is a bitmap or a bitmap mask. The *type* is always a "p" for bitmaps or an "m" for masks.

You can find bitmap files in the directory /usr/OV/bitmaps/\$LANG, where \$LANG represents language-specific information. For default installations, \$LANG is defined as "C". Typically, you can find the Field Registration files in the directory /usr/OV/bitmaps/C.

You can use the icon or bitmap editor program supplied with your system, such as **bitmap(1)**, to create the icon files and their masks. Consult the documentation for your UNIX system for the details using the utility. The following figures illustrate the bitmap and its corresponding mask for a Compaq server with a size of 38 x 38 pixels.

### **6-14** Integration with HP OpenView

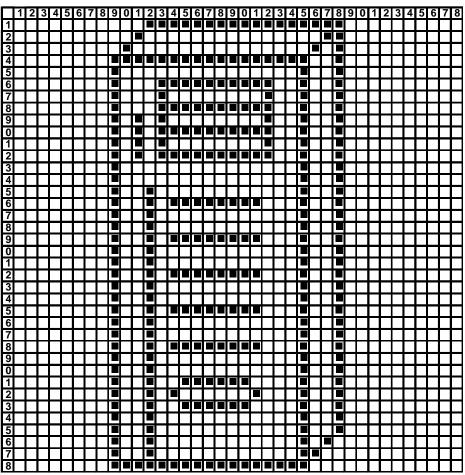

Figure 6-1. Bitmap for a Compaq server (38 x 38 pixels)

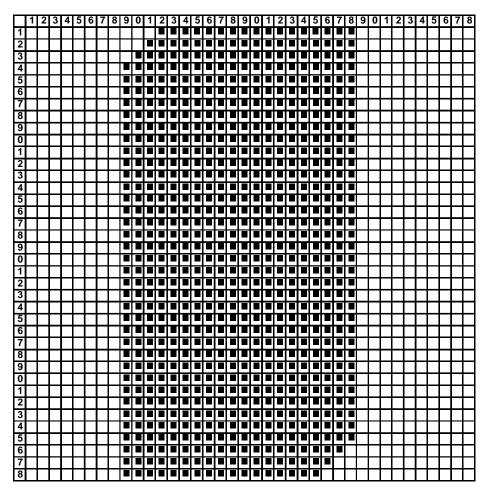

Figure 6-2. Bitmap mask for a Compaq server (38 x 38 pixels)

**NOTE:** Hewlett-Packard recommends defining bitmap files with the following sizes (in pixels): 20 x 20, 26 x 26, 32 x 32, and 38 x 38. You must have at least one pair of bitmap files (icon and mask file) of a particular size.

For further details, refer to the *HP OpenView Network Node Manager Administrator's Reference*, Appendix B, "Creating and Using Application Registration Files" in the "Defining Symbol Subclasses" section.

### **6-16** Integration with HP OpenView

# Defining a Symbol Subclass in the Symbol Registration File

HP OpenView Windows extensively uses field definitions, stored in Symbol Registration files. You can find these files in the directory /usr/OV/symbols/\$LANG, where \$LANG represents language-specific information. For default installations, \$LANG is defined as "C". You can usually find the Symbol Registration files in the directory /usr/OV/symbols/C.

You can find several files for symbol classes here, including one for the Computer class. Edit the Computer Symbol Registration file to add the following subclass definitions:

```
SymbolType "Computer" : "Cpqsrvr"
{
    Filebase "cpqsrvr";
    CursorSize 38;
    Capabilities {
        isPC = 1;
        isCpqlnsight = 1;
    }
}

SymbolType "Computer" : "Cpqwkst"
{
    Filebase "cpqwkst";
    CursorSize 38;
    Capabilities {
        isPC = 1;
        isCpqlnsight = 1;
    }
}
```

**NOTE:** The **filebase** name must match the **filebase** name of the bitmap files you created earlier.

### Incorporating the Changes

After making your changes, verify them by entering the following command:

ovw -verify

The screen scrolls with the verified items, until it displays a "Verification complete" message.

To prevent the screen from scrolling by too fast for you to read the messages, you can use the **more** command:

ovw -verify | more

If you have any errors, fix them and try again. You can also compile your previously defined bitmap files by entering the following command:

ovw -config

For further details, refer to the *HP OpenView Network Node Manager Administrator's Reference*, Appendix B, "Creating and Using Application Registration Files" in the "Defining Symbol subclasses" section.

### **Modifying the Configuration Files**

The following section presumes that you know the *system.sysObjectID* values of the Insight Agents for the various operating systems running on your servers. You can determine these values quickly by using the **snmpwalk** utility provided with HP OpenView NNM. Use this utility to query a server that you know is running the agents for a specific operating system.

### **6-18** Integration with HP OpenView

For example, enter:

snmpwalk unix1 | more

Your results should be similar to the following display:

system.sysDescr.0: DISPLAY STRING- (ascii): SNMPD Version 3.0 For SCO UNIX system.sysObjectID.0: OBJECT IDENTIFIER: iso.org.dod.internet.private.enterprises.32.1.0

**IMPORTANT:** When editing files, replace the *iso.org.dod.internet.private.enterprises* portion of the *sysObjectID* with the numeric value 1.3.6.1.4.1.

HP OpenView Windows uses configuration files to map the SNMP MIB-II *system.sysObjectID* variable to symbol types. You can find configuration files in the directory */usr/OV/conf*.

The two configuration files of interest are oid\_to\_sym and oid\_to\_type. Before editing these files, ensure that HP OpenView NNM is not active. Carefully read the procedures to edit the files in the HP OpenView Network Node Manager Administrator's Reference, Chapter 3, "Configuration," under the topic "Configuring the Mapping from sysObjectID to Types."

The following changes presume that you have Compaq systems on your network running Insight Agents for various operating systems.

**IMPORTANT:** Compaq systems without Insight Agents and other Intel-based systems running SNMP agents that return MIB-II information incorrectly identify themselves as Compaq systems with Insight Management capabilities. This occurs because the *system.sysObjectID* returned by the agent is network operating system dependent, not hardware dependent. For such systems, you must manually modify their symbols to represent computers with no Insight Management capabilities. This affects only new systems you add to the network after making changes.

### The oid\_to\_sym File

This file is in the \$LANG\$ subdirectory under the directory /usr/OV/conf, where \$LANG\$ represents a language-specific configuration. By default, the file oid\_to\_sym is in the directory /usr/OV/conf/C.

The HP OpenView NNM **ipmap** process uses this file to match against the *system.sysObjectID* returned by an agent. Because Insight Agents are based on the network operating system, you must add entries for each operating system that has Insight Agents available. For example, for NetWare, Windows NT, SCO UNIX, UNIXWare, Windows 95, and OS/2 you must edit the file as follows to append the entries:

| 1.3.6.1.4.1.23.1.6:Computer:Cpqsrvr      | # NetWare       |  |
|------------------------------------------|-----------------|--|
| 1.3.6.1.4.1.23.1.6.3.11:Computer:Cpqsrvr | # NetWare 3.11  |  |
| 1.3.6.1.4.1.23.1.6.3.12:Computer:Cpqsrvr | # NetWare 3.12  |  |
| 1.3.6.1.4.1.23.1.6.4.10:Computer:Cpqsrvr | # NetWare 4.10  |  |
| 1.3.6.1.4.1.311.1.1.3.1:Computer:Cpqsrvr | # Windows NT    |  |
| 1.3.6.1.4.1.311.1.1.3.2:Computer:Cpqwkst | # Win 95        |  |
| 1.3.6.1.4.1.232:Computer:Cpqsrvr         | # SCO UNIX      |  |
| 1.3.6.1.4.1.23.1.13.2:Computer:Cpqsrvr   | # UNIXWare 2.10 |  |
| 1.3.6.1.4.1.2.2.1.2.2:Computer:Cpqsrvr   | # OS/2          |  |

**NOTE:** The fields *Cpqsrvr* and *Cpqwkst* must match the new symbol types defined earlier.

## The oid to type File

This file is in the directory /usr/OV/conf. The HP OpenView NNM **netmon** process uses it to match against the system.sysObjectID returned by an agent. Because agents are based on the network operating system, you must add entries for each operating system that has Insight Agents available. For example, for NetWare, Windows NT, SCO UNIX, UNIXWare, Windows 95, and OS/2 you must edit the file as follows and append the entries:

1.3.6.1.4.1.23.1.6:Compaq:Compaq Insight Management Agents 1.3.6.1.4.1.23.1.6.3.11:Compaq:Compaq Insight Management Agents 1.3.6.1.4.1.23.1.6.3.12:Compaq:Compaq Insight Management Agents 1.3.6.1.4.1.23.1.6.4.10:Compaq:Compaq Insight Management Agents 1.3.6.1.4.1.311.1.1.3.1:Compaq:Compaq Insight Management Agents 1.3.6.1.4.1.311.1.1.3.2:Compaq:Compaq Insight Management Agents 1.3.6.1.4.1.232:Compaq:Compaq Insight Management Agents 1.3.6.1.4.1.23.1.13.2:Compaq:Compaq Insight Management Agents 1.3.6.1.4.1.23.1.13.2:Compaq:Compaq Insight Management Agents 1.3.6.1.4.1.2.6.46:Compaq:Compaq Insight Management Agents

**NOTE:** The fields *Compaq* and *Compaq Insight Management Agents* must match the vendor and SNMP agent field enumerations defined earlier in the Field Registration files.

### Incorporating the Changes

After you make the changes, reinitialize HP OpenView NNM to startup. Refer to the *HP OpenView Network Node Manager Administrator's Reference*, Chapter 3, "Configuration," under the topic "Configuring the Mapping from sysObjectID to Types" for details.

### **Adding the Final Touches**

Once you make the changes described above, you can bring up HP OpenView NNM and add some final touches to make it visually appealing. Perform the following procedure:

1. Change the symbol subclass for each Compaq server to represent the server bitmap defined earlier. If you have not done so, change any generic computer symbols to represent any PC clients in your network.

- 2. Partition your network, as appropriate, into submaps. For more details, refer to the HP OpenView Network Node Manager User's Guide, Chapter 3, "Managing Network and System Configuration."
- 3. Go to the Edit menu and choose Submap→Description to include background images for your submaps. Add the full pathname of the graphic file in the Background Graphic field. OpenView Windows supports the following formats for backgrounds:
  - GIF -- CompuServe Graphics Interchange Format
  - XBM -- X11 monochrome bitmap format

For more details, refer to the HP OpenView Windows User's Guide, Chapter 5, "Maps, Submaps and Snapshots," under the topic "Adding a Background Graphic."

# **Adding Custom Applications**

Through the use of registration files, you can add items to the OpenView menus which can display and graph collected information to suit your needs. Applications can design simple on-screen reports or more sophisticated reports that place specific information in a window. You can also build MIB applications for on-screen reporting using the Application Builder or use the Application Registration files for complex operations that require other background processes to run.

Some examples are given in the following sections. One example uses the Application builder, the other uses the Application Registration file. You can use these as sample applications to build your own.

In addition, Compaq has included several Application Registration files in the Compaq Systems Management Toolkit. When integrated into the OpenView system, these files allow you to gather and display important information about your Compaq systems.

### **Adding the Compaq Query Files**

Compaq includes Application Registration files on the Compaq Systems Management Toolkit. These files implement queries for the data that is described in Appendix A, "Using the Compaq MIB Information." An explanation of data contained in these items is given in that Appendix.

The Application Registration files for Compaq servers and desktops are in the subdirectories in \OV\_UX\ARF in the Toolkit. These files are named <filename>.ARF where <filename> denotes an MS-DOS filename base. The path that HP OpenView uses to store Application Registration files is \( \lambda usr/OV/registration/C \). You can transfer these files to your NetView console by using one of the methods described previously in this chapter.

After you copy the MIB Query Application Registration Files to the HP OpenView console, you must restart the OpenView application to activate the files. When OpenView restarts, you see two new menu items under the *Monitor* menu item: *Compag Servers* and *Compag Workstations*.

To use the queries, select a Compaq system from a map then choose an item from the *Monitor* $\rightarrow$ *Compaq Server* or *Monitor* $\rightarrow$ *Compaq Workstation* menu. A window displays the information in a labeled table that corresponds to the item you selected. The menu items correspond with the various categories of information described in Appendix A, "Using the Compaq MIB Information."

If you choose not to use the query files, the following section provide examples of obtaining the information manually.

### **6-24** Integration with HP OpenView

### **Slot Configuration Information**

One common requirement is to add the configuration information on your Compaq server -- what controllers have you installed in any given server? Because the Insight Agents provide you with EISA slot information it is easy to build an application that retrieves the configuration information and displays it as a table. The steps are described below:

- 1. Select *Option→Application Builder: SNMP* ... from the menu bar in the HP OpenView Windows. The MIB Application Builder dialog box displays.
- 2. Click on the *Add* button and type the name of the application in the *Application ID* field:

Compaq.SlotCfg

The information is stored in this file.

- 3. Select *Table* from the choices displayed to specify the application type.
- 4. Enter a suitable title for your application, such as:

**EISA Slot Configuration** 

- 5. Click on the *Add* button. The MIB Application Builder/Add MIB Objects dialog box displays.
- 6. Navigate the MIB tree to select elements from the appropriate table. The path to the information is:

```
Private
Compaq
Standard Equipment
Component
EISA NVRAM
EISA Slot Table
EISA Slot Entry
```

7. Select the following fields from the table:

EISA Slot Index EISA Slot Board ID EISA Slot Board Name

These fields identify the slot number, EISA ID, and board description, respectively. For each field selected, click on the **Apply** button. This adds the field to the Display Fields list. (Optionally, you can edit the label and width fields to suit your needs.)

8. Specify the menu path using " $\rightarrow$ " to create cascading menus. For example:

Monitor→Compaq→EISA Slot Configuration

9. Enter the selection rule to determine the conditions for highlighting menu items that are available to the user to execute. The default is:

(isSNMPSupported) || (isSNMPProxied)

10. You can override this to specify only servers with Insight Agents as in:

(isSNMPSupported) && (isCpqInsight)

11. You can also add help text to provide assistance for using this application. When completed, you should see a window similar to Figure 6-3.

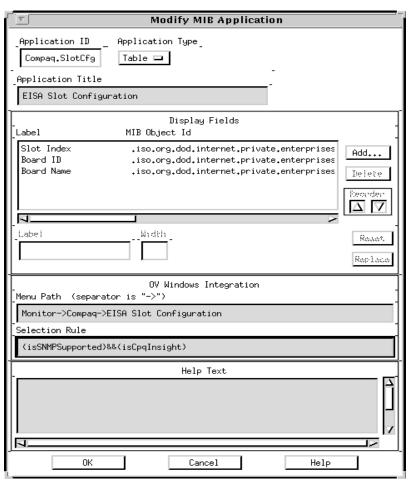

**Figure 6-3.** Building an application for EISA configuration information

- 12. Click on the OK button to add the application.
- 13. Return to the menu bar to view the application menu choice in the path set up in step 8 of this procedure.

14. To verify the application, highlight a Compaq server and execute the application. You should see a display similar to the following.

| Slot In | d Board ID     | Board Name                                           |
|---------|----------------|------------------------------------------------------|
| 0       | CPQ0109        | COMPAQ SYSTEMPRO System Board (ASSY # 001981)        |
| 1       | CPQ4001        | COMPAQ 32-Bit Intelligent Drive Array Controller     |
| 2       | NVL0701        | Novell NE3200 Bus Master Ethernet                    |
| 3       |                | (Empty)                                              |
| 4       |                | (Empty)                                              |
| 5       |                | (Empty                                               |
| 6       |                | (Empty)                                              |
| 7       | CPQ6100        | COMPAQ 32-Bit NetFlex Controller                     |
| 8       | <b>CPQFA0D</b> | COMPAQ 32-Bit 4-Socket System Memory Board           |
| 9       |                | (Empty)                                              |
| 10      |                | (Empty)                                              |
| 11      | CPQ9999        | COMPAQ 486/33 System Processor Board used as Primary |
|         |                | •                                                    |
|         |                |                                                      |

# Getting Contact Information From an Offline Device

Another common requirement is the need to contact node information on an offline device, such as location, contact person, and so on. SNMP MIB-II compliant agents provide this information, which you can easily retrieve when the managed device is online. However, this method does not work when the device is offline. Unfortunately, in this situation you must retrieve the information so you can notify the contact person to investigate the failure.

### **6-28** Integration with HP OpenView

HP OpenView NNM provides a way to solve this problem: the OpenView IP Topology database contains information, on a per-object basis, of the IP address, contact name, location, and so on. This database continually updates, even if a particular managed device is offline. You can print out the corresponding object information based on the last time HP OpenView NNM established contact to that device. You can "dump" out the contents of the database for any object by using the **ovtopodump** command as follows:

ovtopodump -I <object name> | more

You should see a display similar to the following (this example shows only the first few lines):

HOSTNAME: test311 NODE ID: 569

CREATE TIME: 05/20/93 11:55:40 MODIFIED TIME: 06/07/93 09:16:24 SYMBOL CHANGE TIME: 06/04/93 12:34:00

STATUS: Up FLAGS:

DESCRIPTION: Novell NetWare v3.11 (250 user) 2/20/91 DESCRIPTION: Compaq DeskPro 386, 16 MHz, 8 Meg

LOCATION: Room 69 LOCATION: 1234 Main Street LOCATION: City, State, Country LOCATION: The Universe CONTACT: Jane Doe CONTACT: 1.555.1234

CONTACT: jane.doe@company.com SNMP OBJECT ID: 1.3.6.1.4.1.23.1.6 The database dump provides you with useful contact information when the managed device is offline. You can now build an application to do the following:

- Redirect the output to a temporary file.
- Filter out selected information to a second temporary file.
- Put up an X Window with the contents of the second file.
- Wait for user input to clear the window.
- Clean up the temporary files.

To build this application, you must first "register" the application with HP OpenView. HP OpenView stores Application Registration files in the directory /usr/OV/registration/\$LANG, where \$LANG represents a language-specific configuration. By default, these files are in the directory /usr/OV/registration/C.

For details on building Application Registration files and integrating applications to the HP OpenView Windows menu bar, refer to the HP OpenView Network Node Manager Administrator's Reference, Appendix B, "Creating and Using Application Registration Files."

6-30 Integration with HP OpenView

The following list illustrates a sample Application Registration File:

```
OpenView Windows Node Information
** @(#)$Revision: 1.0 $
Application "OpenView Windows Node Information"
  Version "OpenView 3.1";
  Description {
     "Dump the topo database information for the selected node."
  Copyright {
   "(c)Copyright 1993 Compaq Computer Corp."
  ** Monitor
  */
  MenuBar "Monitor"
     "Node Info" f.action "Topo Dump";
  Action "Topo Dump"
     MinSelected 1;
    MaxSelected 1;
     SelectionRule isNode;
     Command 'xterm -bg cyan -geo 115x20 \
      -sb -title "$0VwMenuItem - ($0VwSelection1)" -e sh -c \
      "/usr/OV/bin/ovtopodump -I ${OVwSelection1} > /tmp/topo.dmp;\
      awk -f /usr/OV/bin/node /tmp/topo.dmp;more /tmp/topo.prn;\
      rm /tmp/topo.* > /dev/null;read x"';
  } }
```

This application lets you select a Compaq server, even one that is offline, and view the contact information. The application uses an AWK (programming language) script file to include only required information in the file *topo.prn*. The following list contains script for the "node" file. Include this file in your directory /usr/OV/bin:

```
BEGIN {
print " " > "/tmp/topo.prn"
eof = getline
while (eof > 0)
if ($1 == "HOSTNAME:")
 { print $0 > "/tmp/topo.prn" }
 if ($1 == "STATUS:")
 { print $0 > "/tmp/topo.prn" }
 if ($1 == "DESCRIPTION:")
 { print $0 > "/tmp/topo.prn" }
 if ($1 == "LOCATION:")
 { print $0 > "/tmp/topo.prn" }
 if ($1 == "CONTACT:")
 { print $0 > "/tmp/topo.prn" }
| if ($1 == "NODE")
   if ($2 == "LABEL:")
   { print $0 > "/tmp/topo.prn" }
   if ($2 == "AGENT:")
   { print $0 > "/tmp/topo.prn" }
   if ($2 == "VENDOR:")
   { print $0 > "/tmp/topo.prn" }
 if ($1 == "SUPPORTS")
 { print $0 > "/tmp/topo.prn" }
 if ($1 == "NUMBER")
 { print $0 > "/tmp/topo.prn" }
 if ($1 == "INTERFACE:")
 { print $0 > "/tmp/topo.prn" }
if ($1 == "IP")
 { print $0 > "/tmp/topo.prn" }
 if ($1 == "PHYSICAL")
 { print $0 > "/tmp/topo.prn" }
```

continued

### **6-32** Integration with HP OpenView

```
if ($1 == "LAST")
    { print $0 > "/tmp/topo.prn" }
    if ($1 == "CONSECUTIVE" )
    { print $0 > "/tmp/topo.prn" }
    eof = getline }
```

Figure 6-4 illustrates a sample output from the application.

```
Node Info - (test311)

HOSTNAME: test311
STATUS: Up
DESCRIPTION: Novell NetWare v3,11 (250 user) 2/20/91
DESCRIPTION: Compaq DeskPro 386, 16MHz, 8 Meg
LOCATION: Room 89
LOCATION: 1234 Main Street
LOCATION: 1234 Main Street
LOCATION: The Universe
CONTACT: Jane Doe
CONTACT: 1,555,1234
CONTACT: Jane, doe@unameit.com
SUPPORTS SMMP: YES
NUMBER OF INTERFACES:1
INTERFACE: COMPAQ Ethernet Controller
STATUS: Up
IP ADDR: 131,168,22,27
IP MASK: 255,255,255,0
PHYSICAL ADDRESS: 0x00805FA0328
LAST SUCCESSFUL POLL: 05/26/33 13;45;19
CONSECUTIVE FAILED POLLS: 0
```

Figure 6-4. Contact information application

# **Using the Information**

Once you integrate the Insight MIBs and build your applications with HP OpenView NNM, you can manage your Compaq systems in the same manner as your other managed devices.

HP OpenView provides various methods to obtain and use the information in the MIBs. They are:

- Browsing the MIB
- Predefined and custom monitor applications
- Event configuration and monitoring

The following sections describe each of these in detail.

### **Browsing the MIB**

HP OpenView Windows provides a quick method of browsing up and down the MIB tree. To invoke the MIB browser, select the *Monitor* $\rightarrow$ *MIB Values* $\rightarrow$  *Browse MIB: SNMP...* menu item. Start at the root, traversing up and down any branch until you get to a MIB variable of interest. Click on the *Start Query* button to retrieve information about that variable.

**NOTE:** Once you load the Insight MIB files, the MIB values are available for any selected Compaq system with the Insight Agents operational.

### **6-34** Integration with HP OpenView

Figure 6-5 displays available Insight MIBs (the exact screen content depends on your installation):

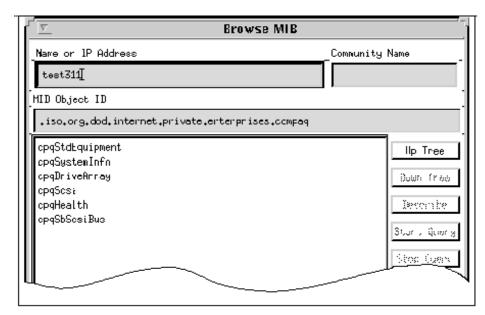

Figure 6-5. Browsing the Compaq MIB subtree

You can also SET Insight MIB variable values when browsing the MIB subtree.

**IMPORTANT:** Insight Agents for each operating system might have different levels of SET support. Refer to the appropriate *Compaq Insight Management Agents User Guide* for more information.

For example, select the subtree and start a query to retrieve the existing value to update the contact information. Select the value you want to change, and enter a new value. When you click on the *Set* button, the MIB value updates. Figure 6-6 illustrates an example.

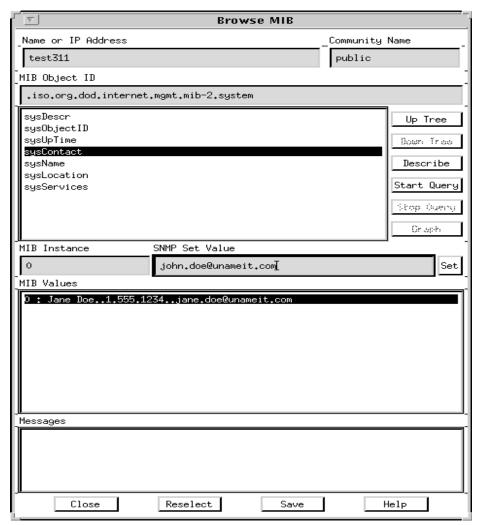

Figure 6-6. Setting MIB values

For details on browsing the MIB and setting values, see the *HP OpenView Network Node Manager User's Guide*, Chapter 6, "Using Network Node Manager Operations," under the topics "Viewing MIB Values" and "Setting MIB Values."

### **6-36** Integration with HP OpenView

### **Predefined and Custom Monitor Applications**

Browsing MIB values is just one example of the many predefined applications available to you on the Monitor menu of the HP OpenView Windows menu bar. Compaq has included several custom MIB query files in the Compaq Systems Management Toolkit which provide important configuration, statistical, and condition information.

As discussed in "Adding Custom Applications" of this chapter, you can further enhance the predefined suite of applications by building your own.

Applications on the Monitor menu only provide you with on-screen reports. They can also graph trends in MIB variables. For example, to monitor the traffic of a particular network interface controller in a server, follow these steps:

- 1. Highlight the server symbol on the map.
- 2. Select *Monitor*—*Network Activity*—*Interface: Traffic* ... from the menu bar. When the data processing completes, a window displays the network traffic graph.

For more details on using these applications, refer to the *HP OpenView Network Node Manager User's Guide*, Chapter 6, "Using Network Node Manager Operations."

**Event Monitoring** 

An event is a notification of change in your network. HP OpenView NNM categorizes events into:

- Threshold events
- Network topology events
- Error events
- Status events
- Node configuration events
- Application alert events
- All of the above

You can use the Event Notification window to view selectively a particular category of events, or all events. You can further narrow your selection to a particular highlighted symbol (for example, a specific Compaq server).

You can proactively monitor the health of your network using events. This TechNote does not include a detailed discussion of event monitoring. For guidelines on establishing baselines, monitoring trends, setting up thresholds on MIB values, and so on, refer to the *HP OpenView Network Node Manager User's Guide*, Chapter 4, "Monitoring Your Network."

# **Handling Traps**

Traps are a method of reducing network traffic. An agent can send information to a management PC when requested, or unsolicited. Traps, unsolicited information, indicate something changed at the agent that requires attention.

If you do not specify the HP OpenView console as a trap destination, the traps remain locally at the agent. This means that the HP OpenView NNM does not know about an impending problem until it polls the agent about the specific problem area. Excessive polling generates heavy network traffic and degrades performance. Therefore, Compaq strongly recommends that you set up at least one trap destination at each critical server to the IP address or hostname of your HP OpenView NNM console.

Trap IDs have a generic part and a specific part. The generic part of a Compaq trap is always six (for Enterprise-Specific traps). Zero through five are used as part of the SNMP definition for other trap types. The specific part depends on the type of error.

### **Setting Up Compaq Traps**

Compaq provides files in the Compaq Systems Management Toolkit that enable OpenView to save Compaq enterprise traps to the OpenView event log. Refer to the *README.TXT* file in the  $\OV\_UX$  directory in the Toolkit for more information.

**NOTE:** If you use the files provided in the Compaq Systems Management Toolkit, the following steps are *not* required.

If you wish to set up Compaq traps manually, perform the following steps:

- 1. Select *Options→Event Configuration: SNMP*.
- 2. Press the *Add* button in the dialog box.
- 3. Add a new enterprise for Compaq, using the following ID:

Compaq 1.3.6.1.4.1.232

4. For each enterprise, add the generic trap ID (six) and specific trap IDs that you want. For details on Compaq trap IDs, refer to Appendix A, "Using the Compaq MIB Information."

Insight Agents version 1.x defines one enterprise per subsystem, for example, Compaq-IDA = 1.3.6.1.4.1.232.3, Compaq-SCSI = 1.3.6.1.4.1.232.5, and so on.

Insight Agents versions 2.x and 3.x define a single enterprise, for example, Compaq = 1.3.6.1.4.1.232, and the specific ID of the trap type defines the subsystem, for example, 30xx for IDA, 50xx for SCSI.

**IMPORTANT:** For compatibility with older systems, you must configure your HP OpenView console to handle traps from both the older and newer NetWare Agents. Windows NT, SCO UNIX, and OS/2 agents follow the Compaq Insight Manager 2.x and 3.x format.

### 6-40 Integration with HP OpenView

The following figure illustrates a sample configuration for a Compaq Intelligent Drive Array enterprise ID, and a specific trap ID of four, implying that the physical drive threshold was exceeded.

**NOTE:** Figure 6-7 displays an Insight Agent, version 1.*x* trap.

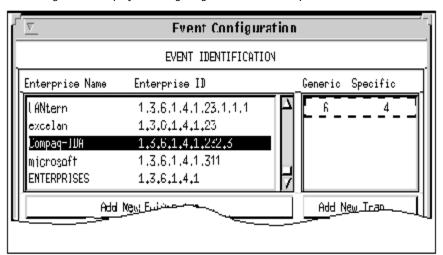

Figure 6-7. Setting up a Compaq IDA trap definition

Once the trap definitions are set up, you can view new traps through the Events Notification window, similar to other events. The following displays a sample event list with Compaq IDA traps.

**NOTE:** The following example illustrates a version 1.*x* trap.

### **Troubleshooting**

If you do not receive traps at your HP OpenView console when your network is operational, check the following:

- Verify the configuration of the managed devices to ensure they are forwarding traps to your HP OpenView console.
- Verify the read and read-write community settings.

Refer to the *HP OpenView Network Node Manager Administrator's Reference*, Chapter 4, "Troubleshooting," under the topic "Configuring Events" for more troubleshooting tips.

### **Integration to Other Systems**

Hewlett-Packard and other third parties provide HP OpenView platform support with products in several areas of network management such as problem solving, configuration management, capacity planning, trouble ticketing, and so on. For details about additional products, contact:

Hewlett-Packard Company 3404 East Harmony Road Fort Collins, CO 80525 USA

You can also build custom applications using the HP OpenView APIs. This TechNote does not discuss these techniques in detail. However, it is possible for you to integrate HP OpenView NNM to other systems with limited programming. For example, sending e-mail messages from HP OpenView NNM as a result of receiving a trap from a Compaq server.

### **Event Notification via E-Mail**

Significant events often require some action from an administrator. One way to notify an administrator is to send a message to the administrator's mailbox.

To set up HP OpenView NNM to send e-mail messages, ensure that:

- Your domain name is set correctly and matches the domain name of other computers on the network. The following is an example format of domain name: *Yourcompanyname.com*.
- You can send e-mail. As a test, try to send mail to your login ID at the HP OpenView console. If you logged in as root, use root as the mail ID.

For each event that you forward to the mail gateway, you must set up the optional command argument field on the Event Configuration screen as follows (replace the "Admin@Sysmgtpo" with your own mail address):

/usr/local/bin/mailevent "Compaq IDA trap received from node: \$A with \$# args:\n\$\*" "Admin@Sysmgtpo"

Ffigure 6-8 shows an example of configuring an event to send mail:

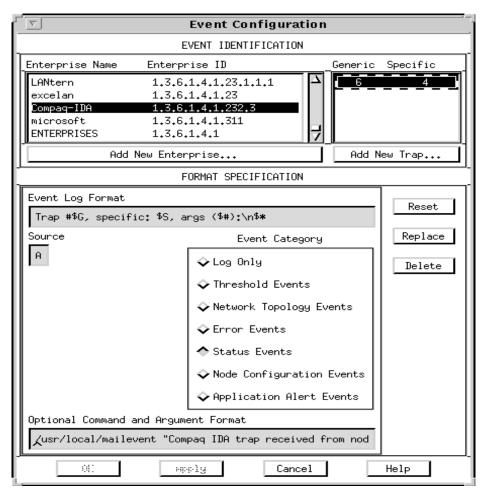

Figure 6-8. Configuring an event to send mail

### **6-44** Integration with HP OpenView

When the event occurs, it invokes the **mailevent** script, sending the mail message. The contents of the **mailevent** script include:

```
MSG=$1
TO=$2
echo "${MSG}" | /usr/lib/sendmail "${TO}"
```

For further details on configuring, refer to the *HP OpenView Network Node Manager 3.0 User's Guide*, Chapter 4, "Monitoring Your Network," under the topic "Setting up Event-Triggered Actions." Refer to HP OpenView online help for details on the \$A, \$#, and \$\* parameters in the trap notification message.

Some points about setting up events:

- Choose the events carefully. Do not flood the administrator's mailbox with an e-mail message for every event occurring in the network.
- Try to route different classes of events to different people. For instance, one person might be notified about critical events for routers, another might be notified only of server events, and so on.

# Appendix A Using the Compaq MIB Information

This appendix provides you with information that will help you use Insight MIBs in your SNMP environment. It includes an overview of the Insight MIBs organization and identifies and describes categories of information contained within the MIBs. This information provides common types of information that you may want to know about the servers in your network.

# **Organization of Compaq Insight MIBs**

As stated in Chapter 3 of this TechNote, "Compaq Server Management Technology," Compaq fully supports the SNMP standard. The assigned enterprise ID for Compaq is 232. Therefore, all MIB variables maintained by Compaq begin with the ASN.1 syntax 1.3.6.1.4.1.232.

Compaq has defined several MIBs in the Compaq enterprise. The MIBs are classified, where appropriate, according to the subsystem of a Compaq server.

The following table lists all the current Insight MIBs and a description of each.

#### Table A-1 **Compaq Insight Management MIBs**

**MIB Name:** Standard Equipment Object ID: 1.3.6.1.4.1.232.1 **MIB File Name:** CPQSTDEQ.MIB

Purpose: Contains information that is available on any ISA or EISA system, including system processor, memory, ISA CMOS, EISA NVRAM, serial port, parallel port, ROM, diskette drives, and IDE-compatible hard drive information.

**MIB Name:** System Information Object ID: 1.3.6.1.4.1.232.2 **MIB File Name:** CPQSINFO.MIB

Purpose: Contains information about Compaq specific features, including Compaq security features, memory module information, board revision information, asset management information, and other system board specific information.

**MIB Name:** Intelligent Drive Array Object ID: 1.3.6.1.4.1.232.3 **MIB File Name:** CPQIDA.MIB

Purpose: Contains information about the Compaq Drive Array Controllers and drives connected to these controllers, including the SMART Controller, IDA-2 Controller, IDA Expansion Controller, and IDA Controller.

**MIB Name:** Server Manager Object ID: 1.3.6.1.4.1.232.4 **MIB File Name:** CPQSRVMN.MIB

Purpose: Contains information about the Compaq Server Manager/R board.

**MIB Name:** SCSI Device System Object ID: 1.3.6.1.4.1.232.5 **MIB File Name:** CPQSCSI.MIB

**Purpose:** Contains information about the Compaq SCSI interface products, including SCSI drives and generic SCSI device and controller information. This MIB also includes SCSI tape and CD-ROM information. It does *not* include SMART controller information, which is incorporated into

the Intelligent Drive Array MIB.

Compaq Insight Management MIBs continued

MIB Name: Health

Object ID: 1.3.6.1.4.1.232.6 MIB File Name: CPQHLTH.MIB

**Purpose:** Contains information about system health features, including Critical Error Log, Correctable Error Log, ASR feature, Thermal (temperature and fan) sensing features, POST Message tracking, System lifetime, and EISA bus utilization.

MIB Name: SCSI Storage System
Object ID: 1.3.6.1.4.1.232.8
MIB File Name: CPOSTSYS.MIB

**Purpose:** Contains information about the Compaq ProLiant Storage System.

MIB Name: Remote Insight Board

Object ID: 1.3.6.1.4.1.232.9

MIB File Name: CPQSM2.MIB

**Purpose:** Contains information about the Compag Remote Insight Board.

MIB Name: Threshold Management
Object ID: 1.3.6.1.4.1.232.10
MIB File Name: CPQTHRSH.MIB

**Purpose:** Contains information about the Insight software components that can generate alarms based on user defined thresholds and can track statistics on attributes based on user input.

MIB Name: Host Operating System
Object ID: 1.3.6.1.4.1.232.11
MIB File Name: CPOHOST.MIB

**Purpose:** Contains information about host operating system information. This information includes host OS identification information, system processor utilization information, file system information, NIC interface to hardware mapping information, and loaded modules information.

MIB Name: UPS

**Object ID:** 1.3.6.1.4.1.232.12 **MIB File Name:** *CPQUPS.MIB* 

**Purpose:** Contains information about the Compaq Uninterrruptible Power Supply (UPS) product.

#### A-4 Using the Compaq MIB Information

Compaq Insight Management MIBs continued

MIB Name: Recovery
Object ID: 1.3.6.1.4.1.232.13
MIB File Name: CPQRECOV.MIB

**Purpose:** Contains information about the Compaq Recovery Server option.

 MIB Name:
 IDE Drive

 Object ID:
 1.3.6.1.4.1.232.14

**MIB File Name:** 

Purpose: Contains information about manageable Compaq IDE Drives

CPQIDE.MIB

**NOTE:** Object ID 232.7 is not currently in use.

# **Key MIB Information**

The Insight MIBs contain many attributes that provide you with a comprehensive picture of the configuration, operating statistics, and general status aspects of the operation of your Compaq servers. However, since there are several hundred MIB attributes, the following discussion focuses on several categories which contain key attributes on major subsystems within your servers. Once you identify a potential problem area, you can retrieve additional information to assist you with a specific problem resolution.

The key MIB information falls into the following general categories:

- Configuration
- Operating Statistics
- Condition Attributes

The following sections describe each general category and provide detailed subsets within each main category. Detailed information about each item is found in the referenced MIB file for each item. The MIB files are in the \MIBS directory in the Systems Management Toolkit on the Compaq Management CD.

These items are provided to enable you to construct queries which will provide specific details in monitoring your systems. Compaq has included files in the Compaq Systems Management Toolkit for HP OpenView and IBM NetView for AIX which implement queries based upon these items. Refer to Chapter 6 for instructions on how to integrate the query files into HP OpenView. Refer to Chapter 4 for instructions on how to integrate the query files into IBM NetView for AIX.

# Configuration

The MIB items in the following configuration categories describe information that is determined at system configuration or operating system load time. They typically do not change as a result of ongoing operation of the hardware or software. MIB items in these categories provide you with information about the static configuration of the hardware and software of your system.

#### **General System Description**

The items in this category describe several items which come from the standard SNMP MIB-II (RFC1213) that are of interest in generally identifying the system. Consult this MIB, which is included with your management console software, for more information on these items.

Table A-2
General System Description Items

| Data Item Description | MIB Item Name | ASN.1 No. | MIB File Name |
|-----------------------|---------------|-----------|---------------|
| System Name           | sysName       | 1.5       | RFC1213       |
| System Description    | sysDesc       | 1.1       | RFC1213       |
| System Contact        | sysContact    | 1.4       | RFC1213       |
| System Location       | sysLocation   | 1.6       | RFC1213       |

**NOTE:** The ASN.1 numbers should be prefixed by 1.3.6.1.2.1. to construct the full ASN.1 number for the item.

# **Hardware Asset Descriptions**

The items in this category describe items of a general hardware inventory nature. Consult the referenced MIB file(s) for more information on these items.

Table A-3 Hardware Asset Descriptions

| Data Item Description             | MIB Item Name          | ASN.1 No.    | MIB File Name |
|-----------------------------------|------------------------|--------------|---------------|
| Total System Memory               | cpqSeTotalMem          | 1.2.3.2      | CPQSTDEQ.MIB  |
| Keyboard Description              | cpqSeKeyboardDesc      | 1.2.7.1      | CPQSTDEQ.MIB  |
| Video System<br>Description       | cpqSeVideoDesc         | 1.2.8.1      | CPQSTDEQ.MIB  |
| Product Name                      | cpqSiProductName       | 2.2.4.2      | CPQSINFO.MIB  |
| System Serial Number              | cpqSiSysSerialNum      | 2.2.2.1      | CPQSINFO.MIB  |
| CPU Index                         | cpqSeCpqUnitIndex      | 1.2.2.1.1.1  | CPQSTDEQ.MIB  |
| CPU Name                          | cpqSeCpuName           | 1.2.2.1.1.3  | CPQSTDEQ.MIB  |
| CPU Speed                         | cpqSeCpuSpeed          | 1.2.2.1.1.4  | CPQSTDEQ.MIB  |
| Floppy Disk Type                  | cpqSeFloppyDiskType    | 1.2.11.1.1.2 | CPQSTDEQ.MIB  |
| IDE/ESDI Disk Size(s)             | cpqSeFixedDiskCapacity | 1.2.12.1.1.6 | CPQSTDEQ.MIB  |
| SCSI Disk Size(s)                 | cpqScsiPhyDrvSize      | 5.2.4.1.1.7  | CPQSCSI.MIB   |
| Drive Array Disk Size(s)          | cpqDaPhyDrvSize        | 3.2.5.1.1.45 | CPQIDA.MIB    |
| SCSI Tape Type(s)                 | cpqTapePhyDriveType    | 5.4.1.1.1.4  | CPQSCSI.MIB   |
| IDE Drive Identification<br>Table | cpqldeldentlndex       | 14.2.2.1.1   | CPQIDE.MIB    |

**NOTE:** The ASN.1 numbers should be prefixed by 1.3.6.1.4.1.232. to construct the full ASN.1 number for the item.

**A-8** Using the Compaq MIB Information

#### **Compaq Software Inventory**

The items in this category provide information about the Compaq device drivers, Insight agents, and system utilities installed on your system. Consult the referenced MIB file(s) for more information on these items.

#### Table A-4 Compaq Software Inventory Items

| Data Item Description | MIB Item Name         | ASN.1 No. | MIB File Name |
|-----------------------|-----------------------|-----------|---------------|
| Software Type         | cpqHoSwVerType        | 2.7.2.1.3 | CPQHOST.MIB   |
| Software Name         | cpqHoSwVerName        | 2.7.2.1.4 | CPQHOST.MIB   |
| Software Version      | cpqHoSwVerVersion     | 2.7.2.1.8 | CPQHOST.MIB   |
| Software Description  | cpqHoSwVerDescription | 2.7.2.1.5 | CPQHOST.MIB   |
| Software Location     | cpqHoSwVerLocation    | 2.7.2.1.7 | CPQHOST.MIB   |
| Software Status       | cpqHoSwVerStatus      | 2.7.2.1.2 | CPQHOST.MIB   |

**NOTE:** The ASN.1 numbers should be prefixed by 1.3.6.1.4.1.232.11. to construct the full ASN.1 number for the item.

# **Operating System**

The items in this category provide general information about the operating system (OS) running on your system. Consult the referenced MIB file(s) for more information on these items.

# Table A-5 Operating System Configuration Items

| Data Item Description   | MIB Item Name               | ASN.1 No. | MIB File Name |
|-------------------------|-----------------------------|-----------|---------------|
| OS Name                 | cpqHoName                   | 2.2.1     | CPQHOST.MIB   |
| OS Version              | cpqHoVersion                | 2.2.2     | CPQHOST.MIB   |
| OS Description          | срqHoDesc                   | 2.2.3     | CPQHOST.MIB   |
| File System Description | cpqHoFileSysDesc            | 2.4.1.1.2 | CPQHOST.MIB   |
| Total File Space        | cpqHoFileSysSpaceTotal      | 2.4.1.1.3 | CPQHOST.MIB   |
| Total File Names        | cpqHoFileSysAllocUnitsTotal | 2.4.1.1.6 | CPQHOST.MIB   |

**NOTE:** The ASN.1 numbers should be prefixed by 1.3.6.1.4.1.232.11. to construct the full ASN.1 number for the item.

# **Detailed Hardware Configuration**

The items in this category provide detailed information about the hardware configuration of your system. Consult the referenced MIB file(s) for more information on these items.

## Table A-6 Hardware Configuration Items

| Data Item Description                | MIB Item Name         | ASN.1 No.    | MIB File Name |
|--------------------------------------|-----------------------|--------------|---------------|
| Total System Memory                  | cpqSeTotalMem         | 1.2.3.2      | CPQSTDEQ.MIB  |
| System ROM Version                   | cpqSeSysRomVer        | 1.2.6.1      | CPQSTDEQ.MIB  |
| CPU Name                             | cpqSeCpuName          | 1.2.2.1.1.3  | CPQSTDEQ.MIB  |
| CPU Speed                            | cpqSeCpuSpeed         | 1.2.2.1.1.4  | CPQSTDEQ.MIB  |
| Floating Point<br>Co-processor Name  | cpqSeFpuName          | 1.2.2.2.1.4  | CPQSTDEQ.MIB  |
| Floating Point<br>Co-processor Speed | cpqSeFpuSpeed         | 1.2.2.2.1.5  | CPQSTDEQ.MIB  |
| CPU Cache Index                      | cpqSeCacheLevelIndex  | 1.2.2.3.1.2  | CPQSTDEQ.MIB  |
| CPU Cache Size                       | cpqSeCpuCacheSize     | 1.2.2.3.1.3  | CPQSTDEQ.MIB  |
| CPU Cache Speed                      | cpqSeCpuCacheSpeed    | 1.2.2.3.1.4  | CPQSTDEQ.MIB  |
| CPU Cache Status                     | cpqSeCpuCacheStatus   | 1.2.2.3.1.5  | CPQSTDEQ.MIB  |
| Serial Port Address                  | cpqSeSerialPortAddr   | 1.2.9.1.1.2  | CPQSTDEQ.MIB  |
| Serial Port Description              | cpqSeSerialPortDesc   | 1.2.9.1.1.3  | CPQSTDEQ.MIB  |
| Parallel Port Address                | cpqSeParallelPortAddr | 1.2.10.1.1.2 | CPQSTDEQ.MIB  |
| Parallel Port Description            | cpqSeParallelPortDesc | 1.2.10.1.1.3 | CPQSTDEQ.MIB  |
| Floppy Disk Type                     | cpqSeFloppyDiskType   | 1.2.11.1.1.2 | CPQSTDEQ.MIB  |

Continued

Hardware Configuration Items continued

| Data Item Description                 | MIB Item Name          | ASN.1 No.    | MIB File Name |
|---------------------------------------|------------------------|--------------|---------------|
| IDE/ESDI Disk Size                    | cpqSeFixedDiskCapacity | 1.2.12.1.1.6 | CPQSTDEQ.MIB  |
| SCSI Disk Model                       | cpqScsiPhyDriveModel   | 5.2.4.1.1.4  | CPQSCSI.MIB   |
| SCSI Disk Firmware Revision           | cpqScsiPhyDrvFWRev     | 5.2.4.1.1.5  | CPQSCSI.MIB   |
| SCSI Disk ID                          | cpqScsiPhyDrvScsilD    | 5.2.4.1.1.8  | CPQSCSI.MIB   |
| SCSI Disk Size                        | cpqScsiPhyDrvSize      | 5.2.4.1.1.7  | CPQSCSI.MIB   |
| SCSI Tape Model                       | cpqTapePhyDrvType      | 5.4.1.1.1.5  | CPQSCSI.MIB   |
| SCSI Tape Magazine Size               | cpqTapePhyDrvMagSize   | 5.4.1.1.1.7  | CPQSCSI.MIB   |
| Drive Array Disk Model                | cpqDaPhyDrvModel       | 3.2.5.1.1.3  | CPQIDA.MIB    |
| Drive Array Disk Firmware<br>Revision | cpqDaPhyDrvFWRev       | 3.2.5.1.1.4  | CPQIDA.MIB    |
| Drive Array Disk Size                 | cpqDaPhyDrvSlze        | 3.2.5.1.1.45 | CPQIDA.MIB    |

**NOTE:** The ASN.1 numbers should be prefixed by 1.3.6.1.4.1.232. to construct the full ASN.1 number for the item.

# **Operating Statistics**

The MIB items in the following operating statistics categories describe the ongoing operation of your system hardware and software.

#### **Hard Drive Read/Write/Seek**

The items in this category provide information about the number of read, write and seek operations that are occurring on your system. This information is available for SCSI, IDA, IDA-2 and SMART devices. Over time, this information can be used to determine rates of hard drive usage. Consult the referenced MIB file(s) for more information on these items.

Table A-7 Hard Drive Read/Write/Seek Items

| Data Item Description              | MIB Item Name                     | ASN.1 No.    | MIB File Name |
|------------------------------------|-----------------------------------|--------------|---------------|
| Drive Array Drive Index            | cpqDaPhyDrvIndex                  | 3.2.5.1.1.2  | CPQIDA.MIB    |
| Drive Array Sectors Read (high)    | cpqDaPhyDrvHReads                 | 3.2.5.1.1.10 | CPQIDA.MIB    |
| Drive Array Sectors Read<br>(low)  | cpqDaPhyDrvReads                  | 3.2.5.1.1.11 | CPQIDA.MIB    |
| Drive Array Sectors Written (high) | cpqDaPhyDrvHWrites                | 3.2.5.1.1.12 | CPQIDA.MIB    |
| Drive Array Sectors Written (low)  | cpqDaPhyDrvWrites                 | 3.2.5.1.1.13 | CPQIDA.MIB    |
| Drive Array Seeks (high)           | cpqDaPhyDrvHSeeks                 | 3.2.5.1.1.14 | CPQIDA.MIB    |
| Drive Array Seeks (low)            | cpqDaPhyDrvSeeks                  | 3.2.5.1.1.15 | CPQIDA.MIB    |
| SCSI Drive Index                   | cpqScsiPhyDrvIndex                | 5.2.4.1.1.3  | CPQSCSI.MIB   |
| SCSI Drive Sectors Read (high)     | cpqScsiPhyDrvHighRead<br>Sectors  | 5.2.4.1.1.11 | CPQSCSI.MIB   |
| SCSI Drive Sectors Read (low)      | cpqScsiPhyDrvLowRead<br>Sectors   | 5.2.4.1.1.12 | CPQSCSI.MIB   |
| SCSI Drive Sectors Written (high)  | cpqScsiPhyDrvHighWrite<br>Sectors | 5.2.4.1.1.13 | CPQSCSI.MIB   |
| SCSI Drive Sectors Written (low)   | cpqScsiPhyDrvLow<br>WriteSectors  | 5.2.4.1.1.14 | CPQSCSI.MIB   |

**NOTE:** The ASN.1 numbers should be prefixed by 1.3.6.1.4.1.232. to construct the full ASN.1 number for the item.

#### **Hard Drive Errors**

The items in this category provide information about a variety of errors that can occur in the SCSI, IDA, IDA-2 or SMART disk subsystems. This information can be used to pinpoint errors that may occur in the ongoing operation of your system. Consult the referenced MIB file(s) for more information on these items.

Table A-8 Hard Drive Error Items

| Data Item Description                | MIB Item Name            | ASN.1 No.    | MIB File Name |
|--------------------------------------|--------------------------|--------------|---------------|
| Drive Array Drive Index              | cpqDaPhyDrvIndex         | 3.2.5.1.1.2  | CPQIDA.MIB    |
| Drive Array Hard Read Errors         | cpqDaPhyDrvHardReadErrs  | 3.2.5.1.1.16 | CPQIDA.MIB    |
| Drive Array Recovered Read<br>Errors | cpqDaPhyDrvRecvReadErrs  | 3.2.5.1.1.17 | CPQIDA.MIB    |
| Drive Array Recovered Write Errors   | cpqDaPhyDrvRecvWriteErrs | 3.2.5.1.1.19 | CPQIDA.MIB    |
| Drive Array Seek Errors (high)       | cpqDaPhyDrvHSeekErrs     | 3.2.5.1.1.20 | CPQIDA.MIB    |
| Drive Array Seek Errors (low)        | cpqDaPhyDrvSeekErrs      | 3.2.5.1.1.21 | CPQIDA.MIB    |
| Drive Array Data Request<br>Timeout  | cpqDaPhyDrvDrqTimeouts   | 3.2.5.1.1.26 | CPQIDA.MIB    |
| Drive Array Other Timeouts           | cpqDaPhyDrvOtherTimeouts | 3.2.5.1.1.27 | CPQIDA.MIB    |
| Drive Array Format Errors            | cpqDaPhyDrvFormatErrs    | 3.2.5.1.1.31 | CPQIDA.MIB    |
| Drive Array POST Errors              | cpqDaPhyDrvPostErrs      | 3.2.5.1.1.32 | CPQIDA.MIB    |
| Drive Array Not Ready Errors         | cpqDaPhyDrvNotReadyErrs  | 3.2.5.1.1.33 | CPQIDA.MIB    |
| Drive Array Spin Up Errors           | cpqDaPhyDrvSpinUpErrs    | 3.2.5.1.1.42 | CPQIDA.MIB    |

Continued

Hard Drive Error Items continued

| Data Item Description                   | MIB Item Name              | ASN.1 No.    | MIB File Name |
|-----------------------------------------|----------------------------|--------------|---------------|
| Drive Array Bus Faults                  | cpqDaPhyDrvBusFaults       | 3.2.5.1.1.46 | CPQIDA.MIB    |
| Drive Array Accelerator Index           | cpqDaAccelCntlrIndex       | 3.2.2.2.1.1  | CPQIDA.MIB    |
| Drive Array Accelerator Read<br>Errors  | cpqDaAccelReadErrs         | 3.2.2.2.1.7  | CPQIDA.MIB    |
| Drive Array Accelerator Write<br>Errors | cpqDaAccelWriteErrs        | 3.2.2.2.1.8  | CPQIDA.MIB    |
| SCSI Drive Index                        | cpqScsiPhyDrvIndex         | 5.2.4.1.1.3  | CPQSCSI.MIB   |
| SCSI Drive Hard Read Errors             | cpqScsiPhyDrvHardReadErrs  | 5.2.4.1.1.15 | CPQSCSI.MIB   |
| SCSI Drive Hard Write Errors            | cpqScsiPhyDrvHardWriteErrs | 5.2.4.1.1.16 | CPQSCSI.MIB   |
| SCSI Drive Seek Errors                  | cpqScsiPhyDrvSeekErrs      | 5.2.4.1.1.20 | CPQSCSI.MIB   |
| SCSI Drive Timeouts                     | cpqScsiPhyDrvTimeouts      | 5.2.4.1.1.23 | CPQSCSI.MIB   |
| SCSI Drive POST Errors                  | cpqScsiPhyDrvPostErrs      | 5.2.4.1.1.24 | CPQSCSI.MIB   |

**NOTE:** The ASN.1 numbers should be prefixed by 1.3.6.1.4.1.232. to construct the full ASN.1 number for the item.

#### **Tape Drive Read/Write Items**

The items in this category provide information about the number of bytes that have been read or written to the tape device(s) on your system. Consult the referenced MIB file(s) for more information on these items.

Table A-9
Tape Drive Read/Write Items

| Data Item Description         | MIB Item Name              | ASN.1 No.   | MIB File Name |
|-------------------------------|----------------------------|-------------|---------------|
| SCSI Tape Index               | cpqTapeCountersScsildIndex | 5.4.2.1.1.3 | CPQSCSI.MIB   |
| SCSI Tape Read/Write<br>Bytes | cpqTapeCountersTotalBytes  | 5.4.2.1.1.9 | CPQSCSI.MIB   |

**NOTE:** The ASN.1 numbers should be prefixed by 1.3.6.1.4.1.232. to construct the full ASN.1 number for the item.

#### **SCSI Tape Drive Errors**

The items in this category provide information about a variety of errors that can occur in the SCSI tape subsystems. This information can be used to pinpoint errors that might occur in the ongoing operation of your system. Consult the referenced MIB file(s) for more information on these items.

# Table A-10 SCSI Tape Drive Error Items

| Data Item Description          | MIB Item Name                             | ASN.1 No.   | MIB File<br>Name |
|--------------------------------|-------------------------------------------|-------------|------------------|
| SCSI Tape Index                | cpqTapeCountersScsildIndex                | 5.4.2.1.1.3 | CPQSCSI.MIB      |
| SCSI Tape Re-Writes            | cpqTapeCountersReWrites                   | 5.4.2.1.1.5 | CPQSCSI.MIB      |
| SCSI Tape Re-Reads             | cpqTapeCountersReReads                    | 5.4.2.1.1.6 | CPQSCSI.MIB      |
| SCSI Tape Total Errors         | cpqTapeCountersTotalErrors                | 5.4.2.1.1.7 | CPQSCSI.MIB      |
| SCSI Tape Uncorrectable Errors | ${\tt cpqTapeCountersTotalUncorrectable}$ | 5.4.2.1.1.8 | CPQSCSI.MIB      |

**NOTE:** The ASN.1 numbers should be prefixed by 1.3.6.1.4.1.232. to construct the full ASN.1 number for the item.

#### **Network Interface Card**

The items in this category provide information about the operation of the network interface cards (NICs) in your system. Over time, these can be used to determine rates of use and to identify potential network problems. The items in this category are from the standard MIB RFC1213 (MIB-II) which is included with your management console software. Consult this MIB for further information on these items.

Table A-11
NIC Information Items

| Data Item Description           | MIB Item Name   | ASN.1 No. | MIB File Name |
|---------------------------------|-----------------|-----------|---------------|
| Interface Index                 | ifIndex         | 2.2.1.1   | RFC1213       |
| Bytes Received                  | ifInOctets      | 2.2.1.10  | RFC1213       |
| Bytes Transmitted               | ifOutOctets     | 2.2.1.16  | RFC1213       |
| Broadcast Packets Received      | iflnNUcastPkts  | 2.2.1.12  | RFC1213       |
| Broadcast Packets Transmitted   | ifOutNUcastPkts | 2.2.1.18  | RFC1213       |
| Packets Received with Errors    | ifInErrors      | 2.2.1.14  | RFC1213       |
| Packets Transmitted with Errors | ifOutErrors     | 2.2.1.20  | RFC1213       |
| Received Packets Discarded      | ifInDiscards    | 2.2.1.13  | RFC1213       |
| Transmitted Packets Discarded   | ifOutDiscards   | 2.2.1.19  | RFC1213       |

**NOTE:** The ASN.1 numbers should be prefixed by 1.3.6.1.2.1. to construct the full ASN.1 number for the item.

# **Operating System Resource Utilization**

The items in this category provide information about operating system resource usage of several key system components. Consult the referenced MIB file(s) for more information on these items.

Table A-12
Operating System Resource Usage Items

| Data Item Description           | MIB Item Name                | ASN.1 No. | MIB File<br>Name |
|---------------------------------|------------------------------|-----------|------------------|
| CPU Index                       | cpqHoCpuUtilUnitIndex        | 2.3.1.1.1 | CPQHOST.MIB      |
| CPU Utilization - One Minute    | cpqHoCpuUtilMin              | 2.3.1.1.2 | CPQHOST.MIB      |
| CPU Utilization - Five Minute   | cpqHoCpuUtilFiveMin          | 2.3.1.1.3 | CPQHOST.MIB      |
| CPU Utilization - Thirty Minute | cpqHoCpuUtilThirtyMin        | 2.3.1.1.4 | CPQHOST.MIB      |
| CPU Utilization - One Hour      | cpqHoCpuUtilOneHour          | 2.3.1.1.5 | CPQHOST.MIB      |
| File System Description         | cpqHoFileSysDesc             | 2.4.1.1.2 | CPQHOST.MIB      |
| File System Size                | cpqHoFileSysSpaceTotal       | 2.4.1.1.3 | CPQHOST.MIB      |
| File System Space Used (MB)     | cpqHoFileSysSpaceUsed        | 2.4.1.1.4 | CPQHOST.MIB      |
| File System Space Used (%)      | cpqHoFileSysPercentSpaceUsed | 2.4.1.1.5 | CPQHOST.MIB      |
| Total Files Allowed             | cpqHoFileSysAllocUnitsTotal  | 2.4.1.1.6 | CPQHOST.MIB      |
| Total Number of Files           | cpqHoFileSysAllocUnitsUsed   | 2.4.1.1.7 | CPQHOST.MIB      |

**NOTE:** The ASN.1 numbers should be prefixed by 1.3.6.1.4.1.232.11. to construct the full ASN.1 number for the item.

#### **Hardware Utilization**

The items in this category provide information about the utilization of the system hardware resources. Consult the referenced MIB file(s) for more information on these items.

Table A-13 Hardware Utilization Items

| Data Item Description                   | MIB Item Name                | ASN.1 No. | MIB File<br>Name |
|-----------------------------------------|------------------------------|-----------|------------------|
| System Lifetime Power On Time           | cpqHeSysUtilLifetime         | 2.8.1     | CPQHLTH.MIB      |
| EISA Bus Utilization - One Minute       | cpqHeSysUtilEISABusMin       | 2.8.2     | CPQHLTH.MIB      |
| EISA Bus Utilization - Five Minute      | cpqHeSysUtilEISABusFiveMin   | 2.8.3     | CPQHLTH.MIB      |
| EISA Bus Utilization - Thirty<br>Minute | cpqHeSysUtilEISABusThirtyMin | 2.8.4     | CPQHLTH.MIB      |
| EISA Bus Utilization - One Hour         | cpqHeSysUtilEISABusHour      | 2.8.5     | CPQHLTH.MIB      |

**NOTE:** The ASN.1 numbers should be prefixed by 1.3.6.1.4.1.232.6. to construct the full ASN.1 number for the item.

#### **Fault Identification**

The items in this category provide the information recorded by the fault recording features of your system. Consult the referenced MIB file(s) for more information on these items.

Table A-14 Fault Identification Items

| Data Item Description                   | MIB Item Name          | ASN.1 No. | MIB File Name |
|-----------------------------------------|------------------------|-----------|---------------|
| Critical Error Type                     | cpqHeCriticalErrorType | 2.2.4.1.3 | CPQHLTH.MIB   |
| Critical Error Description              | cpqHeCriticalErrorDesc | 2.2.4.1.6 | CPQHLTH.MIB   |
| Correctable Memory Error<br>Description | cpqHeCorrMemErrDesc    | 2.3.4.1.6 | CPQHLTH.MIB   |
| POST Error Code                         | cpqHePostMsgCode       | 2.7.2.1.2 | CPQHLTH.MIB   |
| POST Error Description                  | cpqHePostMsgDesc       | 2.7.2.1.3 | CPQHLTH.MIB   |

**NOTE:** The ASN.1 numbers should be prefixed by 1.3.6.1.4.1.232.6. to construct the full ASN.1 number for the item.

#### **Condition Attributes**

To help you focus on the important factors that ensure reliable operation of your server, Compaq has developed *condition* MIB attributes. These attributes are a composite of several other attributes related to a specific subsystem. If you monitor the condition variables, they reveal an accurate picture of the health of your server. The following sections describe these condition attributes.

#### **Drive Array**

The items in this category provide information about the general condition of your Compaq Drive Array Subsystem. When one of these status items becomes set to "Degraded" or "Failed," you should then query the items specified in the "Hard Drive Errors" section in this appendix to pinpoint the error. Consult the referenced MIB file(s) for more information on these items.

Table A-15
Drive Array Status Items

| Data Item Description             | MIB Item Name              | ASN.1 No.  | MIB File Name |
|-----------------------------------|----------------------------|------------|---------------|
| Drive Array Index                 | cpqDaCntlrIndex            | 2.2.1.1.1  | CPQIDA.MIB    |
| Controller Condition              | cpqDaCntlrCondition        | 2.2.1.1.6  | CPQIDA.MIB    |
| Drive Array Accelerator Index     | cpqDaAccelCntlrIndex       | 2.2.2.1.1  | CPQIDA.MIB    |
| Drive Array Accelerator Condition | cpqDaAccelCntlrCondition   | 2.2.2.1.9  | CPQIDA.MIB    |
| Spare Drive Controller Index      | cpqDaSpareCntlrIndex       | 2.4.1.1.1  | CPQIDA.MIB    |
| Spare Drive Index                 | cpqDaSparePhyDrvIndex      | 2.4.1.1.2  | CPQIDA.MIB    |
| Spare Drive Condition             | cpqDaSpareCondition        | 2.4.1.1.6  | CPQIDA.MIB    |
| Drive Controller Index            | cpqDaPhyDrvControllerIndex | 2.5.1.1.1  | CPQIDA.MIB    |
| Drive Index                       | cpqDaPhyDrvIndex           | 2.5.1.1.2  | CPQIDA.MIB    |
| Drive Condition                   | cpqDaPhyDrvCondition       | 2.5.1.1.37 | CPQIDA.MIB    |

**NOTE:** The ASN.1 numbers should be prefixed by 1.3.6.1.4.1.232.3. to construct the full ASN.1 number for the item.

#### **SCSI Disk**

The items in this category provide information about the general condition of the SCSI disks attached to the SCSI channel(s) of your system. When one of these status items becomes set to "Degraded" or "Failed," you should then query the items specified in the "Hard Drive Errors" section in this appendix to pinpoint the error. Consult the referenced MIB file(s) for more information on these items.

Table A-16 SCSI Disk Status Items

| Data Item Description       | MIB Item Name           | ASN.1 No.  | MIB File Name |
|-----------------------------|-------------------------|------------|---------------|
| SCSI Controller Index       | cpqScsiCntlrIndex       | 2.2.1.1.1  | CPQSCSI.MIB   |
| SCSI Controller Bus Index   | cpqScsiCntlrBusIndex    | 2.2.1.1.2  | CPQSCSI.MIB   |
| SCSI Controller Status      | cpqScsiCntlrStatus      | 2.2.1.1.7  | CPQSCSI.MIB   |
| SCSI Controller Condition   | cpqScsiCntlrCondition   | 2.2.1.1.12 | CPQSCSI.MIB   |
| SCSI Drive Controller Index | cpqScsiPhyDrvCntlrIndex | 2.4.1.1.1  | CPQSCSI.MIB   |
| SCSI Bus Index              | cpqScsiPhyDrvBusIndex   | 2.4.1.1.2  | CPQSCSI.MIB   |
| SCSI Drive Index            | cpqScsiPhyDrvIndex      | 2.4.1.1.3  | CPQSCSI.MIB   |
| SCSI Drive Status           | cpqScsiPhyDrvStatus     | 2.4.1.1.9  | CPQSCSI.MIB   |
| SCSI Drive Condition        | cpqScsiPhyDrvCondition  | 2.4.1.1.26 | CPQSCSI.MIB   |

**NOTE:** The ASN.1 numbers should be prefixed by 1.3.6.1.4.1.232.5. to construct the full ASN.1 number for the item.

## **SCSI Tape Drive**

The items in this category provide information about the general condition of the SCSI tape drive(s) attached to the SCSI channel(s) of your system. When one of these status items becomes set to "Degraded" or "Failed," you should then query the items specified in the "SCSI Tape Drive Errors" section in this appendix to pinpoint the error. Consult the referenced MIB file(s) for more information on these items.

Table A-17 SCSI Tape Drive Status Items

| Data Item Description     | MIB Item Name            | ASN.1 No.   | MIB File Name |
|---------------------------|--------------------------|-------------|---------------|
| SCSI Controller Index     | cpqTapePhyDrvCntlrIndex  | 5.4.1.1.1.1 | CPQSCSI.MIB   |
| SCSI Tape ID              | cpqTapePhyDrvScsildIndex | 5.4.1.1.3   | CPQSCSI.MIB   |
| SCSI Tape Drive Condition | cpqTapePhyDrvCondition   | 5.4.1.1.1.6 | CPQSCSI.MIB   |

**NOTE:** The ASN.1 numbers should be prefixed by 1.3.6.1.4.1.232. to construct the full ASN.1 number for the item.

# **System Environment**

The items in this category provide information about the general condition of the environment associated with your system and external storage system. Consult the referenced MIB file(s) for more information on these items.

Table A-18 System Environment Status Items

| Data Item Description                | MIB Item Name               | ASN.1 No.  | MIB File Name |
|--------------------------------------|-----------------------------|------------|---------------|
| Overall Thermal Condition            | cpqHeThermalCondition       | 6.2.6.1    | CPQHLTH.MIB   |
| System Temperature Status            | cpqHeThermalTempStatus      | 6.2.6.3    | CPQHLTH.MIB   |
| System Fan Status                    | cpqHeThermalSystemFanStatus | 6.2.6.4    | CPQHLTH.MIB   |
| CPU Fan Status                       | cpqHeThermalCpuFanStatus    | 6.2.6.5    | CPQHLTH.MIB   |
| Storage System Type                  | cpqSsBoxType                | 8.2.1.1.3  | CPQSTSYS.MIB  |
| Storage System Index                 | cpqSsBoxBusIndex            | 8.2.1.1.2  | CPQSTSYS.MIB  |
| Storage System Fan Status            | cpqSsBoxFanStatus           | 8.2.1.1.7  | CPQSTSYS.MIB  |
| Storage System Temperature<br>Status | cpqSsBoxTempStatus          | 8.2.1.1.9  | CPQSTSYS.MIB  |
| Storage System Side Panel<br>Status  | cpqSsBoxSidePanelStatus     | 8.2.1.1.10 | CPQSTSYS.MIB  |

**NOTE:** The ASN.1 numbers should be prefixed by 1.3.6.1.4.1.232. to construct the full ASN.1 number for the item.

#### **Fault Identification and Recovery**

The items in this category provide information about the general condition of the fault identification and recovery features of your system. The logs that record any events are described by the items in the "Fault Identification" section in this appendix. Consult the referenced MIB file(s) for more information on these items.

Table A-19
Fault and Recovery Features Status Items

| Data Item Description               | MIB Item Name            | ASN.1 No. | MIB File Name |
|-------------------------------------|--------------------------|-----------|---------------|
| Automatic Server Recovery<br>Status | cpqHeAsrCondition        | 2.5.17    | CPQHLTH.MIB   |
| POST Error Message Recording Status | cpqHePostMsgCondition    | 2.7.1     | CPQHLTH.MIB   |
| Correctable Memory Log Status       | cpqHeCorrMemLogCondition | 2.3.2     | CPQHLTH.MIB   |
| Critical Error Log Condition        | cpqHeCritLogCondition    | 2.2.2     | CPQHLTH.MIB   |

**NOTE:** The ASN.1 numbers should be prefixed by 1.3.6.1.4.1.232.6. to construct the full ASN.1 number for the item.

## **Using the MIB Information**

The primary usage of the condition attributes is to provide a high-level status of major subsystems within your system. You can monitor these items on a periodic basis. Any change in status from "OK" indicates that you should investigate the subsystem further. The following sections provide some examples of the kinds of activities that can be supported by using the information provided by the MIBs.

#### **Environment**

The environment condition items provide information about the environmental conditions in and around your system. If one of them becomes set to "Degraded" or "Failed," you should examine the conditions surrounding your system for a lack of cool air flow or a possible failure of a cooling fan.

#### **System Performance**

You can use the items in the Hard Drive Read/Write/Seek and Network Interface Card categories to monitor general system usage. Since many of these items are counts, you may want monitor them on a periodic basis and convert them to rates to better use this information. If you notice continuous high rates, it may be an indication of a potential system overload.

#### **Resource Usage**

The usage of system resources can be seen by monitoring the Operating System Resource Utilization and Hardware Utilization categories. If you notice that the operating system file system usage is approaching your acceptable minimum for available space, you may want to plan to archive some files, examine the file systems for unused files that might be candidates for deletion, or consider adding more physical disk drives to increase disk space.

# Appendix B Trap Overview

Insight Agents generate traps to notify you of events that require action. Some traps enable you to be proactive by warning you of status changes or degraded states. Others require immediate attention.

Depending on the version of Insight Agents loaded on a particular server, you could receive a version 1.x type trap or a version 2.x type trap.

The version 1.x traps defined in the MIBs have a different base identifier, called the *enterprise ID*, for each MIB file (Intelligent Drive Array, SCSI Devices, and so on). The MIB enterprise IDs are the "Object ID" items in the descriptions of the MIBs shown in Table 4-1. For example, the version 1.x trap for Intelligent Drive Array is 1.3.6.1.4.1.232.3. The version 2.x traps have the same enterprise ID (1.3.6.1.4.1.232) for all traps defined in all of the MIBs.

The enterprise ID combined with the specific trap ID uniquely identify the trap.

**NOTE:** Insight Agents for NetWare prior to version 2.60 may generate both version 1 and version 2 trap formats. Beginning with version 2.60, all Insight Agents generate version 2 trap formats.

Each trap message lists the trap name, the identification number, the description, and the values for the trap variables. The trap variables appear in alphabetical order with a descriptive title indicating an important event has occurred. Immediately following the title is the numerical equivalence for the trap variable listed. By providing you with this message, you can quickly and easily translate the trap variables you receive from your management platform to determine if the trap requires immediate attention.

Beginning with version 2.60, two additional variables are included in all Insight Agent traps: The first variable is the originating system's hostname and the second variable identifies the system as either a server or client. The remaining variables are identical to those generated by previous versions. To maintain compatibility with older agents, the updated traps were added as "new" traps in the Compaq MIB. For example, Trap 3008, an IDA Logical Drive Status Change trap, supersedes Trap 3001. Version 2.6 and later agents will generate a 3008 trap for this event instead of a 3001 trap.

The Compaq traps described in the following tables are grouped by subject as well as Trap IDs. The Trap ID listed in parentheses is the identifier for the superseded (pre-2.60) trap.

#### Table B-1 Drive Array Traps

**Trap Name:** cpqDa3LogDrvStatusChange

**Trap ID:** 3008 (3001)

**Description:** 

A logical drive status change has occurred. The current status is indicated by the included status variable.

**"Bad Connection" status (9)** - The physical drive in a Compaq Drive Array is not responding to commands from the array controller. Several causes are possible:

- A drive was removed from the system.
- The data cable connecting the drive to the array has failed.

**IMPORTANT**: Do not attempt to re-seat any cables while the server is on. Damage to the drives or array controller will result.

- The cable connecting the drive to the array has become loose at either end and must be reseated.
- The cable connecting an external storage subsystem to the server has become loose.
- The power to the drive has been interrupted. This can be caused by a loosened drive power supply cable or a failed power supply in the server or disk subsystem.

**"Failed" status (3)** - One or more physical drives have failed. Data is no longer protected on the drive array.

**"OK" status (2)** - This alarm is typically issued upon completion of repairs to a Compaq Drive Array logical drive. This alarm occurs whenever the logical drive status has returned to a normal state from any other state. In fault tolerant configurations, it is issued following the resolution of the Drive Array Logical Drive Status Change - Rebuilding alarm. In non-fault tolerant configurations, it is issued following the Drive Array Logical Drive Status Change - Failed alarm, after the failed drive has been replaced.

**"Overheating" status (10)** - The temperature inside an external drive array enclosure has risen above factory preset levels. If the temperature continues to rise, damage to the drives within the enclosure may result. Elevated temperatures may cause erratic operation of a physical drive within the array, causing data loss. This alarm may be caused by the removal of the enclosure cover, which impairs the cooling system performance significantly, or by a cooling fan failure in the drive array enclosure.

**NOTE:** Do not operate Compaq server and storage products with the chassis covers removed. Airflow inside the unit is interrupted, and proper cooling is not possible. Removing the chassis covers also violates the FCC certification and UL listing.

**"Ready for Rebuild" status (6)**-A failed drive has been replaced, and the system is ready to begin Automatic Data Recovery on the logical drive. This alarm is issued after a failed drive has been replaced or if a drive that previously failed appears to work again after the power is turned on.

**NOTE:** The system is ready to begin Automatic Data Recovery. Perform an orderly shutdown of the operating system and server, and turn the server off. Turn it on again to begin Automatic Data Recovery.

"Rebuilding" status (7) - Automatic Data Recovery is underway.

"Recovering" status (5) - A physical drive failed within the Compaq Drive Array. The drive array is in a recovery mode. No data has been lost, due to the fault tolerant mode currently in use.

**NOTE:** At the first available opportunity, replace the failed drive.

**"Shutdown" status (11)** - The external drive array has stopped operating because of elevated temperatures. Do not attempt to operate the disk storage subsystem while temperatures are elevated. Severe damage to the disk drives will occur. Elevated temperatures will cause erratic operation of a physical drive within the array, causing data loss. The elevated temperatures can cause physical changes to a hard drive, leading to data corruption. This alarm may be caused by the removal of the enclosure cover, which impairs the cooling system performance significantly, or by a cooling fan failure in the drive array enclosure.

**IMPORTANT:** If a logical drive shuts down due to high temperatures, data may no longer be available from the server or storage subsystem containing the logical drive. In this case, you may need to physically examine the server or storage subsystem to understand the cause of the alarm. Do not operate Compaq server and storage products with the chassis covers removed. Airflow inside the unit will be interrupted, and proper cooling is not possible. Removing the chassis covers also violates the FCC certification and UL listing.

**"Wrong Drive" status (8)** - During remedial hardware maintenance, the incorrect physical drive was replaced in an array.

**IMPORTANT:** Do not return the removed drive or the drive indicated as "wrong" for repair. Perform an orderly shutdown of the system, and run Compaq Drive Array Advanced Diagnostics if you need further assistance in identifying failed drives and/or drives installed in the wrong location. You must bring the system down, turn it off, and return the removed drive to its original location. Turn the system back on. After you reinstall the removed drive, identify the correct failed drive.

**"Inactive" status (4)** - This alarm signifies that the spare is in a ready state. This alarm is typically issued if you install or replace a spare drive in a Compaq Drive Array. It is issued after you replace a failed spare drive with a new one. This alarm may also occur when a drive fails and the spare becomes active, the failed drive is replaced, and the spare eventually becomes inactive again. In fault tolerant configurations, when a drive fails and a spare drive is available, the storage subsystem begins building data onto that spare. If the failed drive is replaced before restoration has completed, the process halts and the data is restored to the replacement drive instead. If the failed drive is replaced after the build process is complete, the system reconstructs the data to the replacement drive, and the spare will reverts to its original inactive state. This keeps a spare drive available. If you have installed or replaced a failed drive in the drive array, this alarm is to be expected.

**Trap Name:** cpqDa3SpareStatusChange

**Trap ID:** 3009 (3002)

**Description:** A spare drive status change has occurred. The current status is indicated by the included status variable.

"Active" status (6) - A physical drive failed. The array successfully restored data onto a spare. That spare drive has now become active and replaces the failed drive. In fault tolerant configurations, when a spare drive is available, the storage subsystem begins building data onto that spare. If the failed drive is replaced before restoration has completed, the process halts, and the data is restored to the replacement drive instead. If the failed drive is replaced after the build process is complete, the system reconstructs the data to the replacement drive, and the spare reverts to its original inactive state. This keeps a spare drive available.

**"Building" status (5)** - This alarm is issued when a spare drive is brought online to replace a failed drive and the drive array subsystem begins to build data onto the spare. In fault tolerant configurations, when a spare drive is available, the storage subsystem begins building data onto that spare. If the failed drive is replaced before restoration has completed, the process halts, and the data is restored to the replacement drive instead. If the failed drive is replaced after the build process is complete, the system reconstructs the data to the replacement drive, and the spare reverts to its original inactive state. This keeps a spare drive available. When a spare drive is available, this alarm is usually issued after the Drive Array Physical Drive Status Change - Failed alarm. This alarm indicates that a drive has failed. When the building is complete, the Drive Array Spare Drive Status Change - Active alarm is issued, indicating that the drive array is utilizing the spare drive in the array in place of a failed drive. Replace the failed physical drive as soon as possible. WARNING: Do not interrupt the drive building process.

**"Failed" status (3)** - This alarm indicates that a spare drive in a drive array failed. Replace the spare as soon as possible. Until you replace it, no spare is available in case of array failure.

"Inactive" status (4) - This alarm signifies that the spare is in a ready state. This alarm is typically issued if you install or replace a spare drive in a Compaq Drive Array. It is issued after you replace a failed spare drive with a new one. This alarm may also occur when a drive fails and the spare becomes active, the failed drive is replaced, and the spare eventually becomes inactive again. In fault tolerant configurations, when a drive fails and a spare drive is available, the storage subsystem begins building data onto that spare. If the failed drive is replaced before restoration has completed, the process halts and the data is restored to the replacement drive instead. If the failed drive is replaced after the build process is complete, the system reconstructs the data to the replacement drive, and the spare reverts to its original inactive state. This keeps a spare drive available. If you installed or replaced a failed drive in the drive array, this alarm is to be expected.

**Trap Name:** cpqDa3PhyDrvStatusChange

**Trap ID:** 3010 (3003)

**Description:** 

A physical drive status change has occurred. The current status is indicated by the included status variable.

**"Failed" status (3)** - A physical drive has failed in a mass storage subsystem. In configurations that are not fault tolerant, this alarm is critical. The mass storage subsystem failed, and server operation stopped. You must replace the failed drive before system operation can begin again. In a fault tolerant configuration, the overall system condition is degraded, but still operational. You may receive additional alarms, such as Drive Array Logical Drive Status Change - Recovering, or Drive Array Spare Drive Status Change - Active.

**"OK" status (2)** - This alarm indicates an improving condition and is issued after a physical drive fault has been corrected or when you add a new hot pluggable physical drive.

**Trap Name:** cpqDa3PhyDrvThreshPassedTrap

**Trap ID:** 3011 (3004)

**Description:** 

The server issuing this alarm has a drive that exceeded one or more factory preset thresholds for functional degradation. Many Compaq high performance drive array hard drives are "stamped" by the drive manufacturer with minimum functional characteristics. As a result of normal wear and tear, the operation of a hard drive may gradually deteriorate. If certain thresholds are exceeded, the drive may not perform to specified levels, and may be subject to hardware failure sometime in the future. Drives that exceed these thresholds are considered "failed," although true catastrophic failure has not yet occurred. Compaq will replace drives that have exceeded these thresholds if these drives are still under warranty.

**Trap Name:** cpgDa3AccelStatusChange

**Trap ID:** 3012 (3005)

**Description:** 

This trap indicates a status change event concerning the drive array accelerator. The current status is indicated by the included status variable.

**"Enabled" status (3)** - This alarm typically occurs when a Compaq Array Accelerator battery set has fully recharged from a discharged condition. The array accelerator is ready to accept posted writes.

**"Permanently Disabled" status (5)** - The write cache operations of the Array Accelerator are permanently disabled. Consult the cpqDaAccelErrCode MIB item for further information about why this trap occurred. You can perform an orderly shutdown, and run Compaq Drive Array Advanced Diagnostics if you need further information.

**"Temporarily Disabled" status (4)** - The Array Accelerator on the drive array controller has been temporarily disabled, due to one of the following reasons:

- The accelerator is holding data, and is configured for a different Drive Array Controller.
   Make sure the accelerator is installed on the original controller.
- Battery charge level is below 75 percent.
- Sufficient resources to perform posted writes are not available. This may be due to a current rebuilding process.
- The accelerator has failed or has been detached from the IDA-2 Controller.
- The host operating system has temporarily disabled posted writes.

Consult the cpqDaAccelErrCode MIB item for further information about why this trap occurred.

**Trap Name:** cpqDa3AccelBadDataTrap

**Trap ID:** 3013 (3006)

#### **Description:**

This trap indicates an event concerning the contents of the drive array accelerator. The current accelerator data status is indicated by the included status variable.

**"None" status (2)** - A power loss to the server occurred. The battery-backed Array Accelerator functioned properly and saved all data stored in the cache. When the system is restarted, the stored data will be written to disk.

**"Possible" status (3)** - When the system was powered up, the battery set was not sufficiently charged. When the batteries are not sufficiently charged, and the system resumes power, the board does not retain stored data. If no data was stored, no data was lost.

Several causes of this alarm are possible:

- If the system was without power for eight days, and the battery packs were on (battery sets activate only if the system loses power unexpectedly), any data stored in the cache was lost.
- The battery set may have a problem. Check the Battery Status for more information.
- The Array Accelerator board has been replaced with a new board that has discharged batteries. No data is lost, and the Array Accelerator will automatically be enabled when the batteries reach full charge.

Trap Name: cpqDa2AccelBatteryFailed

**Trap ID:** 3014 (3007)

#### **Description:**

This trap signifies that the Insight Agent has detected a battery status change associated with the array accelerator. The current battery status is indicated by the included status variable.

"Charging" status (3) - The battery set power is below 75% of nominal and is being charged.

**"Degraded" Status (5)** - The battery set in the Array Accelerator is operating, but one of the batteries has failed to recharge correctly. This condition jeopardizes the integrity of the battery-backed cache. Replace the Array Accelerator as soon as possible. If allowed to continue, the battery set might fail, and the drive array controller will no longer write data to the Array Accelerator. Server performance may be affected during this time. After the Array Accelerator is replaced, the Drive Array Accelerator Battery Status - Recharging alarm is issued. Once recharged, the alarm Drive Array Accelerator Battery Status - OK is issued, indicating that the array accelerator subsystem is operational.

**"Failed" Status (4)** - The Array Accelerator can no longer protect data in the cache in the event of a power interruption to the server. Replace the Array Accelerator as soon as possible. The replaced Array Accelerator batteries must reach full charge before the controller will allow data to be written to the Array Accelerator subsystem. Server performance may be affected during this time.

"OK" status (2) - The battery set has reached a fully charged condition.

#### Table B-2 SCSI Traps

**Trap Name:** cpqScsi3CntlrStatusChange

**Trap ID:** 5005 (5001)

**Description:** 

A SCSI controller status change has occurred. The current status is indicated by the included status variable.

**"Failed" status (3)** - A SCSI Controller failed. This alarm may be issued with physical drive alarms if the controller cannot communicate with the system.

**"OK" status (2)** - A SCSI Controller has been replaced. This alarm indicates an improving condition.

#### SCSI Traps Continued

**Trap Name:** cpqScsi3PhyDrvStatusChange

**Trap ID:** 5006 (5003)

#### **Description:**

A status change has occurred to a physical drive attached to the SCSI controller. The current status is indicated by the included status variable.

**"Failed" status (3)** - A physical drive failed in a SCSI mass storage subsystem. Replace the drive.

**"OK" status (2)** - This alarm indicates an improving condition. When a physical drive error is corrected, this alarm is issued.

**"Removed while Failed" status (7)** - A SCSI drive installed in the mass storage subsystem has been removed. The removed drive has failed and must be replaced to restore the system to its original configuration. This alarm may be issued if the removed drive was not replaced prior to the time the status was polled by the software.

"Removed while OK" status (6) - A SCSI drive installed in the mass storage subsystem has been removed while operating properly. If the drive was inadvertently removed, return it to its original position.

**Trap Name:** cpqTapePhyDrvStatusChange

**Trap ID:** 5007 (5004)

#### **Description:**

A status change has occurred to a tape drive attached to the SCSI controller. The current status is indicated by the included status variable.

"Degraded" status (3) - This alarm indicates that a reread or rewrite threshold has been exceeded; backup integrity might have been compromised. Follow steps listed under "Failed" status.

**"Failed" status (4)** - A SCSI tape drive failed. For additional details, check the error status of the backup application. Follow these steps:

- 1. Clean the tape drive head and try the backup again (refer to your tape hardware user manual for more details on this procedure).
- 2. If step #1 fails, replace the tape media with new tape media and try the backup again.
- 3. If step #2 fails, cycle the power on the tape drive and try the backup again.
- 4. If the above steps fail, replace the drive.

**"OK" status (2)** - A SCSI tape drive has been replaced. This alarm indicates that the tape drive is now ready for operation.

# Table B-3 System Health Traps

**Trap Name:** cpgHe3CorrectableMemoryError

**Trap ID:** 6015 (6001)

**Description:** 

This alarm indicates that a block of memory has failed or is failing and must be replaced soon. This condition is not generally critical since the memory controller is able to correct the problem; however, an error of this type indicates that a memory component is failing or has failed in the server issuing the alarm. The system continues to correct any errors it can. Correct the problem as soon as possible. Further degradation of the memory components may occur, and then errors may no longer be correctable.

**Trap Name:** cpqHe3CorrectableMemoryLogDisabled

**Trap ID:** 6016 (6002)

**Description:** 

Correctable memory error tracking has been disabled due to excessive alerts. Logging of correctable memory errors ceases when the error count exceeds a factory preset value since continuing to log errors after the preset number is reached affects performance of the server. This alarm indicates a failing or failed memory module. Though this alarm is not critical, an error of this type indicates that a memory component is failing or has failed in the server issuing the alarm. The system continues to correct any errors it can.

**Trap Name:** cpqHe3ThermalTempFailed

**Trap ID:** 6017 (6003)

**Description:** 

The temperature status has been set to "Failed." The server will be gracefully shut down. You should monitor the room temperature and air conditioning. Verify that the covers to the servers are properly installed as this ensures proper air flow within the server box. Verify that all fans within the server unit are operational.

#### System Health Traps Continued

**Trap Name:** cpqHe3ThermalTempDegraded

**Trap ID:** 6018 (6004)

#### **Description:**

The temperature status has been set to "Degraded." The server's temperature is outside of the normal operating range. The included status variable indicates how the system will react to this temperature degradation.

**"Continue" status (2)** - The system is configured to continue operation when this alarm is received. **NOTE:** If the system continues to operate in this degraded condition, the hardware may initiate an immediate and unexpected shutdown.

**"Shutdown" status (3)** - The system has been configured to initiate a system shutdown when this alarm is received to protect hardware and data from damage or loss.

**Trap Name:** cpqHe3ThermalTempOk

**Trap ID:** 6019 (6005)

**Description:** 

Previously abnormal temperatures have returned to a normal state. This is an improving condition.

**Trap Name:** cpqHe3ThermalSystemFanFailed

**Trap ID:** 6020 (6006)

**Description:** 

A required system fan status has been set to "Failed." The included status variable indicates how the system will react to this failure.

**"Continue" status (2)** - The system is configured to continue operation when this alarm is received.

**NOTE:** If the system continues to operate in this degraded condition, the hardware might initiate an immediate and unexpected shutdown.

**"Shutdown" status (3)** - The system has been configured to initiate a system shutdown when this alarm is received to protect hardware and data from damage or loss.

#### **System Health Traps** Continued

**Trap Name:** cpqHe3ThermalSystemFanDegraded

**Trap ID:** 6021 (6007)

**Description:** 

The system fan status has been set to "Degraded." An optional system fan is not operating properly.

**Trap Name:** cpqHe3ThermalSystemFanOk

**Trap ID:** 6022 (6008)

**Description:** 

A system fan returned to a normal state from a failed state. This alarm is to be expected after you replace a failed system fan.

Trap Name: cpqHe3ThermalCpuFanFailed

**Trap ID:** 6023 (6009)

**Description:** 

A system CPU fan failed. The system is configured to continue operation when this alarm is received.

**Trap Name:** cpqHe3ThermalCpuFanOk

**Trap ID:** 6024 (6010)

**Description:** 

The CPU fan status has been set to OK. Any previous non-operational processor fans have returned to normal operation.

**Trap Name:** cpqHe3AsrConfirmation

**Trap ID:** 6025 (6011)

**Description:** 

This alarm indicates a return to normal operation. Automatic Server Recovery (ASR) shut the system down and then restarted the server, which has returned to normal operation. Other alarms that were issued before this alarm may require action.

**NOTE:** An ASR reboot does not mean the system is free of faults. The server may be running in a degraded condition, and must be corrected soon to prevent the fault condition from escalating into a critical event. If the fault is not corrected, expect another Automatic Server Recovery reboot at any time.

#### System Health Traps Continued

**Trap Name:** cpqHe3ThermalConfirmation

**Trap ID:** 6026 (6012)

**Description:** 

This alarm is issued when server temperature has returned to acceptable levels, and the server automatically resumed operation. Ensure that you have corrected the problem that caused the elevated temperature.

**Trap Name:** cpqHe3PostError **Trap ID:** 6027 (6013)

**Description:** 

A Power-On Self Test error occurred during a reboot of the server. This error may have been noted during the Automatic Server Recovery reboot. The subsystem responsible for the error may also be responsible for the ASR reboot. The error might include non-correctable memory errors, fatal hard drive and/or controller failures, and system board failures. It may not be possible to view the server issuing the alarm, as the network operating system may have failed to load properly.

**Trap Name:** cpqHe3FltTolPwrSupplyDegraded

**Trap ID:** 6028 (6014)

**Description:** 

The redundant power supply subsystem has become degraded. Although the server will continue to operate, take corrective action soon to restore power redundancy.

**Trap Name:** cpqHe3CorrMemReplaceMemModule

**Trap ID:** 6029

Description:

This alarm indicates that the number of correctable memory errors for a particular memory module on the server has crossed a set threshold, indicating that the module needs to be replaced. This condition is generally noncritical since the memory controller

is able to correct the problem; however, it should be corrected as soon as possible. Although the system continues to correct any errors it can, an error of this type indicates that a memory component is failing or has failed in the server issuing the alarm. Further degradation of the memory components may occur, and then errors may no longer be

correctable.

## Table B-4 Storage Systems Traps

**Trap Name:** cpqSs3FanStatusChange

**Trap ID:** 8008 (8001)

**Description:** 

The status of a storage system fan has changed. The current status is indicated by the included status variable.

**"Failed" status (3)** - The storage subsystem's internal fan(s) failed. The temperature may soon rise beyond factory preset levels. The storage system may shut down automatically to prevent damage to hardware and data loss.

**"OK" status (2)** - This alarm is issued when a change occurs in the operating condition of a monitored server's external storage system fan. A fan has been replaced, or has otherwise returned to normal operation. This alarm typically follows the Storage System Fan Status Change - Failed alarm.

**Trap Name:** cpqSs3TempFailed **Trap ID:** 8009 (8002)

**Description:** 

The internal temperature has risen beyond factory preset levels and the storage system may shut down automatically to prevent damage to hardware and data loss. One or more fans may have failed, or a cover is off the storage system issuing the alarm.

**NOTE:** This alarm is unlikely to occur. If temperatures rise beyond factory preset safety levels, the storage system may shut down. In this case, no data is available to view.

Trap Name: cpqSs3TempDegraded

**Trap ID:** 8010 (8003)

**Description:** 

The temperature inside a storage subsystem is outside normal operating range. A fan may have failed. If a fan failed, an additional alarm, Storage System Fan Status Change - Failed may also be issued. The storage subsystem is operating without the proper cooling capacity, and internal unit temperatures may soon rise beyond safe levels.

#### Storage Systems Traps Continued

**Trap Name:** cpqSs3TempOk **Trap ID:** 8011 (8004)

**Description:** 

Previously abnormal temperatures inside a storage subsystem returned to a normal state. This is an improving condition, and generally requires no further action.

**Trap Name:** cpqSs3SidePanelInPlace

**Trap ID:** 8012 (8005)

**Description:** 

The side panel status has been set to "In Place." The storage system's side panel has returned to a properly installed state.

**Trap Name:** cpqSs3SidePanelRemoved

**Trap ID:** 8013 (8006)

**Description:** 

The side panel status has been set to "Removed." The storage system's side panel is not in a properly installed state. This situation may result in improper cooling of the drives in the storage system due to air flow changes caused by the missing side panel.

**Trap Name:** cpqSs3PwrSupplyDegraded

**Trap ID:** 8014 (8007)

**Description:** 

The storage system redundant power supply subsystem has become degraded. Although the storage system will continue to operate, take corrective action soon to restore power redundancy.

# Table B-5 Remote Insight Board Traps

**Trap Name:** cpqSm2ServerReset

**Trap ID:** 9001

**Description:** 

The Remote Insight firmware has detected a server reset.

**Trap Name:** cpqSm2ServerPowerOutage

**Trap ID:** 9002

**Description:** 

The Remote Insight firmware has detected server power failure.

**Trap Name:** cpqSm2UnauthorizedLoginAttempts

**Trap ID:** 9003

Description:

The Remote Insight firmware has detected unauthorized login attempts.

Trap Name: cpqSm2BatteryFailed

**Trap ID:** 9004

**Description:** 

The Remote Insight battery has failed and needs to be replaced.

Trap Name: cpqSm2SelfTestError

**Trap ID:** 9005

**Description:** 

The Remote Insight firmware has detected a board self test error.

#### Remote Insight Board Traps continued

**Trap Name:** cpqSm2InterfaceError

**Trap ID:** 9006

**Description:** 

**B-20** Trap Overview

The host OS has detected an error in the Remote Insight board interface. The firmware is not responding.

**Trap Name:** cpqSm2BatteryDisconnected

**Trap ID:** 9007

**Description:** 

The Remote Insight battery cable has been disconnected.

**Trap Name:** cpqSm2KeyboardCableDisconnected

Trap ID: 9008

Description:

The Remote Insight keyboard cable has been disconnected.

## Table B-6 User Threshold Traps

**Trap Name:** cpqMeFallingAlarm

**Trap ID:** 10002

**Description:** 

Falling threshold passed. One of the monitored objects has passed the falling threshold. The instances of those objects contained within the variable list are those of the alarm entry that generated this trap.

**Trap Name:** cpqMe2RisingAlarm **Trap ID:** 10003 (10001)

**Description:** 

Rising Threshold passed. One of the monitored objects has passed the rising threshold. The instances of those objects contained within the variable list are those of the alarm entry that generated this trap.

**Trap Name:** cpqMe2FallingAlarm **Trap ID:** 10004 (10002)

**Description:** 

Falling threshold passed. One of the monitored objects has passed the falling threshold. The instances of those objects contained within the variable list are those of the alarm entry that generated this trap.

# Table B-7 Host Operating System Traps

**Trap Name:** cpqHo2GenericTrap

**Trap ID:** 11003

**Description:** 

A generic trap used to test Insight Agents. A text message is generally passed with this

trap.

**Trap Name:** cpqHo2AppErrorTrap

**Trap ID:** 11004

**Description:** 

An application has generated an exception. Specific error information is contained in the variable cpqHoSwPerfAppErrorDesc which is passed with this trap.

Trap Name: cpqHo2NicStatusOk

**Trap ID:** 11005

**Description:** 

This trap is sent any time the status of a Network Interface Card changes to the OK condition. Slot information for the card is passed as a variable in the trap.

**Trap Name:** cpqHo2NicStatusFailed

**Trap ID:** 11006

Description:

This trap is sent any time the status of a Network Interface Card changes to the Failed condition. Slot information for the card is passed as a variable in the trap.

**Trap Name:** cpqHo2NicSwitchoverOccurred

**Trap ID:** 10007

**Description:** 

This trap is sent any time the configured redundant network interface card becomes the active card. The data passed with this trap is the slot information for the active and inactive cards.

# Table B-8 Uninterruptible Power Supply Traps

**Trap Name:** cpqUps2LineFailed **Trap ID:** 12006 (12001)

**Description:** The AC power has failed. Once this alarm is issued, power to the server is provided by the Compaq Uninterruptible Power Supply (UPS). Depending on the capacity, the load, and the battery charge level of the UPS, the amount of time the UPS can supply conditioned AC power will vary. If you have enabled Automatic Shutdown, the UPS support software will begin an automatic orderly shutdown of the system when the UPS batteries reach the Shutdown Threshold limit. At this time, the UPS Shutdown in Progress alarm is issued to indicate the shutdown process has begun. If Automatic Shutdown is not enabled, the UPS continues to operate until the power returns or the battery power is exhausted.

**Trap Name:** cpqUps2LineOk **Trap ID:** 12007 (12002)

**Description:** The AC line is now active. All electrical devices previously supported by the Compaq Uninterruptible Power Supply (UPS) are now reconnected to the main AC line. The Compaq UPS indicates that it is no longer operating on internal batteries.

**Trap Name:** cpqUps2Shutdown **Trap ID:** 12008 (12003)

**Description:** This alarm is the result of an extended power loss. The Compaq Uninterruptible Power Supply (UPS) is about to shut down. If the operating system is configured for automatic shutdown, this process has begun and should be inspected to make sure it will complete prior to the shutdown of the UPS.

**Trap Name:** cpqUps2Confirmation **Trap ID:** 12009 (12004)

**Description:** The Compaq Uninterruptible Power Supply (UPS) has returned to normal operation. A power failure occurred, and the system was shut down. Commercial power was restored, and the network operating system restarted.

**Trap Name:** cpqUpsBatteryLow 12010 (12005)

**Description:** The battery set in the UPS is getting low.

## Table B-9 Standby Recovery Server Traps

**Trap Name:** cpqRsPartnerFailed

**Trap ID:** 13001

**Description:** 

The Recovery Agent reports that the partner server has failed. This server has taken over the operations of the partner server.

One of the two servers of a Recovery Server pair has failed. The surviving server has assumed the role of the failed server. A service event should be scheduled to repair the failed server and to restore the Recovery Server pair to its original configuration.

**Trap Name:** cpqRsStandbyCableFailure

**Trap ID:** 13002

**Description:** 

The Primary server in a Standby Recovery Server configuration has detected a cable fault condition. This can be caused by disconnecting the serial interconnect cable from the Primary server. Other causes may include failure of the serial port in the Primary server.

Disconnecting the serial cable from the Primary server will cause loss of the heartbeat message at the recovery server. The loss of heartbeat will cause the recovery server to assume that the Primary server has failed. The recovery server will then switch the disks from the Primary server to the recovery server. The recovery server will then boot from the disks. In anticipation of this event, the Primary server operating system will be shutdown in an orderly fashion to prepare for the switchover to the recovery server. A service event should be scheduled to repair the failure and to restore the Recovery Server pair to its original configuration.

#### Standby Recovery Server Traps Continued

**Trap Name:** cpqRsStandbyFailure

**Trap ID:** 13003

**Description:** 

The Recovery Server Option Driver reports that the Standby server has failed or the serial interconnect cable to the Standby server is not connected.

This trap indicates that the Primary server is no longer receiving an acknowledgment message from the Standby server. This error indicates one of the following possible conditions:

A. The recovery server has failed.

B. The recovery server has been powered off.

C. The serial interconnect cable has been disconnected from the recovery server.

A service event should be scheduled to repair the failure condition and to restore the Recovery Server pair to its original configuration.

**Trap Name:** cpqRsOnlineCableFailure **Trap ID:** 13004

**Description:** 

The On-Line Recovery Server Agent reports that the local serial interconnect is not connected or has failed. However, network operations confirm that the partner is still operating correctly.

The serial interconnect cable has been disconnected from one of the servers in an On-Line Recovery Server configuration or the serial interconnect has failed. Since the network confirmation option was selected, the partner server has been successfully contacted over the network. A service event should be scheduled to repair the failure condition and to restore the Recovery Server pair to its original configuration.

## Standby Recovery Server Traps Continued

**Trap Name:** cpqRsFailoverFailed **Trap ID:** 13005

**Description:** 

The On-Line Recovery Server Agent reports that an attempt to take on the operations of the partner server was made and failed.

One of the two servers in an On-Line Recovery Server configuration has failed. The surviving server of the pair has generated this trap message. The surviving server of the pair has generated this Insight Manager alarm. The surviving server attempted a switchover of the disks of the failed server but the switchover did not complete successfully. It was not possible to mount the switched disks. Most likely, this failure was due to problems encountered by the operating system. System failures in the other server may have corrupted the file system. Often, such problems are corrected by use of utilities such as NetWare VREPAIR and Microsoft CHKDSK. A service event should be scheduled to repair the failed server, to restore the disks in question, and to restore the Recovery Server pair to its original configuration.

## Table B-10 Manageable IDE Drive Traps

**Trap Name:** cpqldeDriveDegraded

**Trap ID:** 14001

**Description:** 

The IntelliSafe Hard Drive predicts imminent failure. Follow these steps:

1. Backup the affected drive.

2. Replace the drive and restore data.

**Trap Name:** cpqldeDriveOk

**Trap ID:** 14002

**Description:** 

This alarm indicates an improving condition. This alarm is issued after a physical drive fault has been corrected, or when you have added a new physical drive.

## Table B-11 Server Manager/R Traps

**Trap Name:** cpqSmBoardFailed **Enterprise ID:** 1.3.6.1.4.1.232.4

Trap ID: Description:

Server Manager/R board failure. Schedule maintenance time to run Compaq Diagnostics to determine the problem.

**Trap Name:** cpqSmBoardReset **Enterprise ID:** 1.3.6.1.4.1.232.4

Trap ID: 2 Description:

Server Manager/R board reset. If the board and the software were not able to recover, schedule maintenance time to run the Compaq EISA Configuration Utility to ensure the proper board configuration.

**Trap Name:** cpqSmServerManagerAlert

**Enterprise ID:** 1.3.6.1.4.1.232.4

Trap ID: Description:

Threshold exceeded on Server Manager/R monitored item. Monitor which threshold is exceeded to determine what actions to take.

**Trap Name:** cpqSmCommFailed **Enterprise ID:** 1.3.6.1.4.1.232.4

Trap ID: 4

**Description:** Server Manager/R asynchronous communications failure.

**Trap Name:** cpqSmBatteryFailed **Enterprise ID:** 1.3.6.1.4.1.232.4

Trap ID:

**Description:** Server Manager/R battery failure. Schedule maintenance time to replace

the failed battery or to replace the board.

## **Server Manager/R Traps** Continued

**Trap Name:** cpqSmBoardTimeout **Enterprise ID:** 1.3.6.1.4.1.232.4

Trap ID: 6
Description:

Server Manager/R board time-out. If the problem persists, run Compaq Diagnostics at the next scheduled maintenance down time.

**Trap Name:** cpqSmAlertDestinationBlacklisted

**Enterprise ID:** 1.3.6.1.4.1.232.4

Trap ID:
Description:

The Server Manager/R is unable to complete a call to a designated alert phone number. Verify the proper Server Manager/R alert configuration.

**NOTE:** Server Manager/R trap IDs 1 - 7 apply only to Insight Agents for NetWare.

For more details on traps, refer to the *README.TXT* file in the \*MIBS* directory in the Compaq Systems Management Toolkit.

# Appendix C Multivendor Integration from Compaq

To help you successfully integrate and optimize your network or multivendor system, Compaq has developed a library of systems integration TechNotes for the NetWare, Microsoft Windows NT, SCO UNIX, and OS/2 operating system environments. TechNotes provide you with important information on topics such as network performance management, server management, and operating system interconnectivity.

To get a copy of a particular TechNote in electronic format, you can access:

■ Downloadable files from the Internet at:

http://www.compaq.com

## **Pricing**

Compaq TechNotes U.S. \$15 (CND \$20)\*

\*Plus shipping & handling

## **How to Order**

To order by PHONE (credit card orders only), call:

- 1-800-952-7689 (In U.S.: 7 a.m. 7 p.m. C.S.T.)
- 1-800-263-5868 (In Canada: 24 hours)
- 1-317-364-7281 (From outside U.S. & Canada: 7 a.m. 7 p.m. C.S.T.)

## C-2 Multivendor Integration from Compaq

To order by MAIL or FAX, send complete order information to:

**Worldwide:** Compaq Fulfillment Center

(except Canada & P.O. Box 4100

France) Crawfordsville, Indiana 47933

FAX: 1-317-364-0787

Canada: Compaq TechNotes

Compaq Canada, Inc.

111 Granton Drive, Suite 101 Richmond Hill, ON L4B 1L5

FAX: 1-800-668-1835

France: Compaq TechNotes

Compaq Computer S.A.R.L. 5, Avenue de Norvege 91959 LES ULIS Cedex

France

FAX: 1-331-64-46-51-81

## **Current TechNotes**

The current TechNotes available are listed in Table C-1.

# Table C4 Compaq TechNotes

| TechNote Name                                                                         | Part Number |
|---------------------------------------------------------------------------------------|-------------|
| Compaq Insight Management                                                             |             |
| Integrating Compaq Insight Manager with Enterprise Management Platforms (5/96)        | 145806-004  |
| Integrating Compaq Insight Manager with Microsoft Systems<br>Management Server (5/96) | 184720-002  |
| Integrating Compaq Insight Manager with ManageWise (5/96)                             | 182074-002  |
| NetWare                                                                               |             |
| Performance Management in a NetWare v3.1x Environment (4/93)                          | 133399-002  |
| NetWare Tape Backup Management Using ARCserve from Compaq (4/93)                      | 137535-001  |
| NetWare 4 Performance Management (7/94)                                               | 137989-001  |
| ORACLE Server Planning in a NetWare v3.11 Environment (5/93)                          | 145143-001  |
| NetWare Server Management (9/92)                                                      | 145231-001  |
| Compaq IDA-2 Configuration for NetWare (12/92)                                        | 145536-001  |
| Compaq ProSignia Configuration Guidelines for NetWare v3.x (12/92)                    | 145537-001  |
| Compaq Answers to Technical Support Questions for NetWare Environments (2/95)         | 145710-002  |
| NetWare SFT III v3.11 Installation (9/93)                                             | 145905-001  |
| NetWare Migration from 2.x to 3.12 (6/94)                                             | 181069-001  |

## Compaq TechNotes continued

| TechNote Name                                                                                        | Part Number |
|----------------------------------------------------------------------------------------------------|-------------|
| NetWare (continued)                                                                                  |             |
| NetWare Migration from 3.12 to 4 (11/94)                                                             | 181152-001  |
| SYBASE SQL Server 4.2.2 for NetWare: Tuning and Performance (2/95)                                   | 184429-001  |
| Performance of Lotus Notes 3.1 on Compaq ProLiant Servers with NetWare 3.1x (2/95)                   | 184430-001  |
| Configuration and Tuning of Oracle7 for NetWare on Compaq Servers (1/96)                             | 185450-001  |
| Microsoft                                                                                            |             |
| Implementing Lotus Notes on Compaq Servers with Microsoft LAN Manager (9/92)                         | 145201-001  |
| Microsoft SQL Server and Novell NetWare Requester for OS/2 (9/92)                                    | 145376-001  |
| Drive Subsystem Performance with Microsoft LAN Manager 2.1 (11/92)                                   | 145517-001  |
| Configuration and Tuning of Microsoft SQL Server for Windows NT on Compaq Servers (7/94)             | 184207-001  |
| Migrating from Microsoft Windows NT Advanced<br>Server 3.1 to Microsoft Windows NT Server 3.5 (2/95) | 184669-001  |
| Compaq Backup and Recovery for Microsoft SQL Server (3/95)                                           | 184489-001  |
| Configuration and Tuning of Oracle7 for Windows NT on Compaq Servers (7/95)                          | 184853-001  |
| Implementing Microsoft Windows NT Server RAS, DHCP, and WINS on Compaq Servers (9/95)                | 184488-001  |
| Migrating to Microsoft Windows NT Server 3.51 on Compaq Servers (8/95)                               | 185026-001  |
|                                                                                                    |             |

## Compaq TechNotes continued

| TechNote Name                                                                                         | Part Number |
|----------------------------------------------------------------------------------------------------|-------------|
| UNIX                                                                                                  |             |
| SCO UNIX in an SNA Environment Using CLEO<br>DataTalker U/X (5/92)                                    | 145081-001  |
| SCO UNIX in an SNA Environment Using Computone LYNX (7/92)                                            | 145116-001  |
| SCO UNIX Database Servers in Novell Networks (10/92)                                                  | 145402-001  |
| Printing in SCO UNIX and NetWare Integrated Environments (3/93)                                       | 145538-001  |
| SCO UNIX Connectivity to SNA Environments Over X.25 Networks (1/93)                                   | 145583-001  |
| Disk Mirroring with VERITAS VxMirror (12/93)                                                          | 145656-001  |
| SCO UNIX IP Routing Over X.25 Networks (4/93)                                                         | 145711-001  |
| Performance Tuning for SCO UNIX on Compaq<br>Systems (5/93)                                           | 145730-001  |
| Performance Tuning for ORACLE7 on Compaq Systems Running SCC UNIX (7/93)                              | 145942-001  |
| Configuration and Tuning of Oracle7 for SCO UNIX on Compaq Servei (11/94)                             | 184329-001  |
| Configuration and Tuning of Sybase System 10 for Novell UnixWare 2. on Compaq Servers (7/95)          | 184943-001  |
| The Compaq, SCO UNIX, and ORACLE7 Database<br>Server (9/93)                                           | 195818-001  |
| Configuration and Tuning of Sybase System 10 for SCO UNIX Open<br>Server 3.0 on Compaq Servers (9/95) | 185111-001  |

C-6 Multivendor Integration from Compaq

## Compaq TechNotes continued

| TechNote Name                                                                     | Part Number                   |
|-----------------------------------------------------------------------------------|-------------------------------|
| IBM                                                                               |                               |
| Compaq Answers to Technical Support Questions for OS/2 Environments (11/94)       | Not available in bound format |
| Performance of Lotus Notes 3.1.5 on Compaq ProLiant Servers with OS/2 2.11 (3/95) | 184655-001                    |
| Technology Overview                                                               |                               |
| Configuring Compaq RAID Technology for Database Servers (7/94)                    | 184206-001                    |

## Index

#### Α

Access rights, discussion 2-8 Accounting management, ISO model discussed 2-9 Adding Compaq server support HP OpenView 6-3 IBM NetView for AIX 4-2, 6-3 SunNet Manager 5-3 Advanced Error Checking and Correcting Memory 3-4, 3-7 American Network Standards Institute 2-2 ANSI 3-9 ANSI protocol 2-15 ANSI standard, with remote control network management 2-2 API See Application Program Interface AppleTalk, use of SNMP discussed Application builder 4-20, 6-24 **Application Program Interfaces** 4-1, 6-1 Application registration file, sample 4-28, 6-30 Asset Management 3-19 AssetControl 3-11, 3-14, 3-17 Attribute 2-3 Attributes, Insight MIBs A-5 Automatic management, using in SunNet Manager 5-28

Automatic Server Recovery-2 3-8.

See also Remote maintenance
critical errors, described 3-8
illustration with Rapid Recovery
Engine 3-6
server integrated management
feature 3-5
AWK (programming language)
4-29, 6-31

#### В

Background images, supported graphic formats 6-21 Benefits, network management 2-5 Bitmap editor program 6-13 Bitmap files Compaq server bitmaps 4-12 Compaq server bitmaps, directory location 6-13 creating 4-12, 6-13 Hewlett-Packard size recommendation 6-15 IBM size recommendation 4-14 syntax 4-12, 6-13 Bitmap for Compaq server, illustration 4-13, 6-14 Bitmap mask for Compaq server, illustration 4-14, 6-15 bitmap(1) program 6-13 bridge 2-1, 2-5, 2-6, 2-9, 2-16, 3-11

## *I-2* Integrating Compaq Insight Manger with Enterprise

| Browsing MIBs                        | MIB files continued                 |
|--------------------------------------|-------------------------------------|
| in HP OpenView 6-33                  | CPQSTDEQ.MIB 5-17                   |
| in IBM NetView for AIX 4-31          | described 6-4                       |
| Btrieve database, object information | key attributes A-5                  |
| stored by Compaq Insight             | transferring to HP                  |
| Manager 3-21                         | OpenView 6-4                        |
|                                      | transferring to SunNet              |
| C                                    | Manager 5-3                         |
| <b>U</b>                             | software                            |
| Client Management 3-19               | Compaq Insight Manager              |
| CMIP protocol 4-1, 6-1               | 3-18                                |
| CMOT protocol 6-1                    | Insight Agents 3-18                 |
| community string 2-11                | network management                  |
| Compaq Desktop Management            | interoperability 3-26               |
| Solution Partners 2-1                | traps                               |
| Compaq Insight Management            | described B-1                       |
| Agents                               | Compaq Insight Management Agents    |
| for NetWare B-29                     | application registration files 6-23 |
| MIB diskette                         | custom MIB query files 6-36         |
| COMPAQ.SCH, sample                   | defining traps manually             |
| schemas 5-3                          | 4-37, 6-39                          |
| COMPAQ.TRP sample file               | described 3-21                      |
| 5-30                                 | discovery process 4-6, 6-7          |
| CPQSINFO.MIB 5-20                    | discussed 5-23, 6-18                |
| Insight MIB files 5-4                | enterprise definitions, discussed   |
| README.TXT file                      | 4-37, 5-29, 6-39                    |
| 5-4, 6-39                            | for IBM OS/2 2-11, 3-21, 4-19, 6-20 |
| TRAPD.CPQ file 6-39                  | for Microsoft Windows NT            |
| TRAPHDR.CPQ file 6-39                | 2-11, 3-21, 4-19, 6-20              |
| MIB files                            | for NetWare 2-11, 3-21, 4-19, 6-20  |
| adding Compaq product                | for SCO UNIX 2-11, 3-21,            |
| support 5-6, 6-3                     | 4-19, 6-20                          |
| compiling 5-5                        | for UnixWare 2-11                   |
| CPQHLTH.MIB 5-17                     | installing the EISA configuration   |
| CPQIDA.MIB 5-5                       | information 4-22, 6-24              |
| CPQSINFO.MIB 5-17                    | , ·                                 |

Compaq servers Compaq Insight Management Agents continued adding support integrating trap types with in HP OpenView SunNet Manager 5-30 environment 6-3 MIB diskette, application registration in IBM NetView for AIX files included on 6-22 environment 4-2, 6-3 MIB files 6-4 in SunNet Manager described 4-3 environment 5-3 transferring to NetView for Compaq SMART Controller 3-4 AIX 4-3, 6-4 Error Checking and Correcting MIB schemas and 5-4 Memory 3-4 fault management 2-7 modifying name and description 5-20 fault prevention, Server SET support, levels of Parameter Tracking 3-3 4-32, 5-27, 6-34 fault tolerance, features 3-4 SNMP MIB-II, support 5-28 Full-Spectrum Fault SNMP protocol and 2-11 Management, defined 3-2 trap log file and 5-25 Insight MIB attributes A-5 Compaq Insight Manager management capabilities 3-2 features, described 3-19 management technology 3-1 standards, support for 3-21 network management, Compaq Inspect Utility, using to view interoperability 3-26 Server Health Log contents 3-7 operating system integration 3-25 Compaq ProLiant servers SNMP-based management See also Compaq servers agents, support for 2-1 Hot-Pluggable Drives 3-4 tools from Compaq for managing Offline Backup Processor 3-4 Rapid Recovery Engine 3-4 Compaq SMART Controller 3-4 Compaq schemas Compaq System Configuration COMPAQ.SCH 5-3 Utility 3-9 consolidating files 5-17 Compaq System Configuration, copying to SunNet Manager adding in HP OpenView 6-27 directory 5-7 Computing (managed) devices, 2-5 customizing 5-17 Configuration management, ISO model discussed 2-8

## **I-4** Integrating Compaq Insight Manger with Enterprise

Drive manufacturers 3-12

| Conner (hard drive manufacturer) 3-12 | Dynamic Host Configuration          |
|---------------------------------------|-------------------------------------|
| Contact node information, retrieving  | Protocol 2-2                        |
| 6-27                                  | Insight Manager support 3-20        |
| Copying, schemas to SunNet            |                                     |
| Manager directory 5-7                 | E                                   |
| Corrected Error Log 3-7               | _                                   |
| Create command, using to create       | EISA 3-9, 3-23, 3-24                |
| glyphs 5-9                            | EISA slot information               |
| Critical Error Log 3-7                | building application to retrieve    |
| Custom applications, adding           | information 6-24                    |
| 4-20, 6-22                            | Element Manager 2-3                 |
|                                       | End User Interface (EUI) 4-17       |
| D                                     | Enterprise Management 3-23          |
| <b>D</b>                              | Enumeration strings, modifying 5-19 |
| Data Report, requesting with SunNet   | ETHER.MIB 4-3, 6-4                  |
| Manager 5-23                          | EUI See End User Interface          |
| Desktop management                    | Event                               |
| illustration 2-18                     | monitoring                          |
| Desktop managment                     | in HP OpenView 6-37                 |
| on PC networks 2-18                   | in IBM NetView for AIX 4-35         |
| Device access                         | notification                        |
| in-band 2-13                          | setting up 4-41, 5-34, 6-44         |
| out-of-band 2-13                      | using traps B-1                     |
| Diagnostics software, Server Health   | report requesting 5-25              |
| Logs and 3-7                          | 1 1 0                               |
| Diagnostics utilities 3-9             | F                                   |
| Discover tool                         | •                                   |
| adding Compaq servers to              | Fault Management 3-19               |
| submap 4-5, 6-7                       | Fault management, ISO model         |
| adding Compaq servers to              | discussed 2-7                       |
| subview 5-8                           | Fault prevention See also Compaq    |
| categorizing elements                 | servers                             |
| 4-6, 5-8, 6-7                         | Server Parameter Tracking 3-3       |

| Fault tolerance                   | Glyphs                               |
|-----------------------------------|--------------------------------------|
| Compaq server, features 3-4       | changing properties 5-16             |
| MIBs and A-5                      | changing types 5-9                   |
| value in proactive monitoring 2-7 | creating icons and 5-13              |
| Field registration files          | 6                                    |
| modifying 4-8, 6-9                | Н                                    |
| ovw_fields file 4-9, 6-10         | 11                                   |
| snmp_fields file 4-10, 6-11       | Hard drives, Hot-Pluggable Drives on |
| File locations See Important      | Compaq ProLiant servers 3-4          |
| directories                       | <b>Hewlett-Packard Documents</b>     |
| File Transfer Protocol            | HP OpenView Network Node             |
| availability with operating       | Manager Administrator's              |
| systems 4-3, 6-4                  | Reference 6-7, 6-12, 6-17,           |
| transferring files 4-3, 5-4, 6-4  | 6-20, 6-29, 6-41                     |
| using in IBM NetView for AIX      | HP OpenView Network Node             |
| environment 4-4, 6-5              | Manager User's Guide                 |
| using in SunNet Manager           | 6-8, 6-21, 6-36, 6-37, 6-44          |
| environment 5-4                   | HP OpenView Windows User's           |
| Full-Spectrum Fault Management    | Guide 6-8                            |
| discussed 3-2                     | Hot-pluggable drives 3-4             |
| illustrated 3-3                   | HP OpenView                          |
|                                   | adding                               |
| G                                 | Compaq query files 6-23              |
| -                                 | custom applications 6-22             |
| gateway 2-1, 2-5                  | slot configuration                   |
| GET, SNMP operating command and   | information 6-24                     |
| support 2-12                      | subclass icon 6-9                    |
| GET-NEXT, SNMP operating          | application registration files,      |
| command and support 2-12          | building and integrating 6-29        |
| GIF (CompuServe Graphics          | bitmap                               |
| Interchange Format) 6-21          | directory location of bitmap         |
|                                   | files 6-13                           |
|                                   | illustrated 6-15                     |
|                                   | program to create icon files         |
|                                   | 6-13                                 |

## *I-6* Integrating Compaq Insight Manger with Enterprise

NetView for AIX User's Guide

4-5, 4-34

| HP OpenView continued               | IBM NetView for AIX                    |
|-------------------------------------|----------------------------------------|
| creating bitmap files for Compaq    | adding                                 |
| servers 6-13                        | Compaq query files 4-21                |
| default path for MIBs 6-4           | custom applications 4-20               |
| discover tool 6-7                   | slot configuration                     |
| integrating with other systems 6-41 | information 4-22                       |
| integration, discussed 6-1          | bitmap                                 |
| IP Topology database 6-28           | illustrated 4-14                       |
| key features 6-1, 6-2               | program to create icon files 4-12      |
| loading Insight MIB files 6-5       | creating bitmap files for Compaq       |
| modifying configuration files 6-17  | servers 4-12                           |
| modifying field registration files  | default path for MIBs 4-3              |
| 6-10                                | directory location of preloaded        |
| monitoring events 6-37              | MIBs 4-5                               |
| more command, using                 | discover tool 4-5                      |
| 6-12, 6-17                          | integrating with other systems 4-39    |
| netmon process, using 6-7, 6-20     | integration, discussed 4-1             |
| Node discovery, TCP/IP devices 6-   | IP Topology database 4-26              |
| 2                                   | key features 4-1                       |
| ovtopodump command, using 6-28      | loading Insight MIB files 4-4          |
| predefined and custom               | modifying field registration files 4-8 |
| applications 6-36                   | monitoring events 4-35                 |
| symbol registration files,          | more command, using                    |
| directory location 6-16             | 4-11, 4-16                             |
| symbol subclasses, defining 6-16    | netmon process, using 4-6, 4-19        |
| HP-UX operating system 6-1          | node discovery, IP devices 4-1         |
| hub 2-5                             | ovtopodump command, using 4-26         |
|                                     | predefined and custom                  |
| I                                   | applications 4-34                      |
|                                     | symbol subclasses, defining 4-15       |
| IBM documents                       | IBM OS/2, Insight Agents for 3-21      |
| NetView for AIX Installation and    | IDA 3-7                                |
| Configuration Guide 4-17            | IETF See Internet Engineering Task     |
| NetView for AIX Programmer's        | Force                                  |
| Guide 4-11, 4-14, 4-16, 4-27        |                                        |

| Important directories                 | Integrated server management            |
|---------------------------------------|-----------------------------------------|
| copying schemas as directed by        | continued                               |
| SunNet Manager                        | Server Health Logging 3-5               |
| /usr/snm/agents 5-7                   | Server Health Logs                      |
| location of application               | Corrected Error Log 3-7                 |
| registration files                    | Critical Error Log 3-7                  |
| /usr/OV/registration/\$LANG           | Power-On Error Log 3-7                  |
| 4-27, 6-29                            | Revision History Table 3-7              |
| location of bitmap files              | Integration Management 3-19             |
| /usr/OV/bitmaps/\$LANG                | Integration with Enterprise             |
| 4-12, 6-13                            | Management Platforms 3-20               |
| location of default snmp.traps        | Intelligent manageability 2-1           |
| file /var/adm/snm 5-30                | Intelligent Manageability features 2-19 |
| location of elements.schema file      | IntelliSafe Hard Drives 3-12            |
| /usr/snm/struct 5-11                  | Internet Engineering Task Force 2-9     |
| location of field registration files  | Internet Management MIB, discussed      |
| /usr/OV/fields/\$LANG                 | 2-10                                    |
| 4-8, 6-9                              | Internet Packet Exchange 2-2            |
| location of oid_to_sym file           | Internet Protocol 2-2                   |
| /usr/OV/conf 4-18, 6-19               | IP 3-9                                  |
| location of symbol registration       | IP addresses                            |
| files                                 | contained in OpenView IP                |
| /usr/OV/symbols/\$LANG                | Topology database 6-28                  |
| 4-15, 6-16                            | explanation of TechNote                 |
| In-band management                    | examples 4-1, 6-1                       |
| device access 2-13                    | seed file of SNMP-based routers         |
| discussed 2-11                        | 4-6, 6-7                                |
| Infrastructure devices, described 2-5 | IP devices                              |
| Inspect utility 3-7                   | managing with HP OpenView               |
| Integrated server management          | 6-1                                     |
| features See also Rapid               | managing with IBM NetView for           |
| Recovery Engine                       | AIX 4-1                                 |
| Automatic Server Recovery 3-5         | managing with SunNet Manager            |
| remote maintenance, described         | 5-1                                     |
| 3-8                                   |                                         |

## **I-8** Integrating Compaq Insight Manger with Enterprise

| IP protocol 2-12, 2-15              | MIB                                   |
|-------------------------------------|---------------------------------------|
| ipmap process 4-18, 6-19            | browsing 4-1, 4-31, 6-2, 6-33         |
| IPX 3-9, 3-21                       | Compaq software inventory A-8         |
| IPX protocol 2-12, 2-15             | definition of two existing types 2-10 |
| ISO model                           | drive array status A-20               |
| configuration management 2-8        | fault and recovery features status    |
| fault management 2-7                | A-24                                  |
| framework for network               | fault identification A-19             |
| management 2-6                      | file names                            |
| performance management 2-7          | CPQHLTH.MIB A-18,                     |
| security management 2-8             | A-19, A-23, A-24                      |
| , ,                                 | CPQHOST.MIB A-8,                      |
| L                                   | A-9, A-17                             |
|                                     | CPQIDA.MIB A-7, A-11,                 |
| LAN 2-13, 2-14, 2-16, 2-18, 3-10,   | A-13, A-20                            |
| 3-12, 3-16, 3-17, 3-26              | CPQSCSI.MIB A-7, A-11,                |
| LAN Workplace for DOS 4-3, 6-4      | A-14, A-15, A-21                      |
| Laptops, consideration as a network | CPQSINFO.MIB A-7                      |
| asset 2-8                           | CPQSTDEQ.MIB A-7, A-10                |
| Logical domains, separating network | CPQSTSYS.MIB A-23                     |
| into 2-8                            | RFC1213 A-6, A-16                     |
|                                     | general system description A-6        |
| M                                   | hard drive errors A-13                |
| Managed Device 2.2                  | hard drive read/write/seek A-11       |
| Managed Device 2-3                  | hardware                              |
| Managed devices<br>discussed 2-5    | asset description A-7                 |
| Managed Object 2-3                  | configuration A-10                    |
| Management Agent 2-3                | utilization A-18                      |
| Management agents                   | information, using A-25               |
| Insight Agents 2-12                 | key information A-5                   |
| software component explanation      | loading for IBM NetView for           |
| 2-9                                 | AIX 4-4                               |
| <i>2</i> − <i>9</i>                 | loading from HP OpenView 6-5          |
|                                     | NIC information A-16                  |

| MIB continued                       | Network                                |
|-------------------------------------|----------------------------------------|
| operating system                    | elements, online and offline 2-13      |
| configuration A-9                   | remote maintenance, connecting 3-9     |
| resource utilization A-17           | typical configuration, illustrated 2-1 |
| SCSI disk status A-21               | Network management                     |
| system environment status A-23      | accounting 2-9                         |
| transferring                        | ANSI standard 2-2                      |
| to HP OpenView Console 6-4          | Compaq tools and 2-2                   |
| to IBM NetView for AIX              | configuration 2-8                      |
| Console 4-3                         | factors, complexity of 2-5             |
| mib2schema program, using 5-20      | fault detection 2-7                    |
| Microsoft Windows NT, Insight       | issues for providing acceptable        |
| Agents for 3-21                     | service levels 2-5                     |
| Modem connection, remote            | methods for managing resources 2-13    |
| maintenance, using 3-9              | OSI model, discussed 2-6               |
| Modem link, using to access         | overview 2-5                           |
| managed elements (out-of-band)      | performance 2-7                        |
| 2-13                                | protocols 2-9                          |
| Modifying                           | security 2-8                           |
| enumeration strings 5-19            | server management 2-16                 |
| field registration files 4-8, 6-10  | SNMP standards 2-2                     |
| Insight Agent name and              | terms                                  |
| description 5-20                    | defined 2-3                            |
| Motif-based management application  | relationship of, illustrated 2-4       |
| 4-1                                 | Network Node Manager                   |
|                                     | described 6-1                          |
| N                                   | directory location of preloaded        |
|                                     | MIBs 6-6                               |
| netmon process 4-6, 4-19, 6-7, 6-20 | Network resources, methods of          |
| NetWare                             | managing 2-13                          |
| Insight Agents for 3-21, B-29       | New Compaq Deskpro Family 2-1,         |
| NetWare Virtual Terminal (NVT)      | 2-19                                   |
| protocol 2-15                       | NNM See Network Node Manager           |

*I-10* Integrating Compaq Insight Manger with Enterprise

| 0                                                                                                    | Protocols                                                                                                    |
|----------------------------------------------------------------------------------------------------|----------------------------------------------------------------------------------------------------|
| Offline  Backup Processor 3-4 device, getting contact information 4-25, 6-27 in-band management 2-15 out-of-band management 2-15 Offline management 2-15 Online in-band management 2-14 out-of-band management 2-14 PPP protocol, using 2-14 | ANSI 2-15 AppleTalk 2-12 CMIP 4-1, 6-1 CMOT 6-1 FTP 4-3, 5-4, 6-4 IP 2-12, 2-15, 6-1 IPX 2-12, 2-15 NVT 2-15 PPP 2-14 SLIP 2-14 SNMP 4-1, 6-1 Telnet 2-15 VT100 2-15   |
| SLIP protocol, using 2-14 Out-of-band device access 2-13 management, discussed 2-13 ovtopodump command, using to dump database object 6-28  P                                                                                                | Quantum (hard drive manufacturer) 3- 12 Query files adding to HP OpenView 6-23 adding to IBM NetView for AIX                                                           |
| Performance management 3-19 application to network operation 2-7 ISO model discussed 2-7 Performance monitoring using Insight Agents 3-21                                                                                                    | 4-21 Quick Dump illustrated 5-23 producing in SunNet Manager 5-21                                                                                                    |
| using Insight MIBs A-5 Point-to-Point protocol 2-14 Point-to-Point Protocol 2-2 Power-On Error Log 3-7 Protocol layers, OSI model and 2-6                                                                                                    | Rapid Recovery Engine See also Compaq ProLiant servers Automatic Server Recovery-2, integrated feature 3-4 flowchart 3-6 Server Health Logging, integrated feature 3-4 |

| README.TXT file 4-12, 6-13           | SET                              |
|--------------------------------------|----------------------------------|
| Remote control management,           | Insight Agents, support for 2-11 |
| Compaq server management 2-2         | SNMP operating command and       |
| Remote maintenance                   | support 2-12                     |
| Automatic Server Recovery            | SNMP support 2-11                |
| support 3-9                          | Set Request, performing on SNMP  |
| Compaq utilities 3-9                 | devices 5-26                     |
| using modem connection 3-9           | SET, Insight MIB variables       |
| using network connection 3-9         | 4-32, 6-34                       |
| Remote Management 3-20               | Simple Network Management        |
| Reporting 3-20                       | Protocol 2-2                     |
| Revision History Table, described    | SNMP                             |
| 3-7                                  | Compaq support for agents under  |
|                                      | specific operating systems 2-1   |
| S                                    | compliant management             |
|                                      | platforms, vendors of 2-10       |
| SCO UNIX, Insight Agents for 3-21    | devices, performing Set Request  |
| Seagate (hard drive manufacturer)    | 5-26                             |
| 3-12                                 | hosts file, discussed 5-30       |
| Security management, ISO model       | MIB-I 6-18                       |
| discussed 2-8                        | MIB-II 4-25, 5-28, 6-8, 6-27     |
| Serial Line Internet protocol 2-14   | operating command                |
| Server Health Logging, integrated    | GET 2-12                         |
| feature 3-5                          | GET-NEXT 2-12                    |
| Server Health Logs                   | SET 2-12                         |
| Corrected Error Log 3-7              | TRAP 2-12                        |
| Critical Error Log 3-7               | protocol                         |
| Power-On Error Log 3-7               | discussed 2-9, 6-1               |
| Revision History Table 3-7           | management platforms 2-          |
| Server management, illustration 2-17 | 10                               |
| Server parameter tracking, discussed | MIBs and 2-9                     |
| 3-3                                  | reference book specified for in- |
|                                      | depth discussion 2-12            |
|                                      | standards, for online network    |
|                                      | management 2-2                   |

## *I-12* Integrating Compaq Insight Manger with Enterprise

| SNMPv1 2-3                        | SunNet Manager continued             |
|-----------------------------------|--------------------------------------|
| SNMPv2 2-11                       | icon editor screen, illustrated 5-15 |
| snmpwalk utility 6-17             | Insight MIB files, transferring 5-3  |
| Solaris operating system 6-1      | integrating with other systems 5-3   |
| Solution partners, list 3-16      | integration, discussed 5-1           |
| Standards, network management 2-9 | key features 5-1                     |
| Standby Recovery Server 3-20      | processing traps 5-30                |
| Subclass Icon, changing 6-8       | Quick Dump                           |
| Subsystem 2-3                     | producing 5-21                       |
| SunNet Manager                    | running report 5-11                  |
| automatic management, using 5-28  | reports, discussed 5-21              |
| changing glyphs 5-9               | schemas, associating with            |
| configuration of test environment | Compaq servers 5-10                  |
| 5-2                               | SunOS 6-1                            |
| creating file for Compaq server   | Symbol registration files            |
| type 5-12                         | modifying 4-17, 6-16                 |
| creating icon files, applying     | oid_to_sym file 4-18, 6-19           |
| masks 5-15                        | oid_to_type file 6-20                |
| Data Report                       | oid_to-type file 4-19                |
| requesting 5-23                   |                                      |
| Discover tool                     | T                                    |
| adding Compaq servers to          | -                                    |
| subview 5-8                       | TCP/IP, SNMP and 2-12                |
| categorizing elements 5-8         | TechNote                             |
| elements.schema, adding           | chapter summary 1-1                  |
| managed device types 5-11         | intended audience 2-1                |
| enumeration strings, modifying    | Telnet 2-2                           |
| 5-19                              | Telnet protocol 2-15                 |
| event notification 5-34           | Terms, defined for network           |
| Event Report                      | management 2-3                       |
| requesting 5-25                   | TOKEN.MIB 4-3, 6-4                   |
| gateways, setting up 5-35         | Tools, supplied by Compaq to         |
| glyphs                            | manage Compaq servers 2-2            |
| changing properties 5-16          | Transferring, Insight MIB files from |
| -i option, to load schemas 5-7    | diskette 5-4                         |

| Transmission Control Protocol 2-2 TRAPD.CPQ 4-37 TRAPHDR.CPQ 4-37 Traps corrective action B-1 destination setting, recommendation 5-29 discussed 4-36, 5-29, 6-38 integrating with SunNet Manager 5-30 processing in SunNet Manager 5-30           | UNIX continued utilities snmpwalk 6-17 User network access, security management and 2-8 Utilities, Compaq 3-7, 3-9  V Vendor MIBs 2-10 VT100 protocol 2-15 |
|----------------------------------------------------------------------------------------------------|----------------------------------------------------------------------------------------------------|
| setting up in HP OpenView 6-                                                                                                    | W                                                                                                    |
| 38 setting up in IBM NetView for AIX 4-36 troubleshooting with 4-38, 5-33, 6-41                                                                                                    | WAN 2-13, 2-14<br>Windows Internet Name Service 2-2<br>Windows Internet Naming Service<br>(WINS) 3-20                                                      |
| Troubleshooting, using traps 4-38, 5-33, 6-41, B-1                                                                                                    | X                                                                                                    |
| UNIX bitmap program 4-12, 6-13 commands dos2unix, using to convert DOS files 5-6 mib2schema, using to compile Insight MIBs 5-5 more, using to view screen information 4-11, 4-16, 6-12, 6-17 ovtopodump, using to dump database object 4-26, 6- 28 | X Windows-based management<br>application 4-1<br>XBM (X11 monochrome bitmap<br>format) 6-21                                                                |